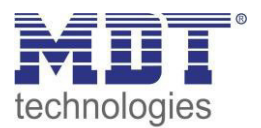

Stand 05/2018, Handbuchversion 1.3

# Technisches Handbuch MDT Jalousieaktoren

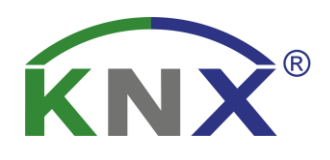

 JAL-01UP.02 JAL-0210.02 JAL-0410.02 JAL-0810.02 JAL-0410D.02 JAL-0810D.02

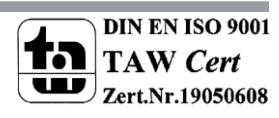

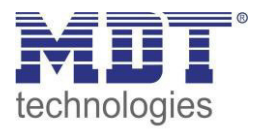

### <span id="page-1-0"></span>1 Inhalt

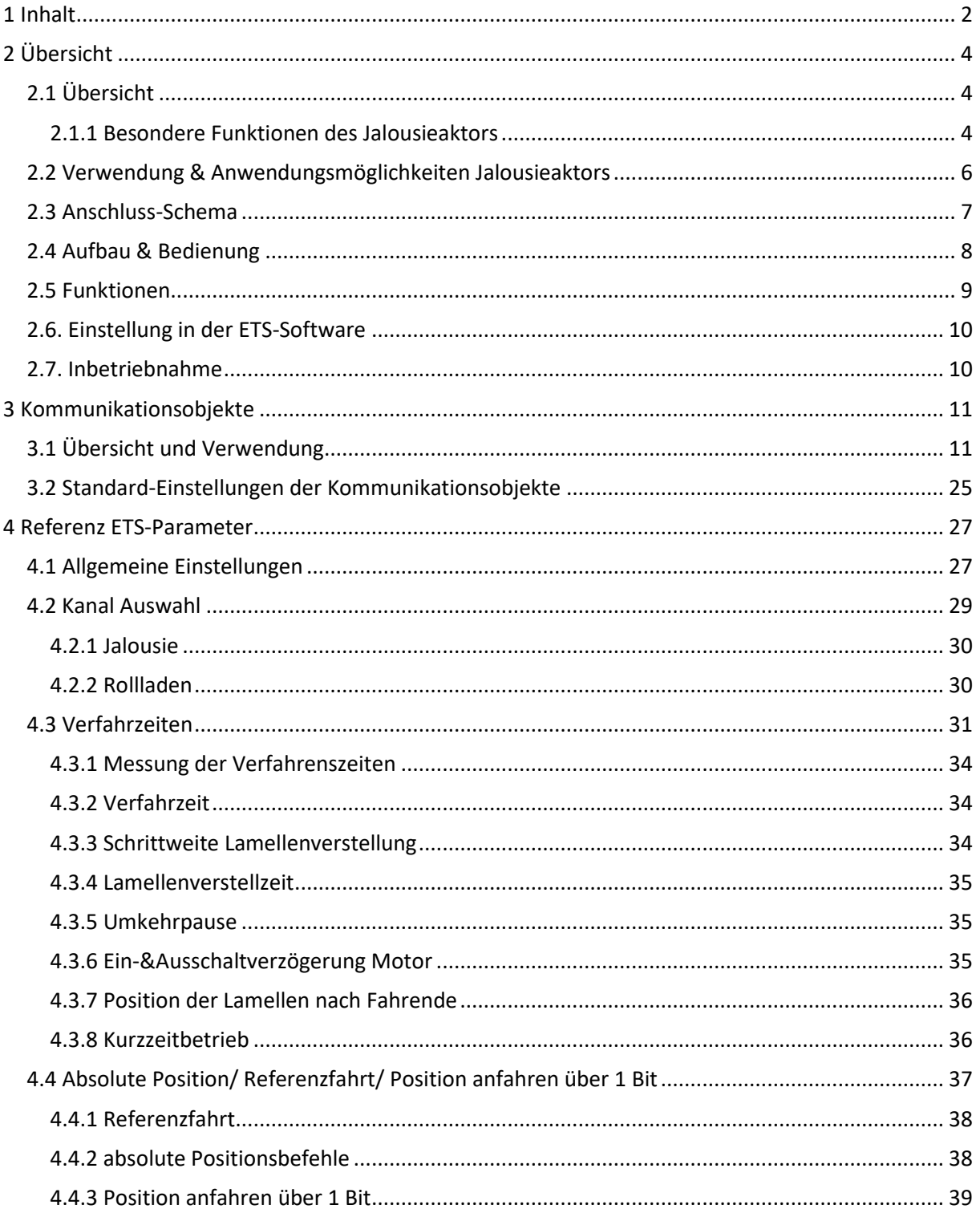

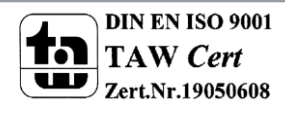

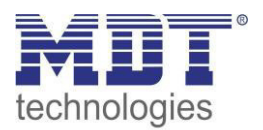

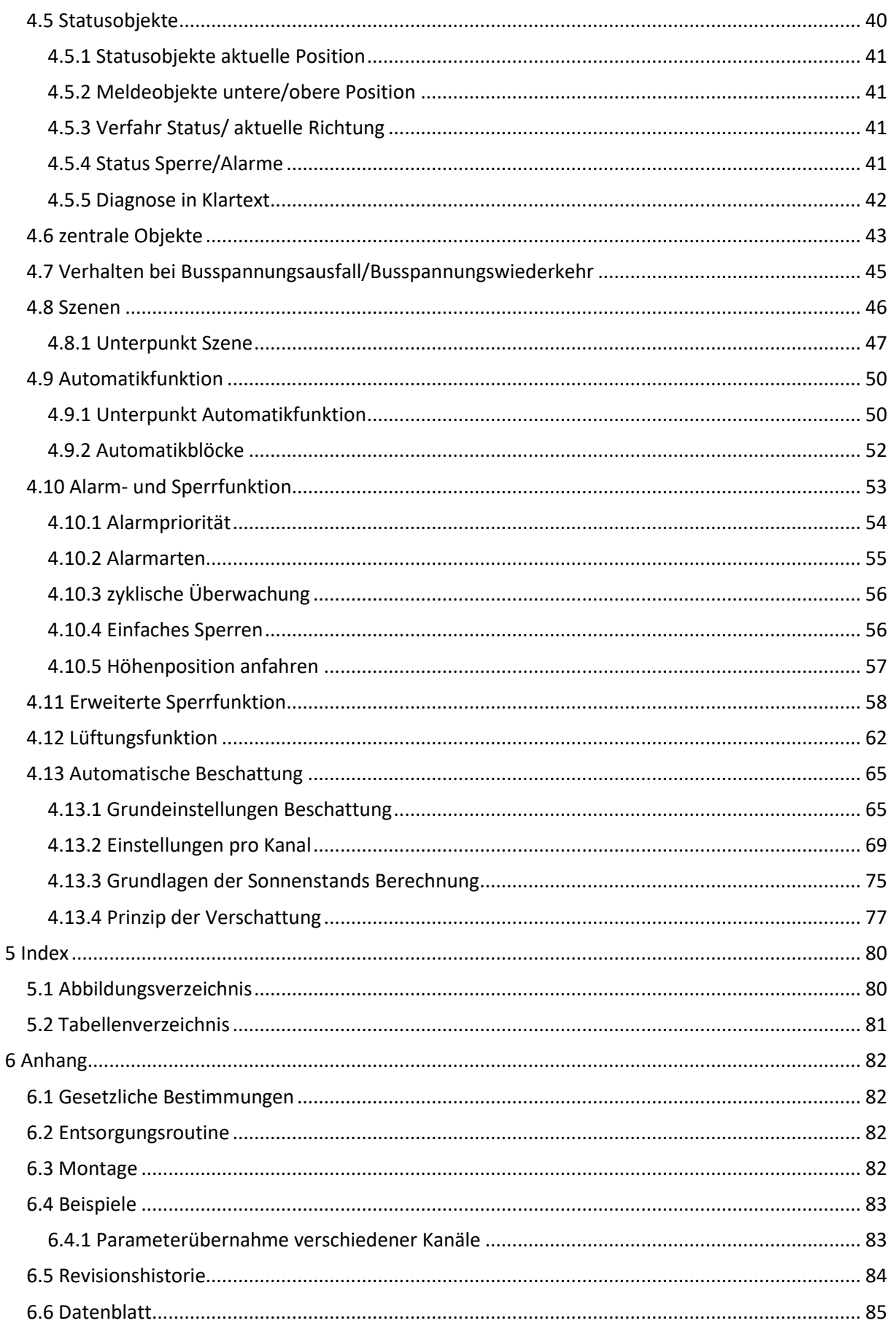

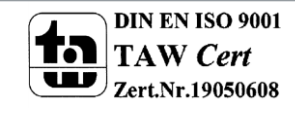

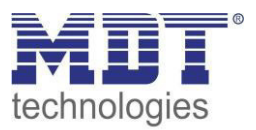

# <span id="page-3-0"></span>**2 Übersicht**

## <span id="page-3-1"></span>**2.1 Übersicht**

Die Beschreibung bezieht sich auf nachfolgende Jalousieaktoren (Bestellnummer jeweils fett gedruckt):

- **JAL-01UP.02** Jalousieaktor 1fach, 230VAC, 6A, Unterputzmontage o 1 Kanal, für Rollladenmotoren bis 300W
- **JAL-0210.02** Jalousieaktor 2-fach, 2TE, 230V AC, 10A, Reiheneinbaugerät o 2 Kanäle, für Rollladenmotoren bis 600W, Handbetätigung
- **JAL-0410.02** Jalousieaktor 4fach, 4TE, 230V AC, 10A, Reiheneinbaugerät
	- o 4 Kanäle, für Rollladenmotoren bis 600W, Handbetätigung
- **JAL-0810.02** Jalousieaktor 8fach, 8TE, 230V AC, 10A, Reiheneinbaugerät o 8 Kanäle, für Rollladenmotoren bis 600W, Handbetätigung
- **JAL-0410D.02** Jalousieaktor 4fach, 4TE, 24V DC, 8A, Reiheneinbaugerät o 4 Kanäle, für Rollladenmotoren bis 180W, Handbetätigung
- **JAL-0810D.02** Jalousieaktor 8fach, 8TE, 24V DC, 8A, Reiheneinbaugerät
	- o 8 Kanäle, für Rollladenmotoren bis 180W, Handbetätigung

### <span id="page-3-2"></span>**2.1.1 Besondere Funktionen des Jalousieaktors**

Der Jalousieaktor verfügt über eine sehr umfangreiche Applikation mit folgenden besonderen Funktionen:

### **Integrierte Logik für Fensterkontakte mit praxisnaher Lüftungsfunktion**

Der Aktor fährt automatisch einstellbare Positionen bei "Fenster gekippt" und "Fenster offen" an. Zum Beispiel wird bei "Fenster gekippt" und geschlossener Rolllade eine Lüftungsposition von 90% angefahren. Zentrale Telegramme können dabei gesperrt werden und anschließend wenn das Fenster geschlossen wird wieder nachgeholt werden oder die vorherige Position kann automatisch anschließend angefahren werden.

### **Sonnenstandsberechnung mit automatischer Beschattung/Lamellennachführung\*\***

Der Aktor berechnet den aktuellen Sonnenstand, also Azimut (Sonnenwinkel) und Elevation (Sonnenhöhe).

Er benötigt neben Uhrzeit/Datum eine Information über die Höhe der Sonneneinstrahlung. Dazu reichen ein oder zwei Schwellwerte eines Helligkeitssensors oder Globalstrahlungssensors oder ein bis drei Helligkeitswerte einer Wetterstation (z.B. Ost, Süd und West).

Mit diesen Informationen können Rollladen in Abhängigkeit des Sonnenstandes und Sonnenstärke automatisch auf zwei verschiedene Beschattungspositionen (nur Rollo-Einstellung) fahren. Bei Jalousien kann eine Beschattungsposition angefahren werden und die Lamellen automatisch nachgeführt werden.

Bei manueller Bedienung wird die Nachführung automatisch deaktiviert. Sie ist jederzeit durch ein Freigabesignal (Abs. Pos. sperren) oder durch Anfahren der oberen Position wieder aktivierbar.

### **\*\*(nicht JAL-01UP.02)**

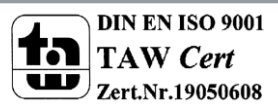

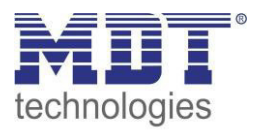

### **Erweiterte Sperrfunktion**

Bei der normalen Alarm-/Sperrfunktion kann neben den üblichen Funktionen auch eine Alarmposition angefahren werden.

Das Verhalten nach Alarm ist für jede/n Alarm/Sperre unabhängig einstellbar.

Der Aktor hat neben der normalen Sperrfunktion eine deutlich erweiterte Sperrfunktion zur Sperre von Funktionen.

Es können absolute Positionen/Beschattung/Lüftungsfunktion sowie Szenen oder zentrale Funktionen umfangreich gesperrt werden.

Zum Beispiel kann eine Funktion "Kinderschlaf" einfach realisiert werden: Die manuelle Bedienung sperrt die absolute Position und Zentralfunktionen.

Durch Anfahren der oberen Position wird die Beschattung und Zentralfunktion wieder freigegeben. Alternativ kann auch die Sperrfunktion mit einer 0 zurückgesetzt werden.

#### **Erweiterte Szenenfunktion**

Die erweiterte Szenenfunktion kann nicht nur Positionen anfahren, sondern auch beliebige Sperren aktivieren und löschen.

Bei Jalousien ist es auch möglich nur die Lamellenposition zu verändern.

### **Erweiterte Automatikfunktion**

Es gibt zwei Automatikblöcke mit je 4 Positionen welche mit 1 Bit Telegrammen aktiviert werden. Jeder Kanal kann einem Block und 1-4 Positionen zugeordnet werden.

In jedem Kanal kann die anzufahrende Position 1-4 beliebig parametriert werden, ebenso je Position das Verhalten wenn die Automatikposition deaktiviert wird.

#### **Umfangreiche Statusinformationen zur Visualisierung**

Der Aktor kann gibt umfangreiche Statusinformationen aus, wie z.B. "oben", "unten, "fährt Auf", "fährt Ab", sowie die aktuelle/letzte Richtung.

#### **Klartextdiagnose mit 14 Byte Objekt**

Für die automatische Beschattungsfunktion gibt es ein 14 Byte Diagnoseobjekt, welches den aktuellen Zustand der Beschattung wie freigegeben/gesperrt, die aktive Helligkeitsschwelle, sowie den berechneten Sonnenstand, also Azimut und Elevation ausgibt.

Jeder Kanal verfügt ebenfalls über ein Diagnoseobjekt, welches den letzten Zustand des Kanals ausgibt. Hier kann man sehen, ob der Kanal sich in einem Alarmzustand, einer Lüftungsposition befindet, oder gesperrt ist.

Die Diagnoseobjekte sparen viel Zeit bei der Überprüfung und Fehlersuche und erleichtern die Inbetriebnahme.

#### **Long Frame Support**

Unterstützung von Senden längerer Telegramme und damit der Unterbringung von mehr Nutzdaten pro Telegramm. Dadurch wird die Programmierzeit (ab der ETS5) deutlich verkürzt. Voraussetzung: Verwendung eines Programmier-Interfaces, welches das Aussenden von Long Frames unterstützt, wie z.B. MDT SCN-USBR.01 oder SCN-IP000.02/SCN-IP100.02.

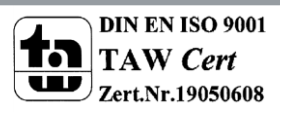

### <span id="page-5-0"></span>**2.2 Verwendung & Anwendungsmöglichkeiten Jalousieaktors**

Mit dem Jalousieaktor können sowohl Jalousie als auch Rollläden angesteuert werden. Je nach Hardwareausführung können bis zu 8 Rollläden oder Jalousien gesteuert werden.

Jeder Kanal kann über die Parametrierung an die jeweilige Jalousie/Rollladen angepasst werden. Die Kanäle können sowohl manuell auf bestimmte Verfahrenszeiten eingestellt werden, als auch absolute Positionen anfahren. Des Weiteren ist es möglich mit dem Jalousieaktor den Verfahrweg zu begrenzen und bei der Jalousie die Lamellen zu verstellen.

Außerdem besteht die Möglichkeit der Einbindung der Kanäle in Automatikblöcke, sowie die Aktivierung von Szenenfunktionen. Bei Aktivierung der Automatikfunktion können voreingestellte Positionen mit 1 Bit Objekten angefahren werden. Diese Funktion eignet sich z.B. hervorragend für das Anfahren einer Sonnenschutzposition, welche über einen Helligkeitssensor aktiviert wurde. Für jeden einzelnen Kanal sind zusätzlich noch Wetteralarme parametrierbar, welche im Jalousieaktor bestimmte Aktionen auslösen können.

Zusätzlich kann bei den Reiheneinbaugeräten eine Handbetätigung ein- oder ausgeschaltet werden. Mit der Handbetätigung können die Jalousie/Rollladen manuell gefahren werden.

Natürlich kann der Jalousieaktor auch zur Ansteuerung von Lüftungsklappen oder zum Verfahren von Garagentoren eingesetzt werden.

Durch die automatische Beschattungsfunktion **(außer JAL-01UP.02)** kann eine Lamellennachführung sowie eine automatische Beschattung der einzelnen Himmelsrichtungen umgesetzt werden.

Über die integrierte Lüftungsfunktion können Fensterkontakte auf dem Bus ausgewertet werden und in Abhängigkeit dieser Lüftungspositionen angefahren werden. Währenddessen können empfangene zentrale Telegramme gesperrt werden und anschließend nach dem Schließen des Fensters wieder nachgeholt werden. Somit wäre z.B. das "sich ausschließen" auf der Terrasse nicht möglich!

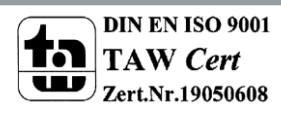

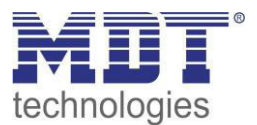

### <span id="page-6-0"></span>**2.3 Anschluss-Schema**

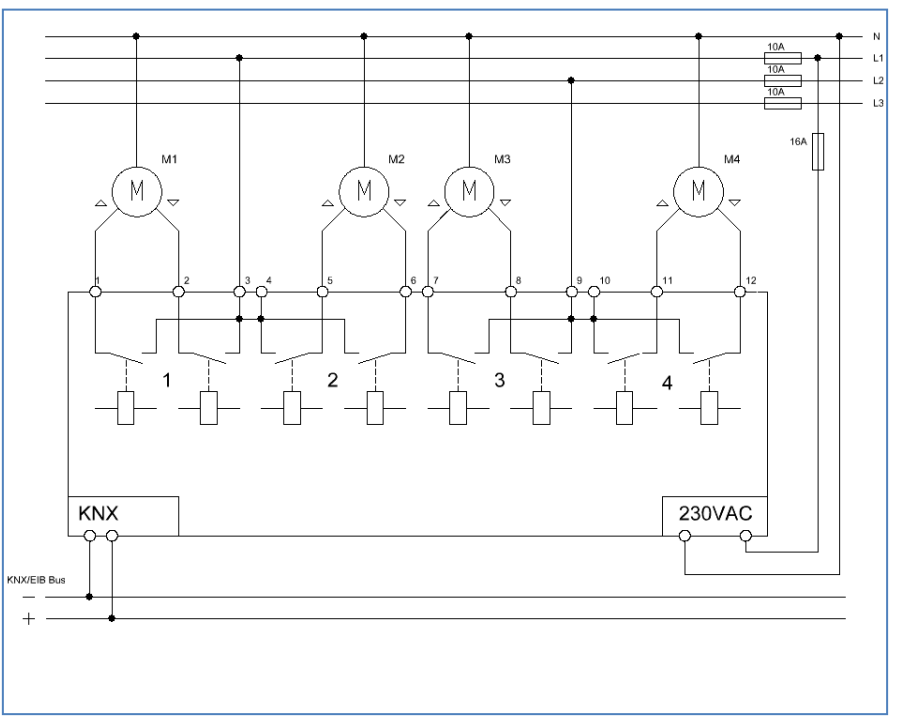

**Abbildung 1: Anschlussbeispiel Jalousieaktor 4-fach** 

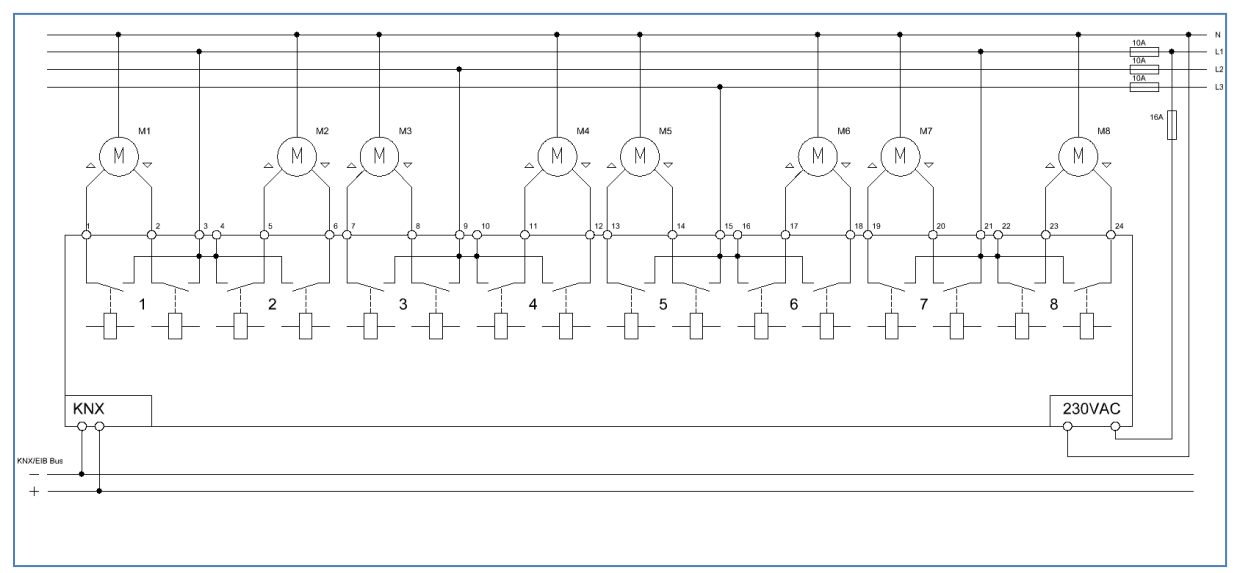

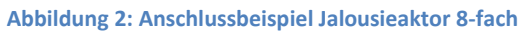

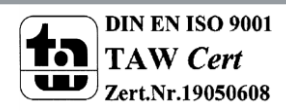

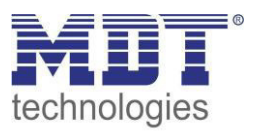

### <span id="page-7-0"></span>**2.4 Aufbau & Bedienung**

Der Jalousieaktor (Reiheneinbaugerät) verfügt über einen Programmier-Knopf, sowie über eine Programmier-LED, welche einen betätigten Programmier-Knopf anzeigt. Der Jalousieaktor muss neben der Busspannung zusätzlich an 230V AC angeschlossen werden. Jeder der Eingänge verfügt über zwei Status LEDs, eine für eine aktive Aufwärtsfahrt und eine für eine aktive Abwärtsfahrt. Eine blinkende LED signalisiert dabei dass die Auf-/Abfahrt gerade aktiv ist und eine permanent leuchtende LED zeigt an das die obere/untere Endlage erreicht ist. Über 4 Tasten ist zusätzlich eine Handbetätigung möglich. Mit Hilfe der oberen beiden Tasten (rechts/links) kann der Kanal für die Handbetätigung ausgewählt werden. Mit den unteren beiden Tasten (auf/ab) kann anschließend eine Auf- oder Abwärtsfahrt gestartet werden.

Das nachfolgende Bild zeigt das Hardwaremodul eines 8-fachen Jalousieaktor für den Reiheneinbau:

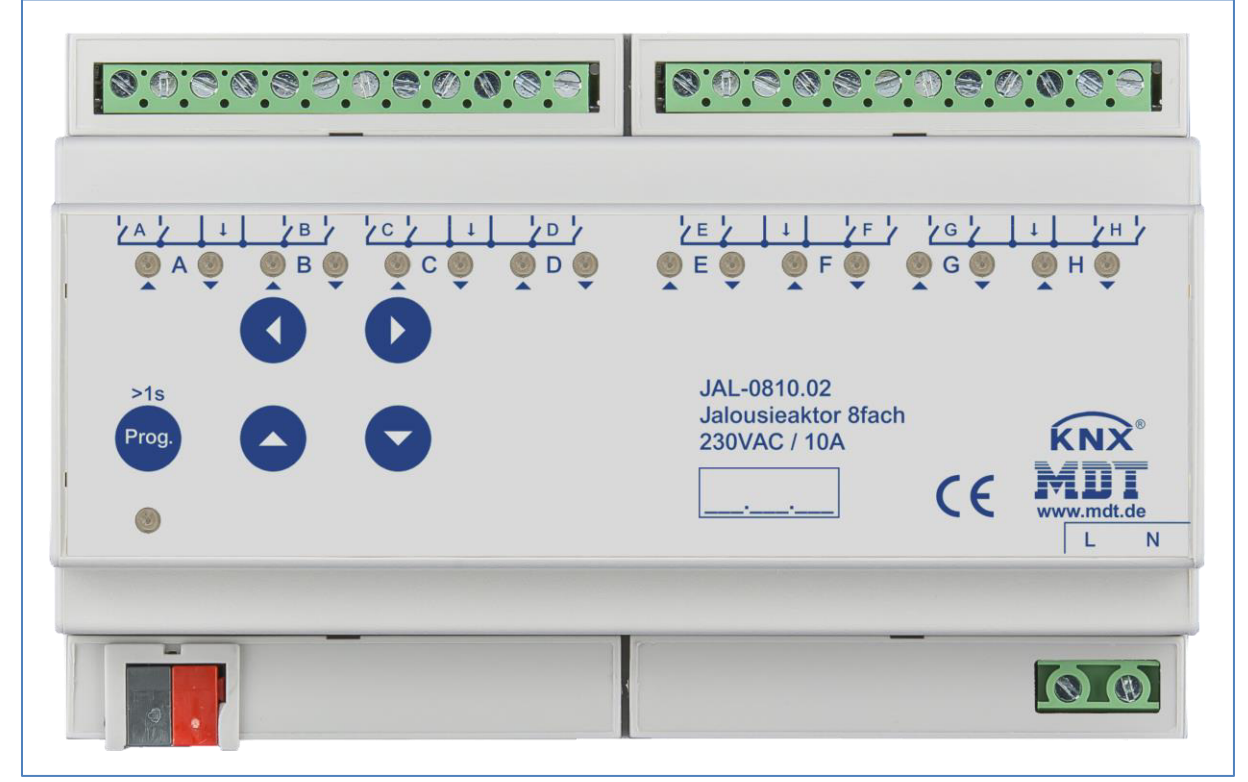

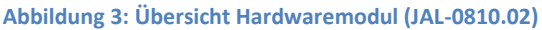

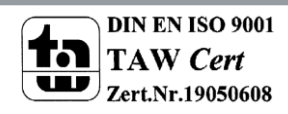

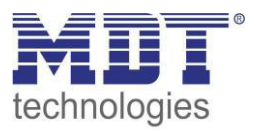

### <span id="page-8-0"></span>**2.5 Funktionen**

Die Funktionalität ist für alle Kanäle identisch, je nach Hardwareausführung besitzen die Geräte bis zu 8 Kanäle.

Die Kennzeichnung der Kanäle ist standardmäßig in alphabetisch fortlaufender Reihenfolge ausgeführt.

Es gibt jeweils 4 mögliche Funktionalitäten:

### **ausgeschaltet**

Dem Kanal wird keine weitere Funktion zugewiesen. Somit gibt es für diesen Kanal auch keine weiteren Parametrierungsmöglichkeiten.

**Jalousie** 

Wird ein Kanal als Jalousie ausgewählt, so hat der Benutzer verschiedene Möglichkeiten die Ansteuerung einer Jalousie zu parametrieren. Durch verschiedene Einstellmöglichkeiten für die Verfahrzeit kann die Ansteuerung an jede Jalousie beliebig angepasst werden und somit die Fahrzeiten für die Jalousie, die Lamellen, eine Umkehrpause, Verzögerungen des Motors und die Position der Lamellen nach dem Fahrende eingestellt werden. Des Weiteren stehen Einstellmöglichkeiten für absolute Positionen, Fahrwegsbegrenzungen, Szenenfunktion, Automatikfunktionen und Wetteralarme bereit.

#### **Rollladen**

Wird ein Kanal als Rolllade ausgewählt, so hat der Benutzer die Möglichkeit den Kanal beliebig für die Ansteuerung von Rollladen zu parametrieren. Durch verschiedene Einstellmöglichkeiten für die Verfahrzeit kann die Ansteuerung von Rollläden beliebig angepasst werden und somit die Fahrzeiten für die Rollläden, eine Umkehrpause und eine Verzögerungen des Motors eingestellt werden. Des Weiteren stehen Einstellmöglichkeiten für absolute Positionen, Fahrwegsbegrenzungen, Szenenfunktion, Automatikfunktionen und Wetteralarme bereit.

### **Einstellungen aus Kanal A verwenden**

Kanal übernimmt die gleichen Parameter wie Kanal A. Es werden für diesen Kanal keine weiteren Einstellmöglichkeiten eingeblendet und die gleichen Kommunikationsobjekte wie für Kanal A angezeigt.

Die Funktionen für Jalousie und Rollladen sind prinzipiell identisch. Allerdings wird bei den Rollläden keine Lamellenansteuerung durchgeführt.

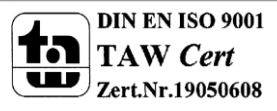

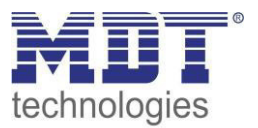

### <span id="page-9-0"></span>**2.6. Einstellung in der ETS-Software**

Auswahl in der Produktdatenbank

Hersteller: MDT Technologies Produktfamilie: Schaltaktor Produkttyp: Jalousieaktor Medientyp: Twisted Pair (TP) Produktname: vom verwendeten Typ abhängig, z.B.: JAL-0810.02 Jalousieaktor 8-fach, 8TE, 10A Bestellnummer: vom verwendeten Typ abhängig, z.B.: JAL-0810.02

### <span id="page-9-1"></span>**2.7. Inbetriebnahme**

Nach der Verdrahtung des Gerätes erfolgt die Vergabe der physikalischen Adresse und die Parametrierung der einzelnen Kanäle:

- (1) Schnittstelle an den Bus anschließen, z.B. MDT USB Interface
- (2) Netzspannung zuschalten
- (3) Busspannung zuschalten
- (4) Programmiertaste am Gerät drücken (rote Programmier-LED leuchtet)
- (5) Laden der physikalischen Adresse aus der ETS-Software über die Schnittstelle (rote LED erlischt, sobald dies erfolgreich abgeschlossen ist)
- (6) Laden der Applikation, mit gewünschter Parametrierung
- (7) Wenn das Gerät betriebsbereit ist kann die gewünschte Funktion geprüft werden (ist auch mit Hilfe der ETS-Software möglich)

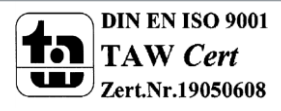

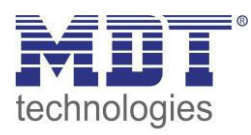

## **3 Kommunikationsobjekte**

### **3.1 Übersicht und Verwendung**

<span id="page-10-1"></span><span id="page-10-0"></span>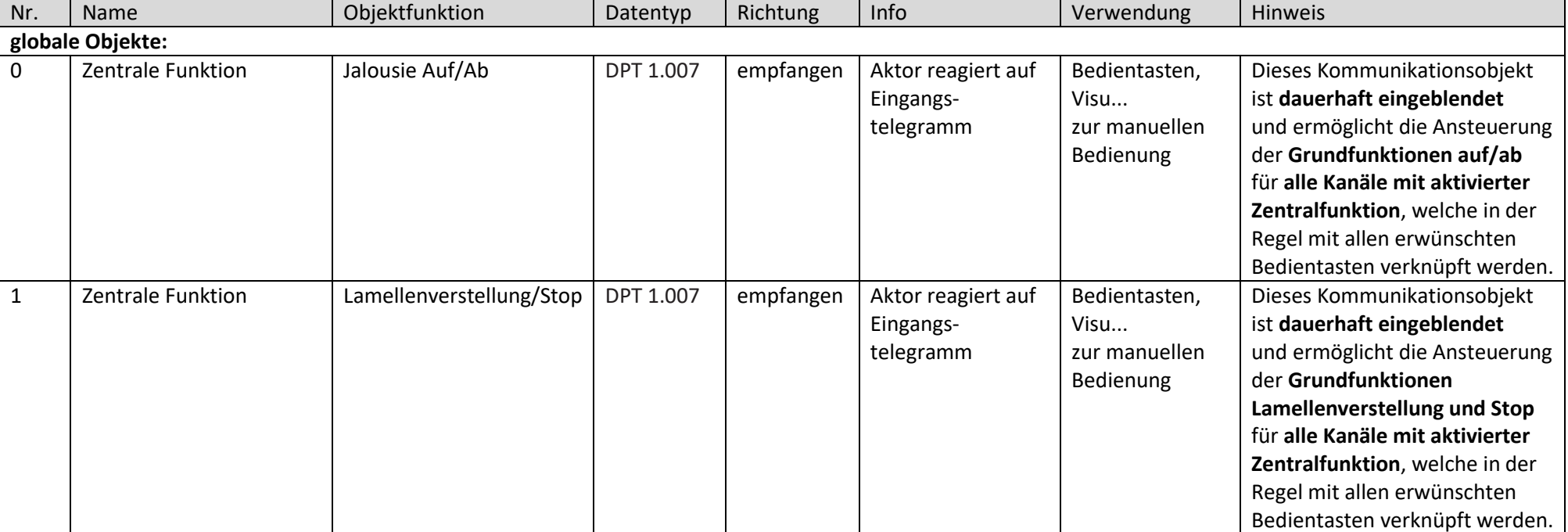

Die nachfolgende Tabelle zeigt die verfügbaren Objekte und deren Verwendung:

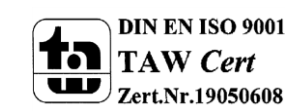

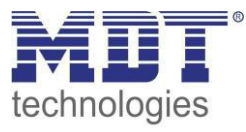

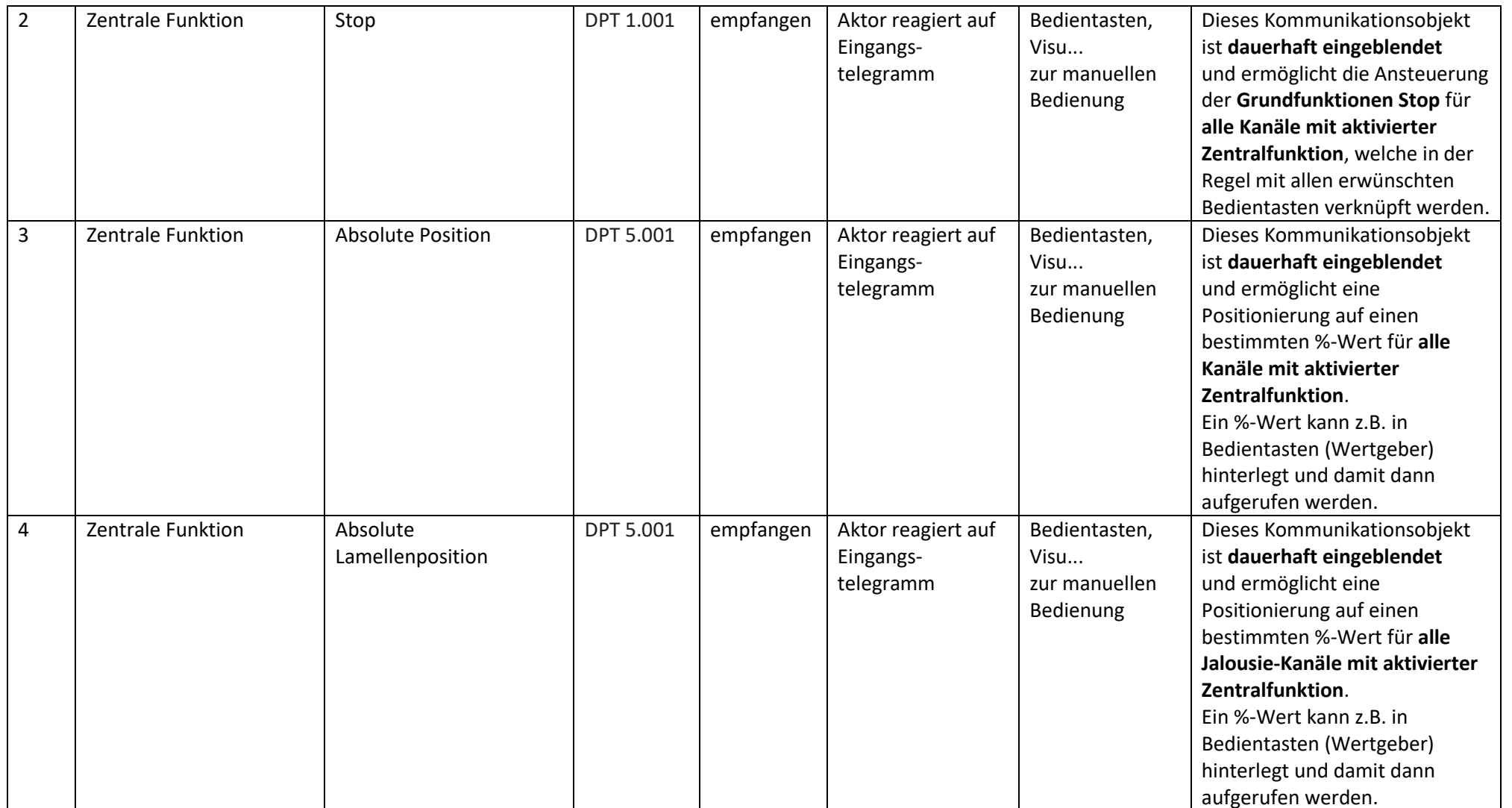

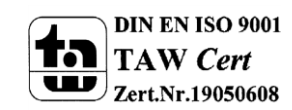

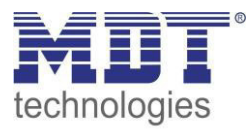

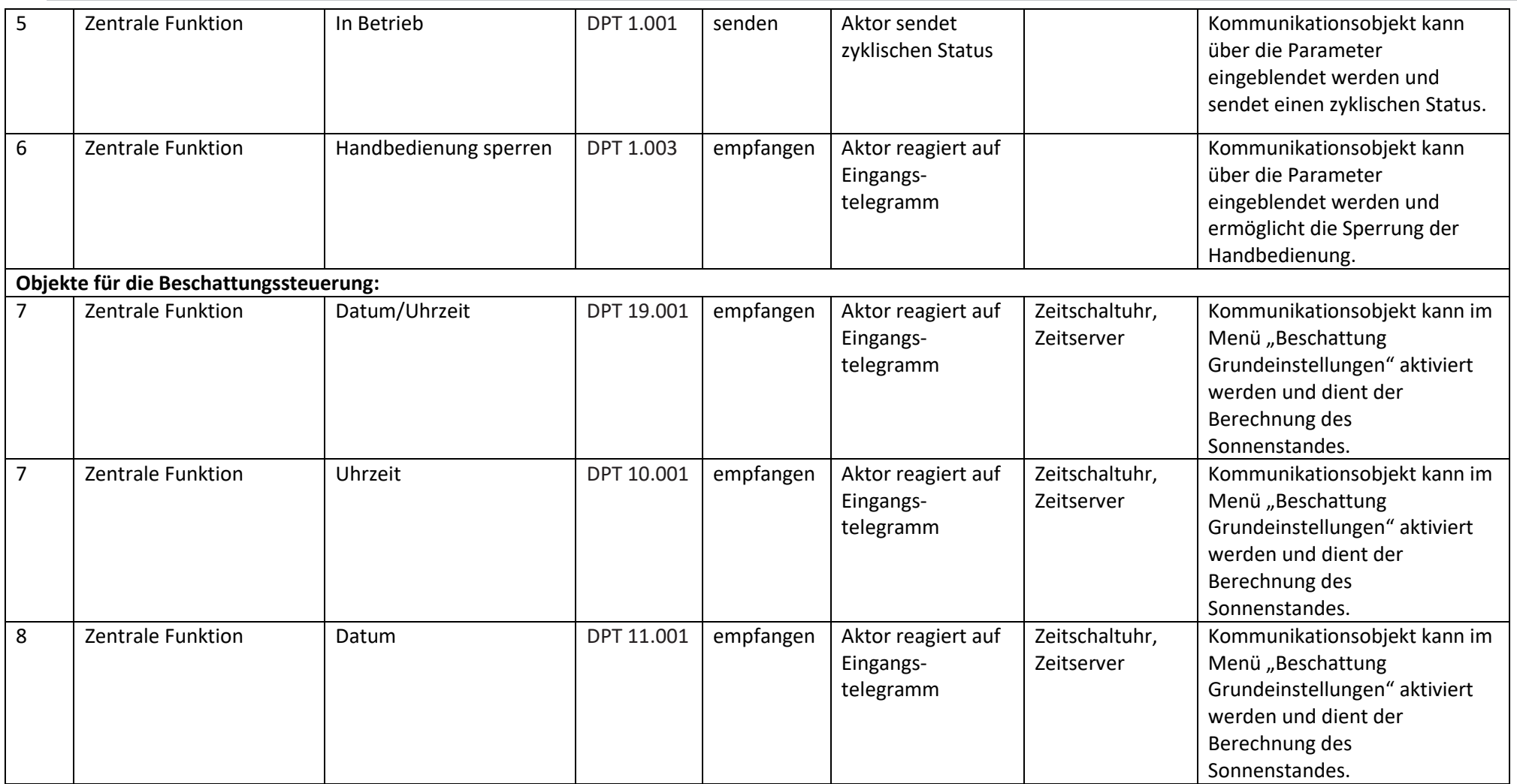

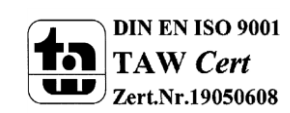

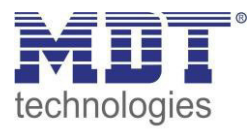

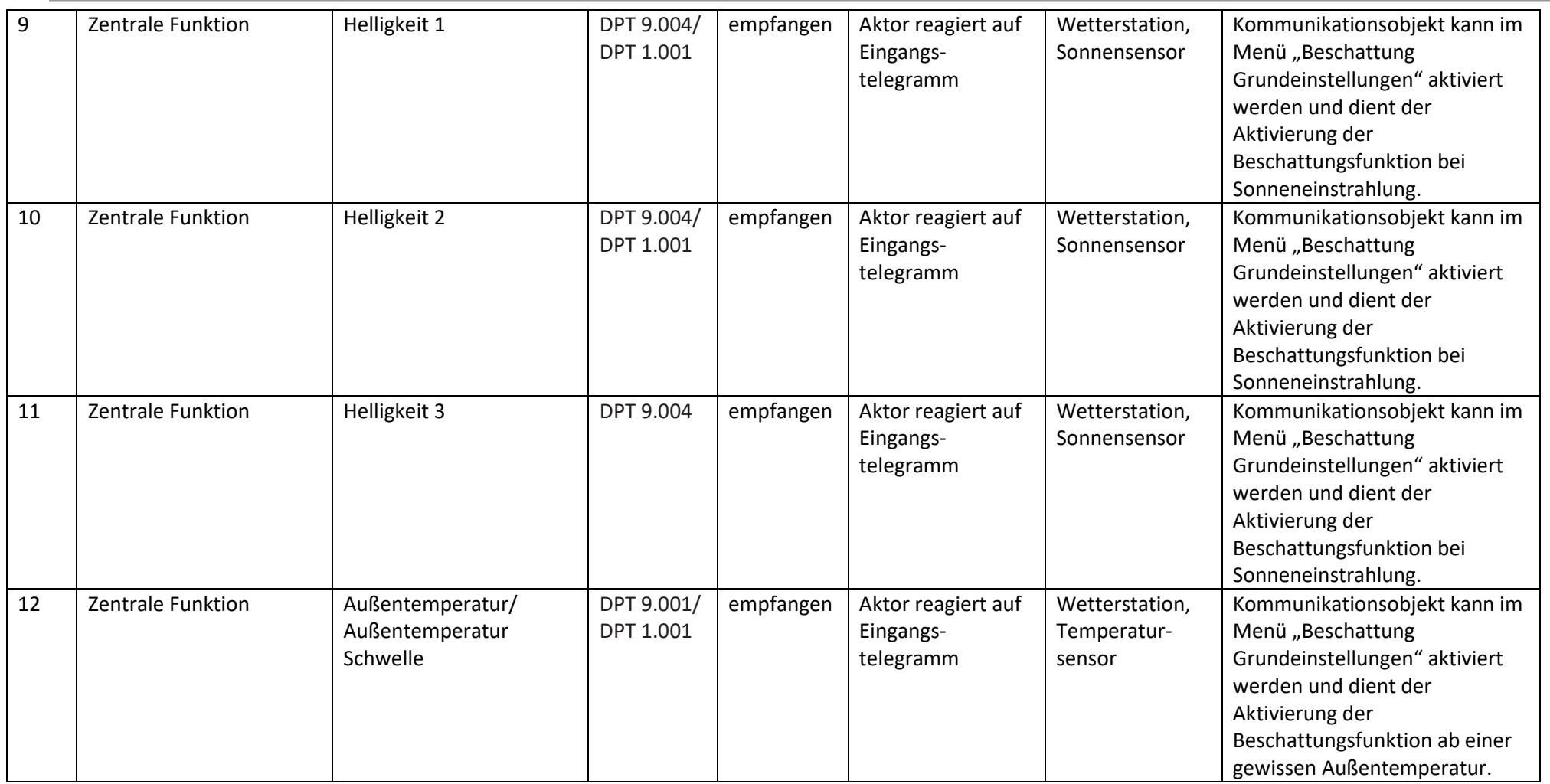

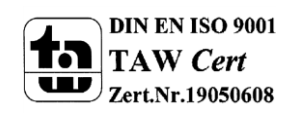

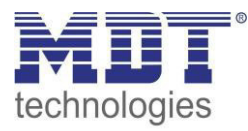

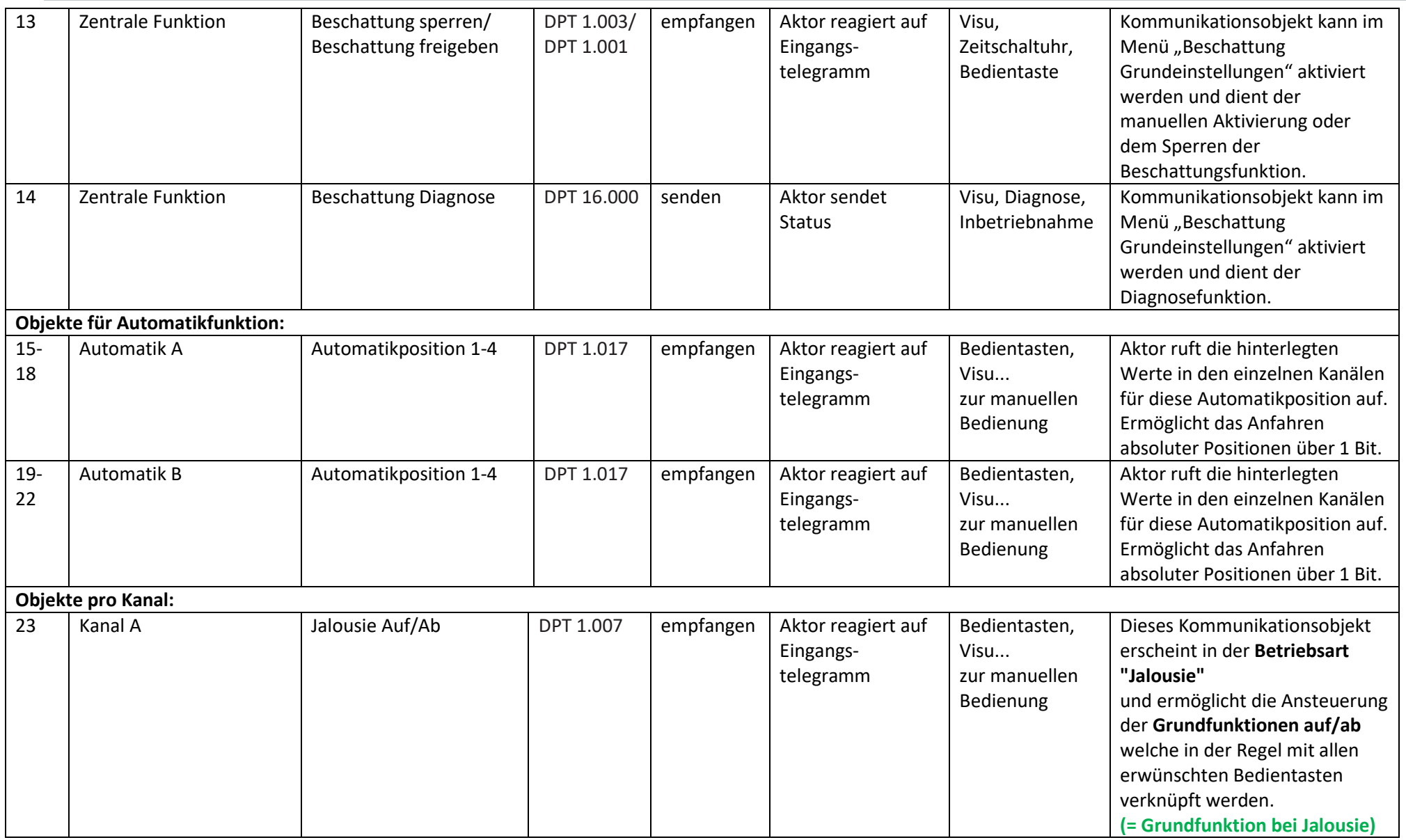

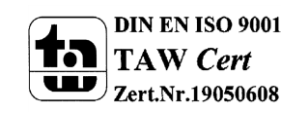

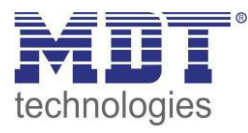

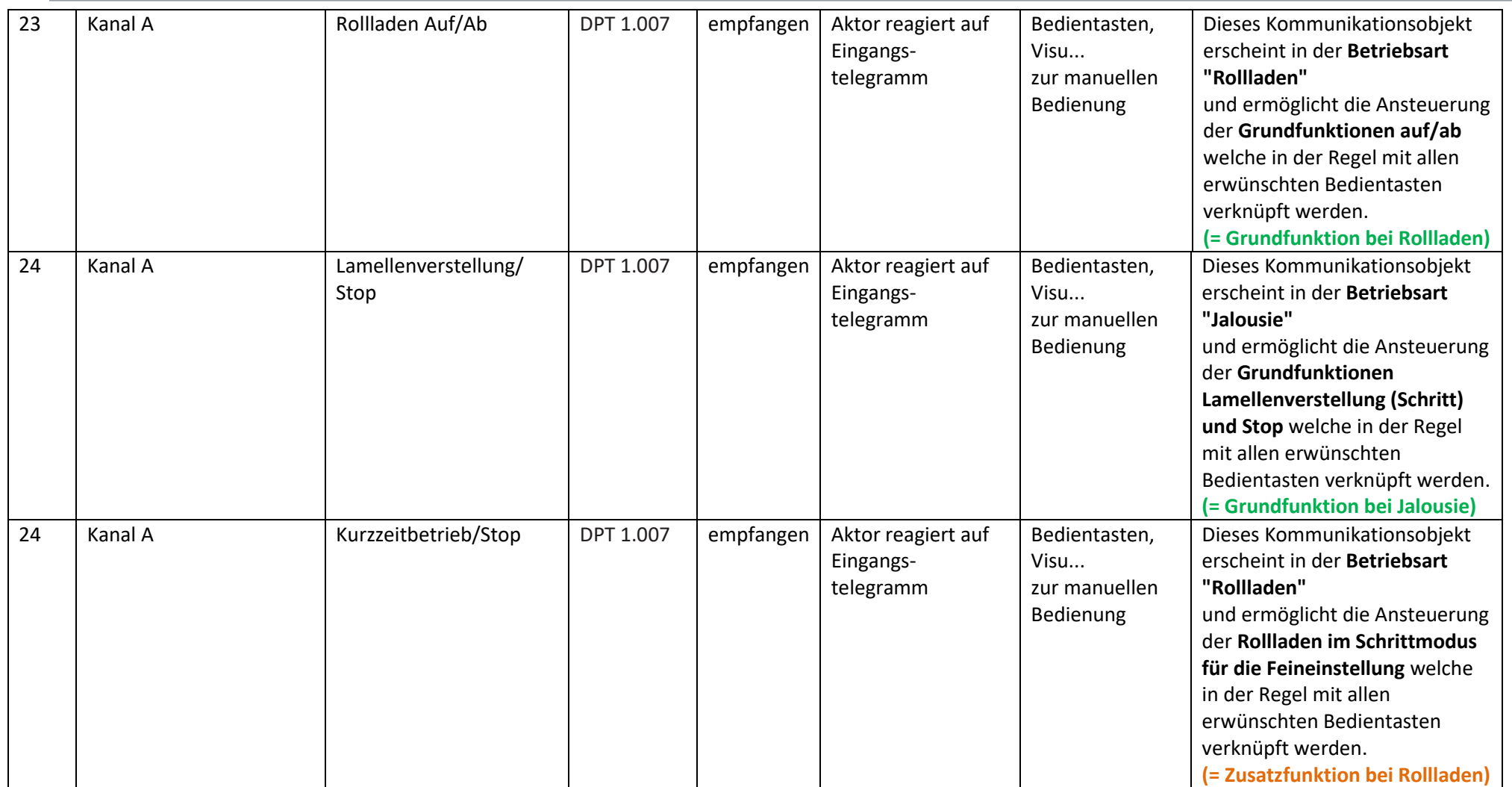

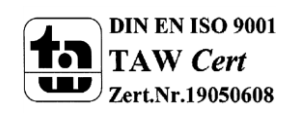

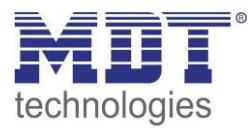

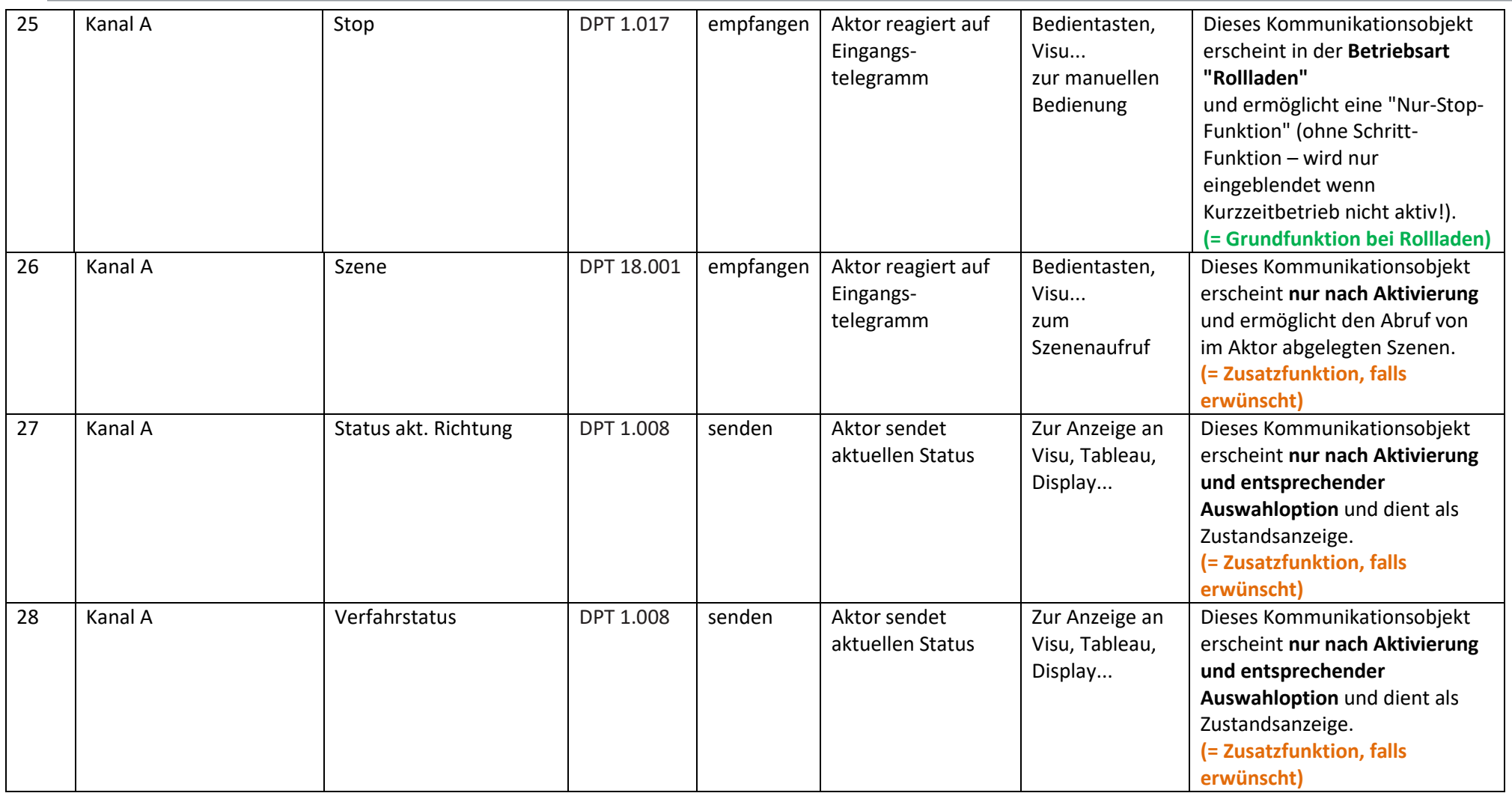

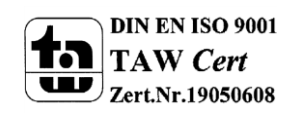

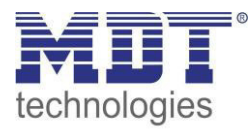

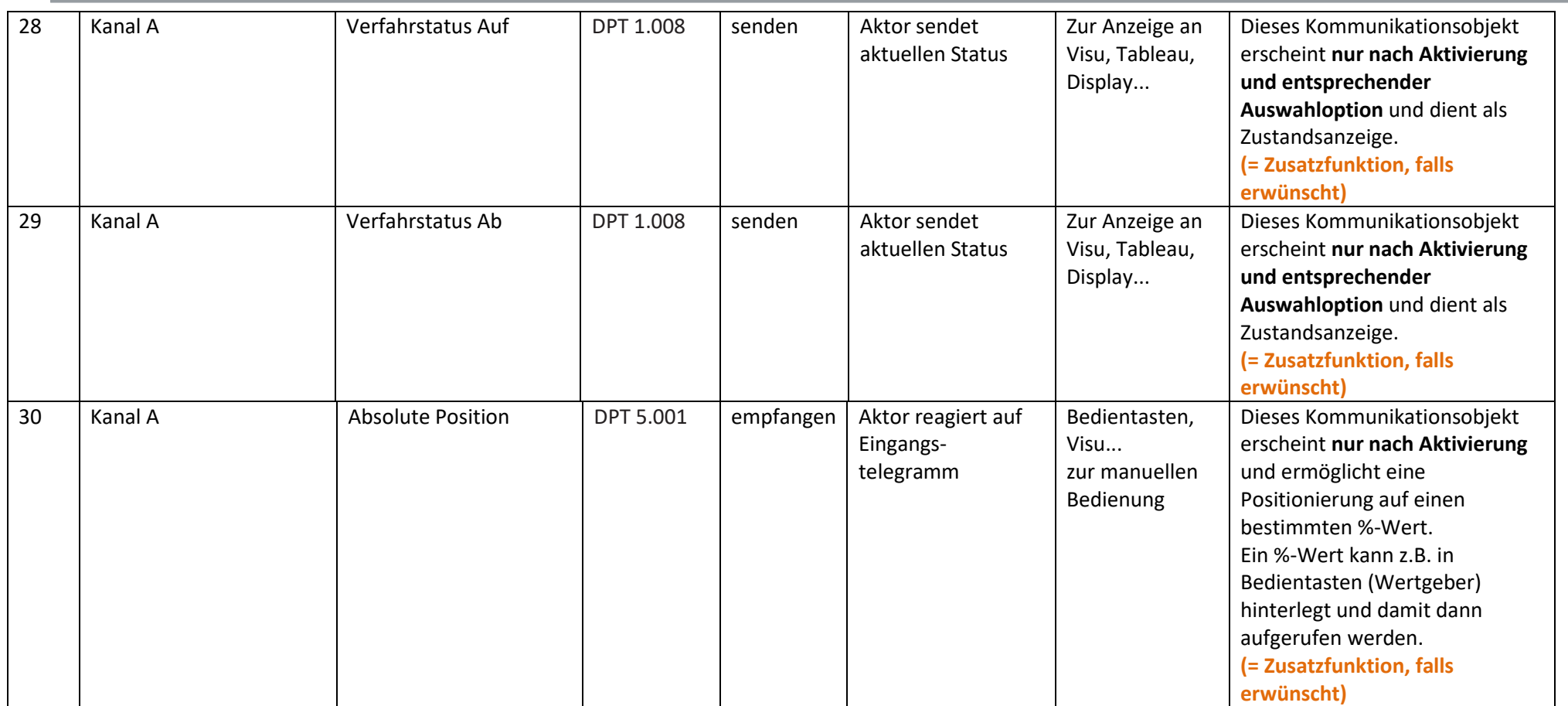

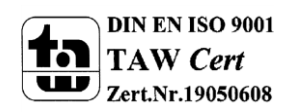

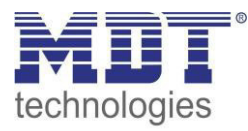

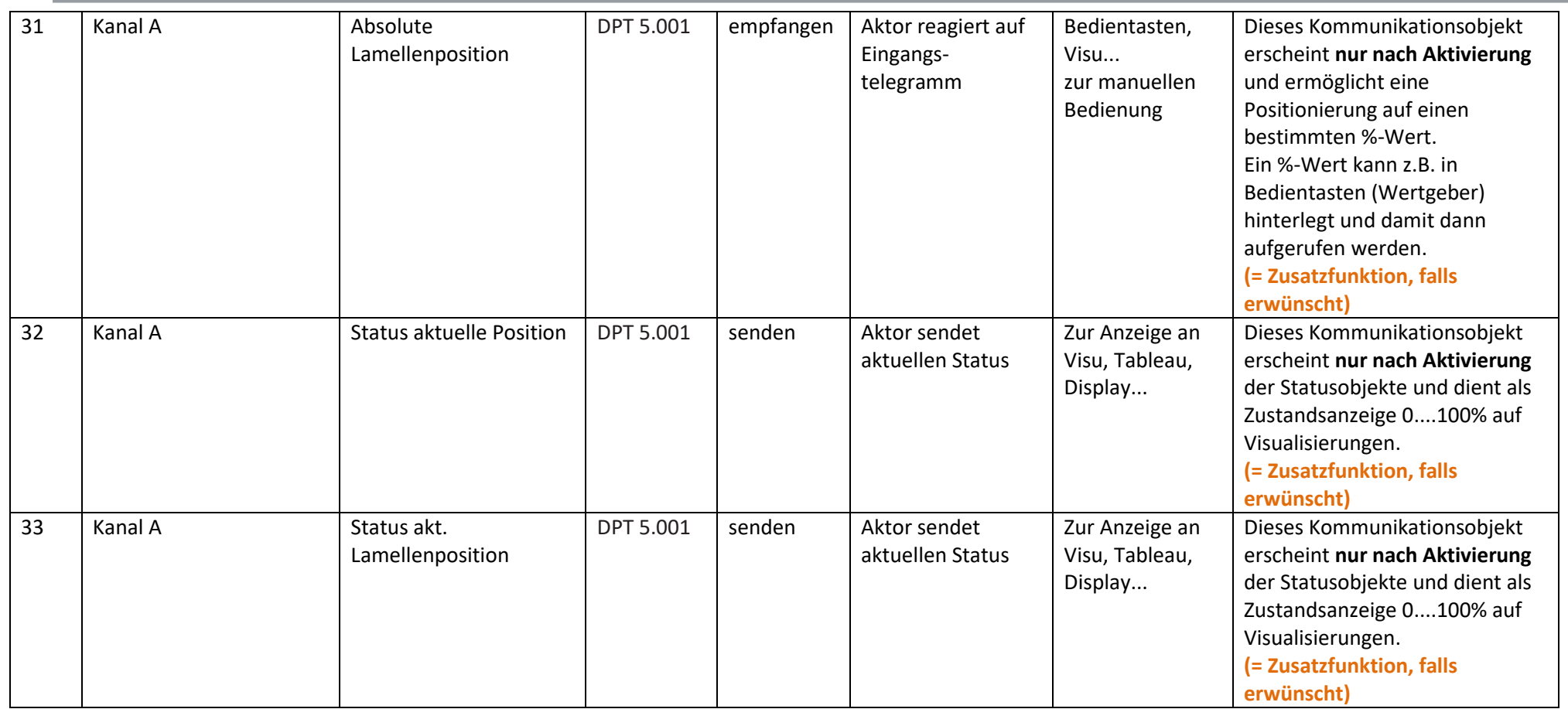

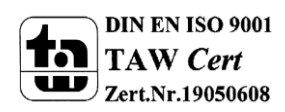

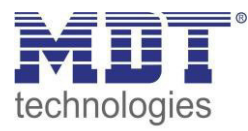

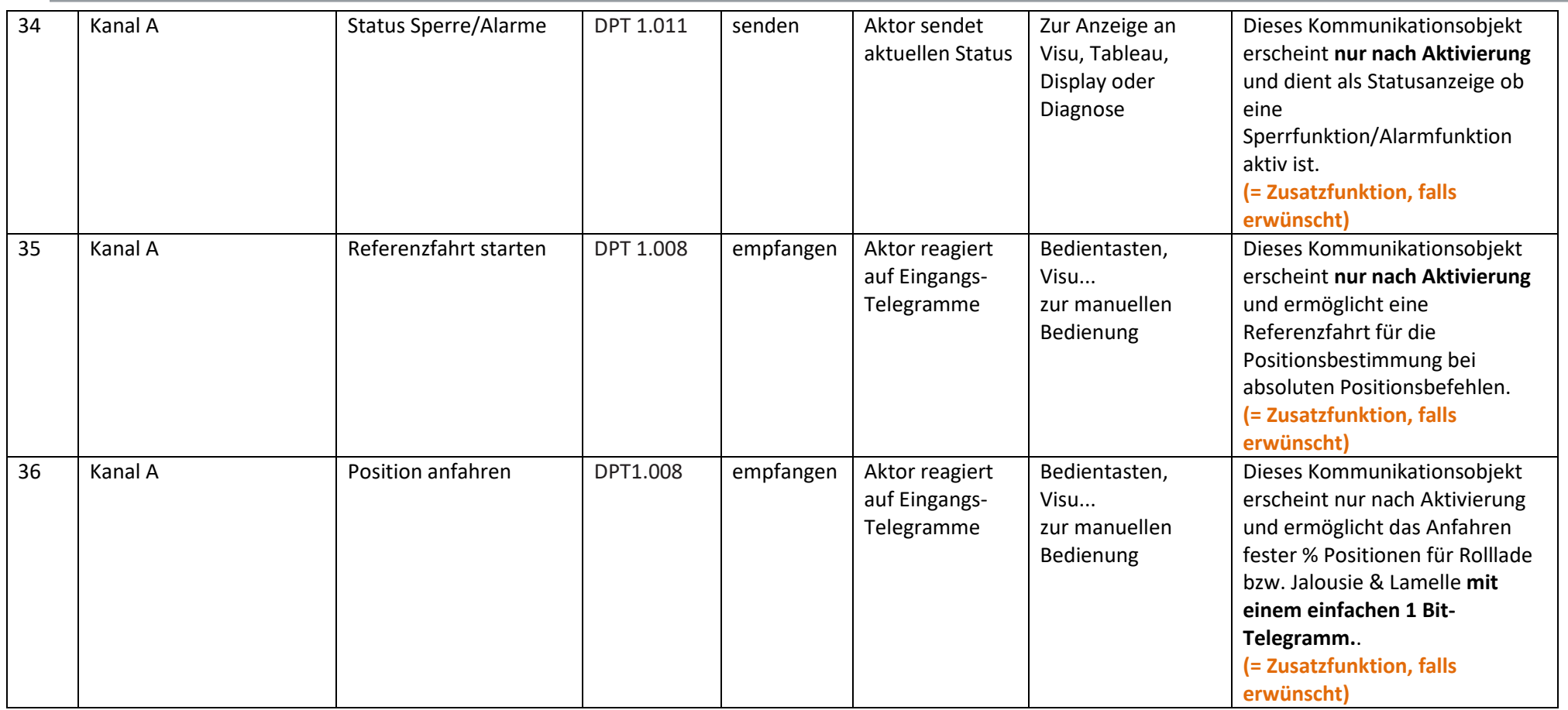

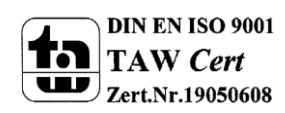

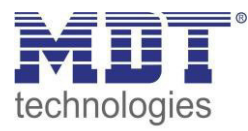

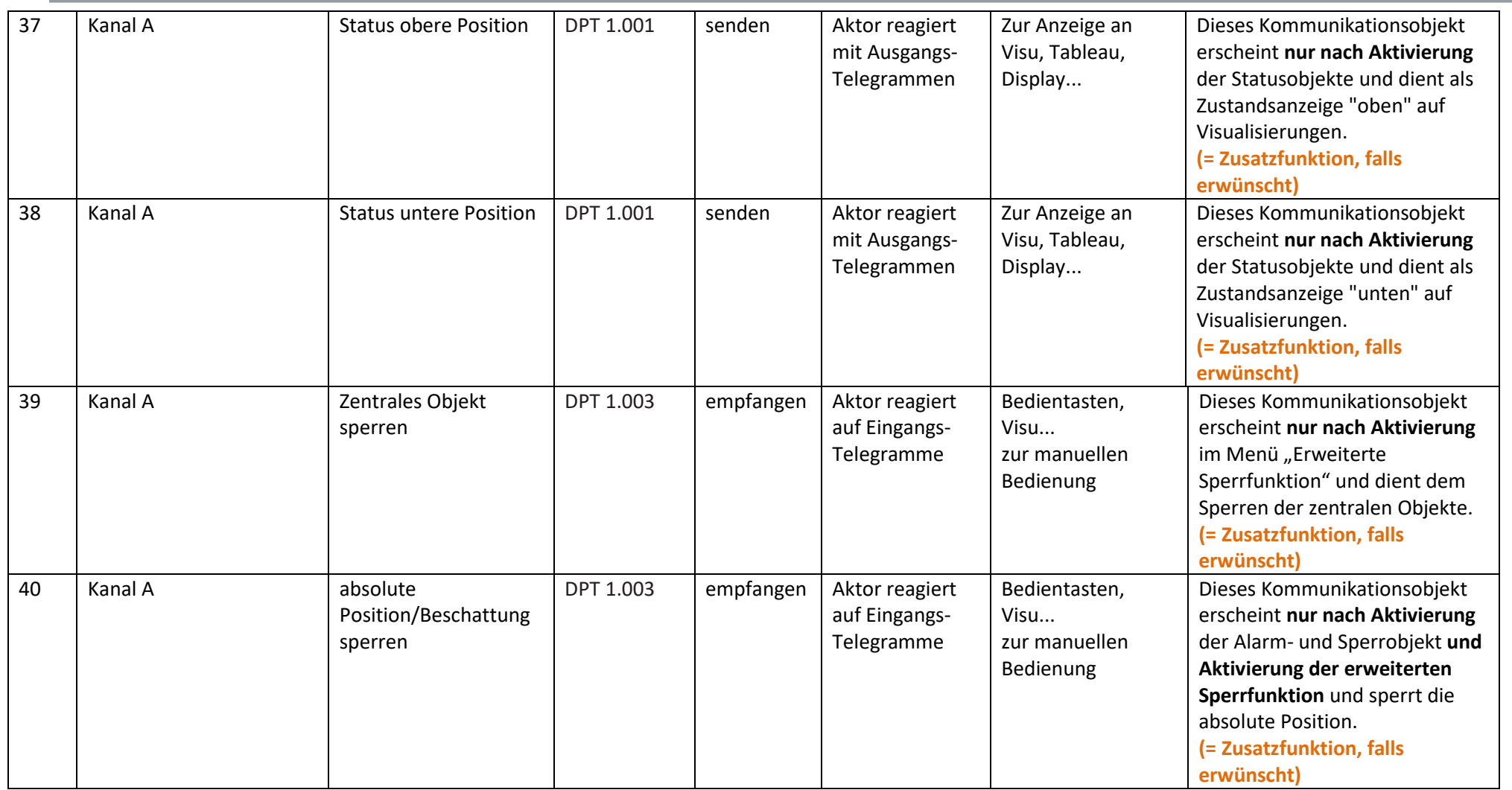

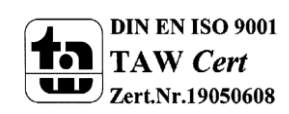

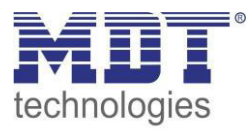

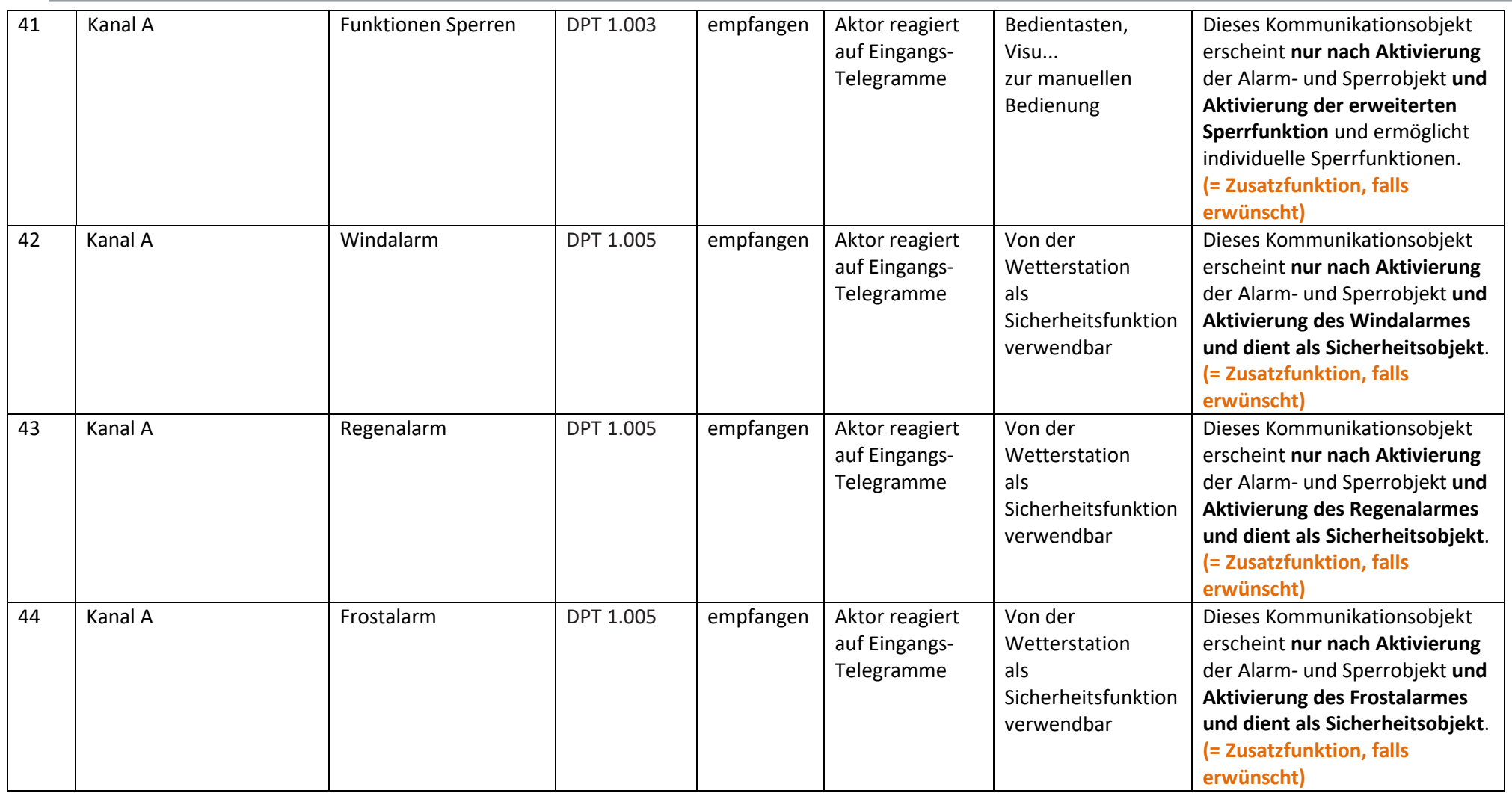

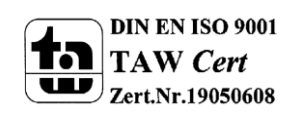

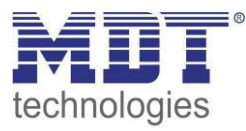

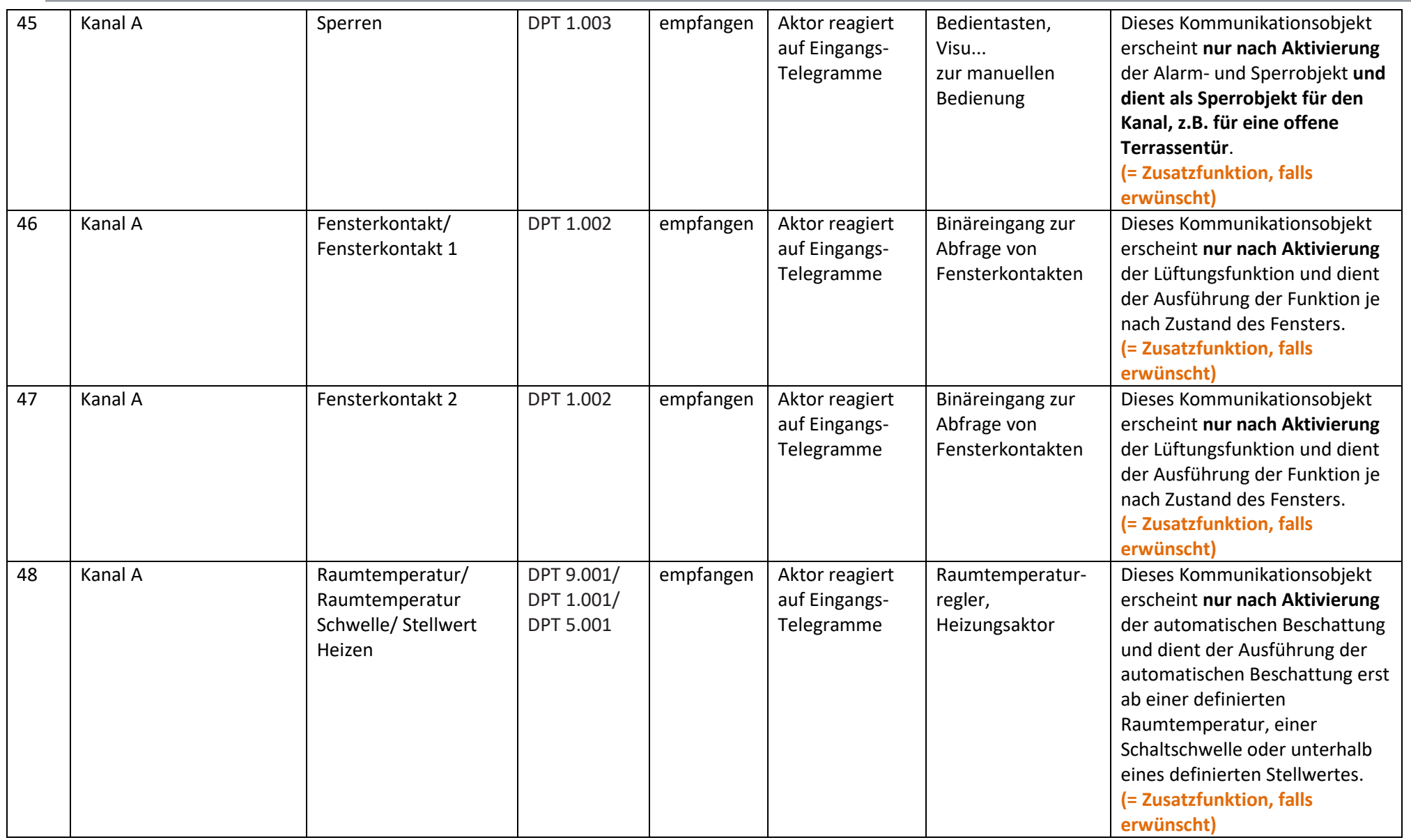

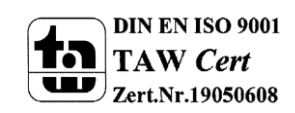

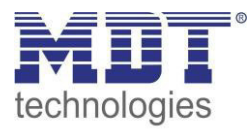

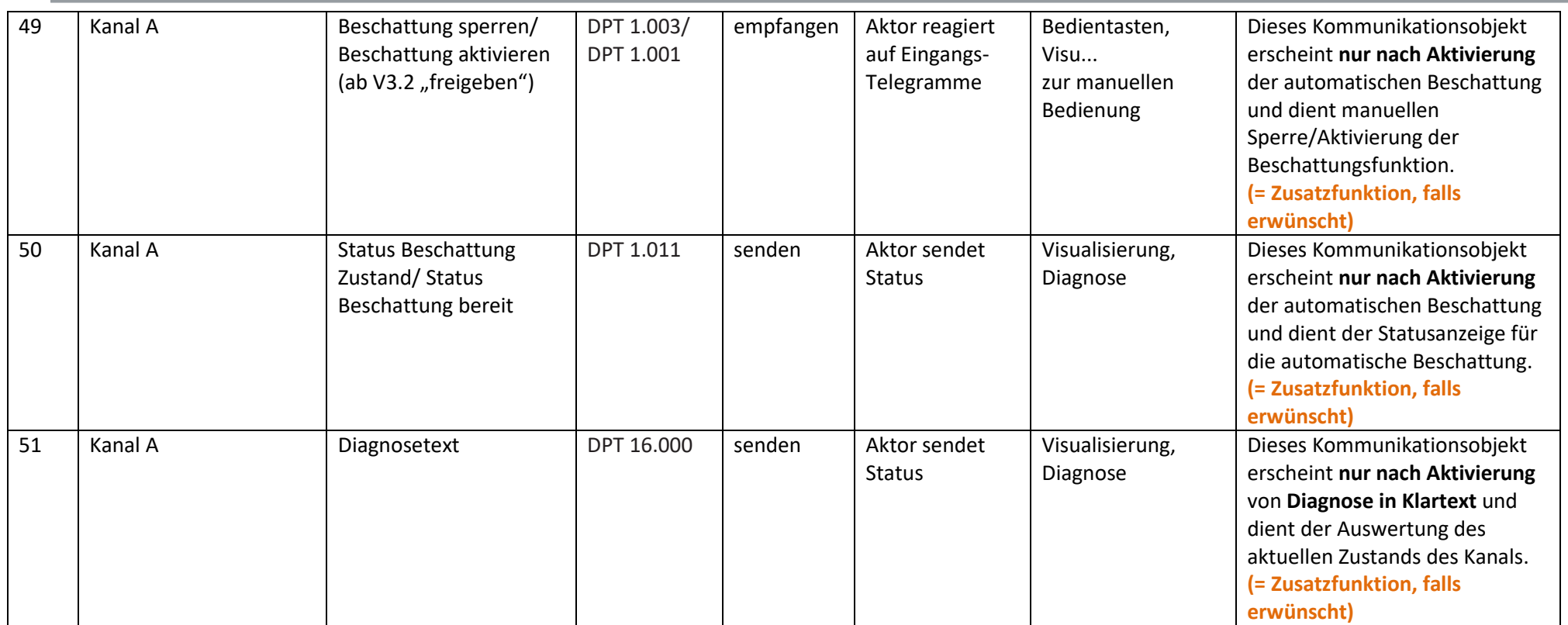

**Tabelle 1: Kommunikationsobjekte Jalousieausgang** 

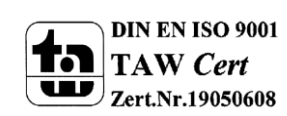

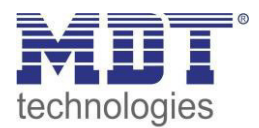

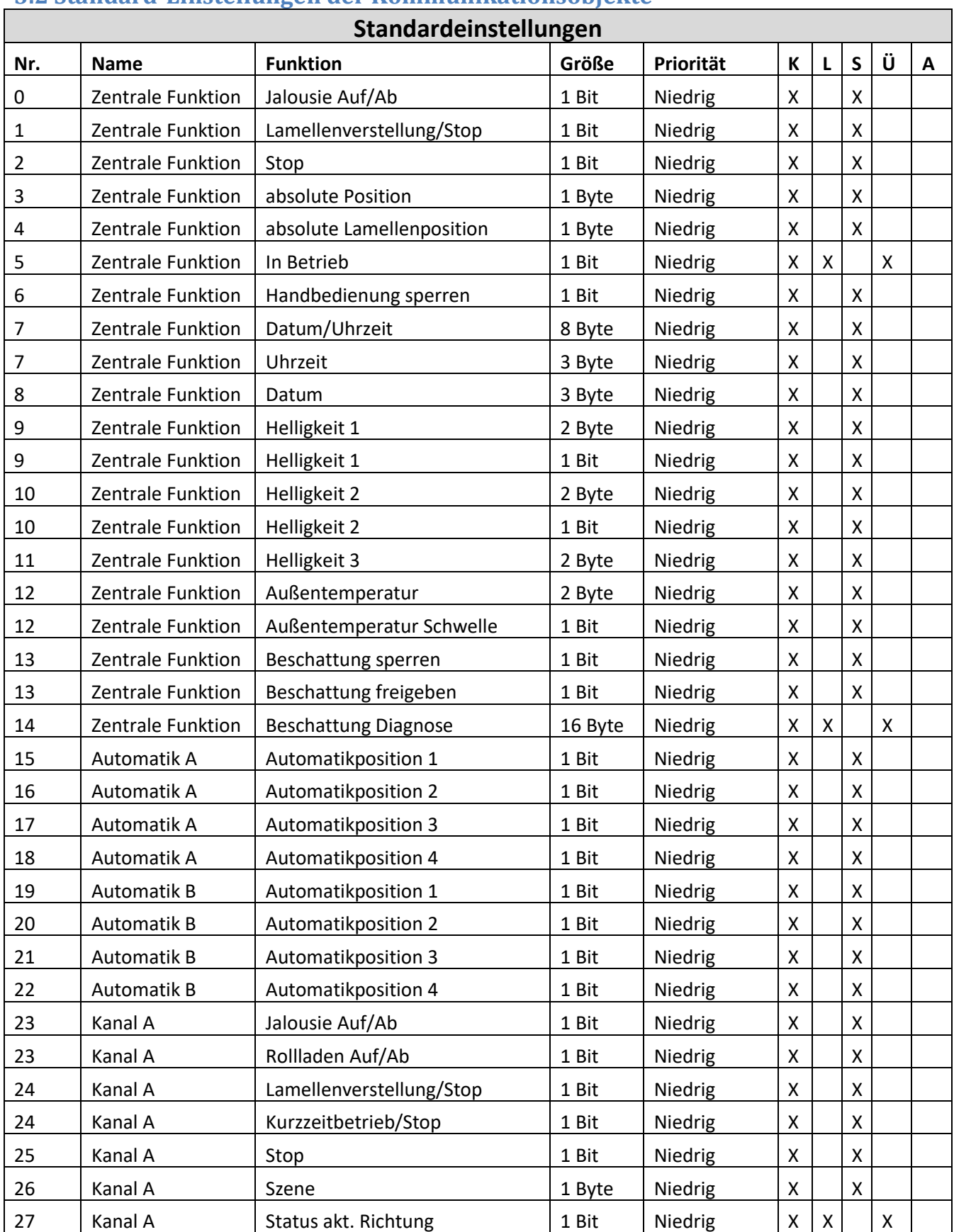

### <span id="page-24-0"></span>**3.2 Standard-Einstellungen der Kommunikationsobjekte**

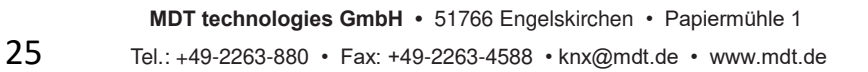

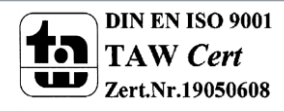

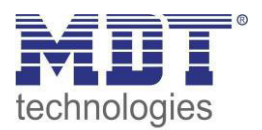

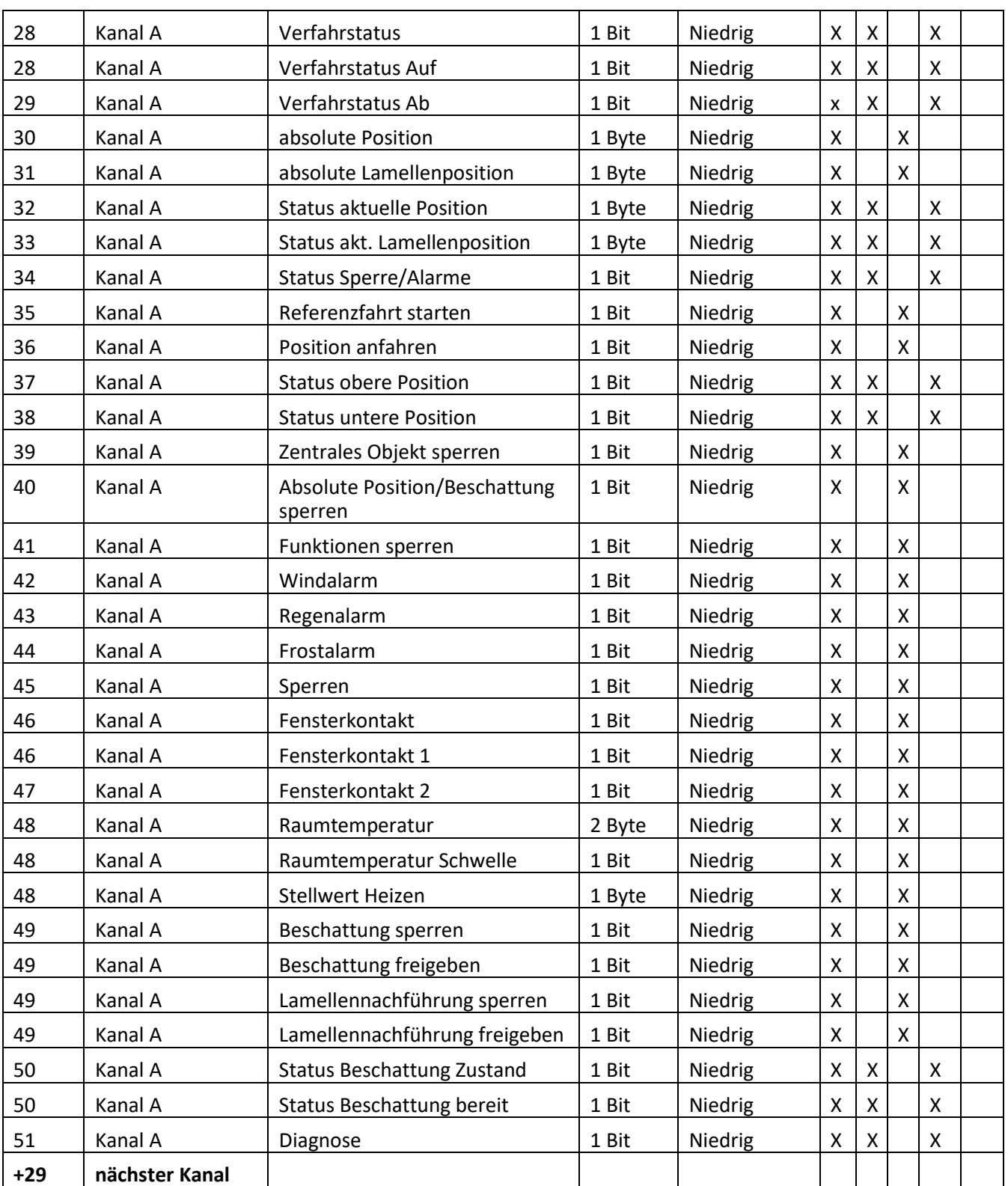

**Tabelle 2: Standardeinstellungen Kommunikationsobjekte** 

Aus der Tabelle können die voreingestellten Standardeinstellungen entnommen werden. Die Priorität der einzelnen Kommunikationsobjekte sowie die Flags können nach Bedarf angepasst werden. Die Flags weisen den Kommunikationsobjekten ihre jeweilige Aufgabe in der Programmierung zu, dabei steht K für Kommunikation, L für Lesen, S für Schreiben, Ü für Übertragen und A für Aktualisieren.

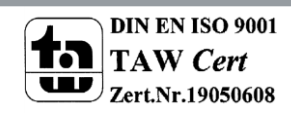

l

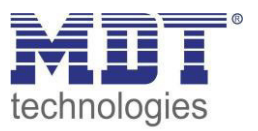

### <span id="page-26-0"></span>**4 Referenz ETS-Parameter**

**Achtung:** 

**Nach jeder Übertragung einer neuen Parametrierung muss die Jalousie/Rollladen einmal komplett hinunter und wieder aufgefahren werden, damit der Jalousieaktor die Referenzwerte kennt (siehe auch [4.4.1 Referenzfahrt\)](#page-37-0)** 

### <span id="page-26-1"></span>**4.1 Allgemeine Einstellungen**

Das nachfolgende Bild zeigt die allgemeinen Einstellungen:

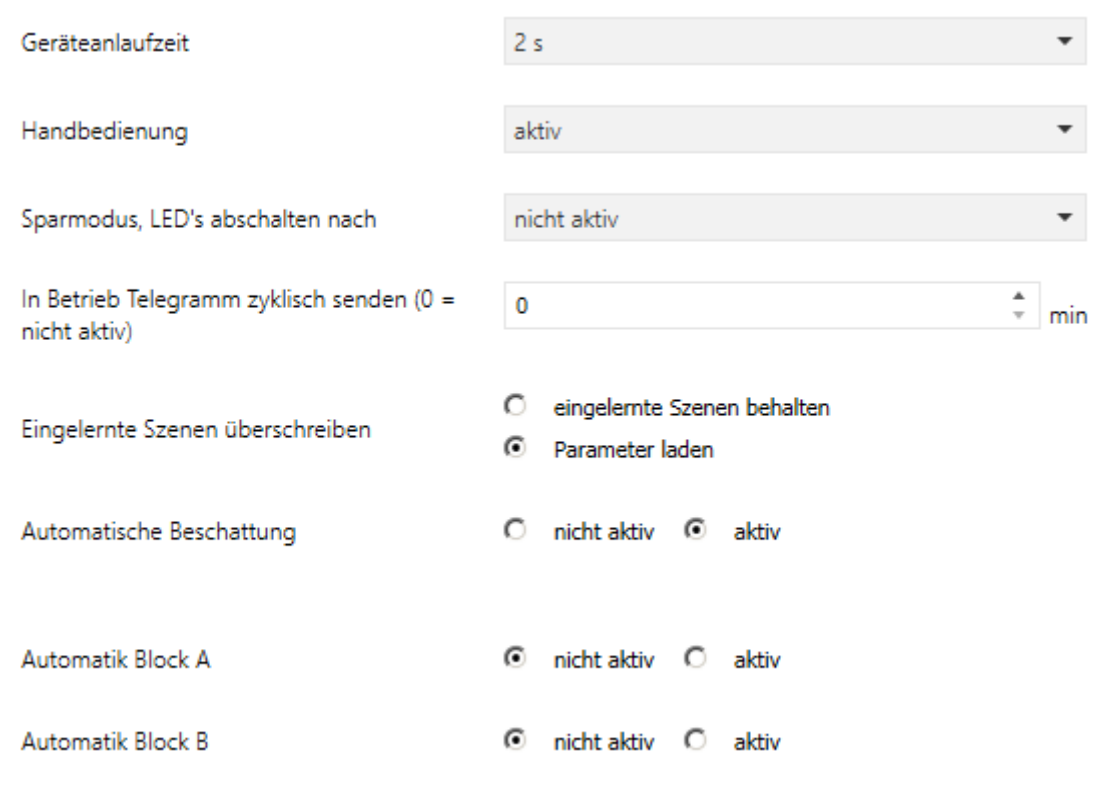

**Abbildung 4: Allgemeine Einstellungen**

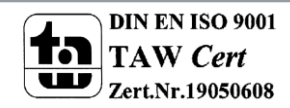

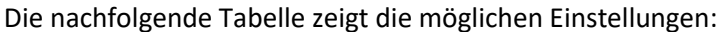

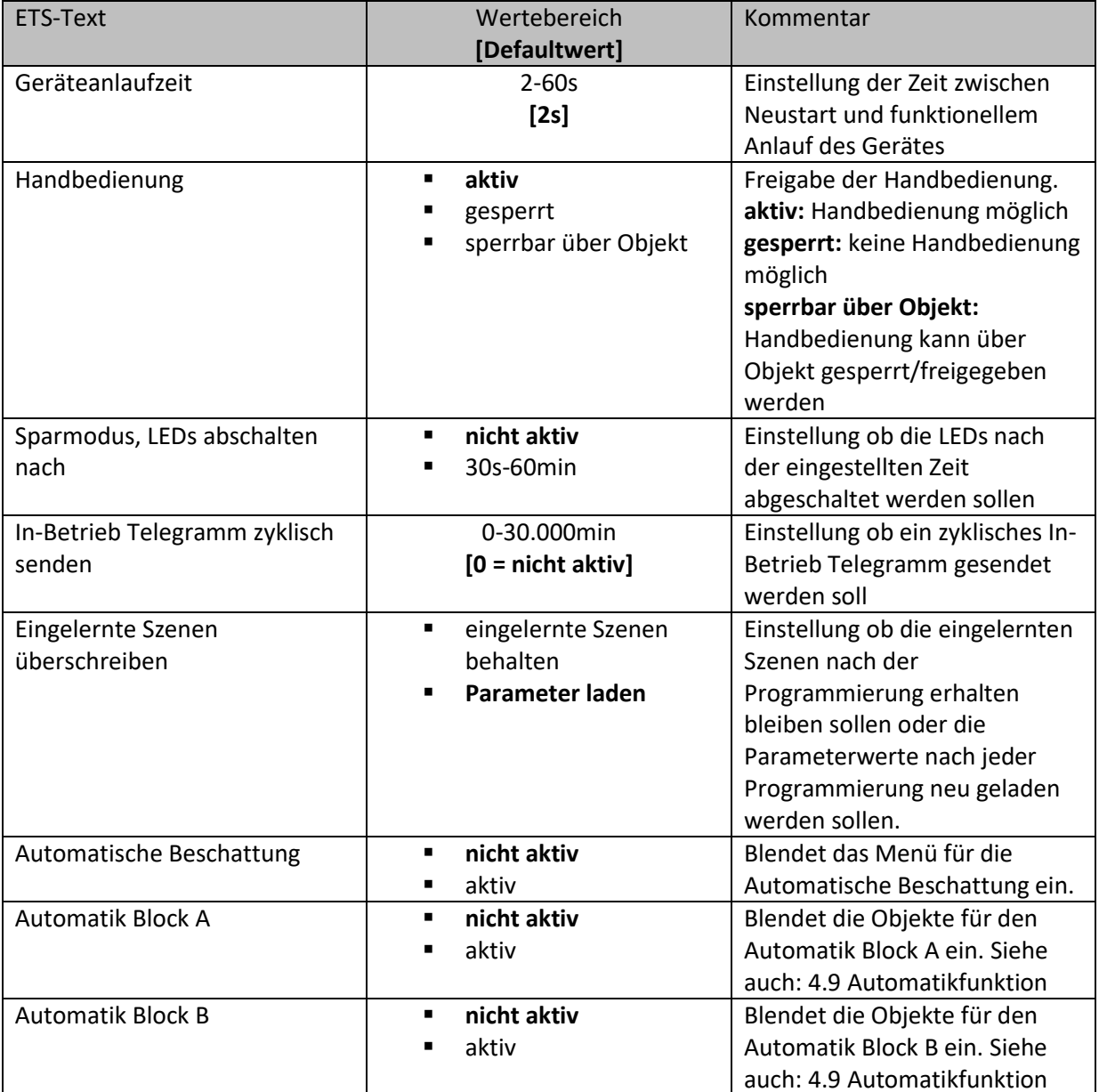

**Tabelle 3: Parameter allgemeine Einstellungen** 

### Die nachfolgende Tabelle zeigt die dazugehörigen Kommunikationsobjekte:

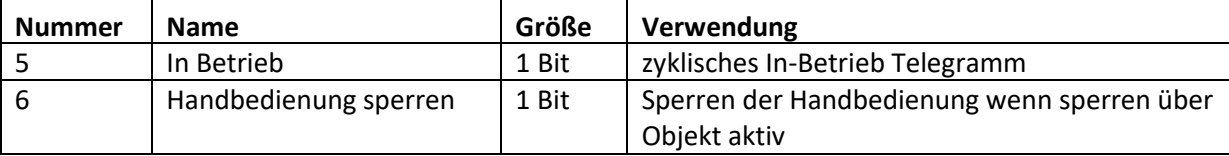

**Tabelle 4: Kommunikationsobjekte allgemeine Einstellungen** 

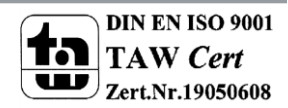

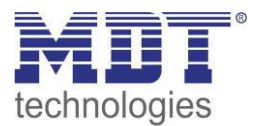

### <span id="page-28-0"></span>**4.2 Kanal Auswahl**

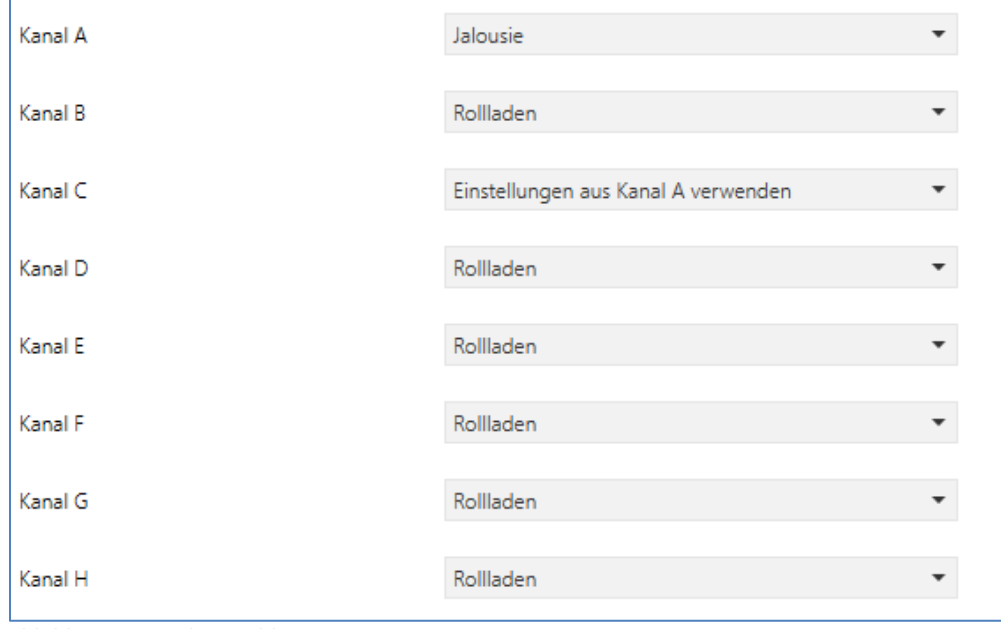

Das nachfolgende Bild zeigt die Registerkarte Kanalauswahl:

**Abbildung 5: Kanalauswahl** 

Die nachfolgende Tabelle zeigt die Einstellmöglichkeiten für die Kanalauswahl:

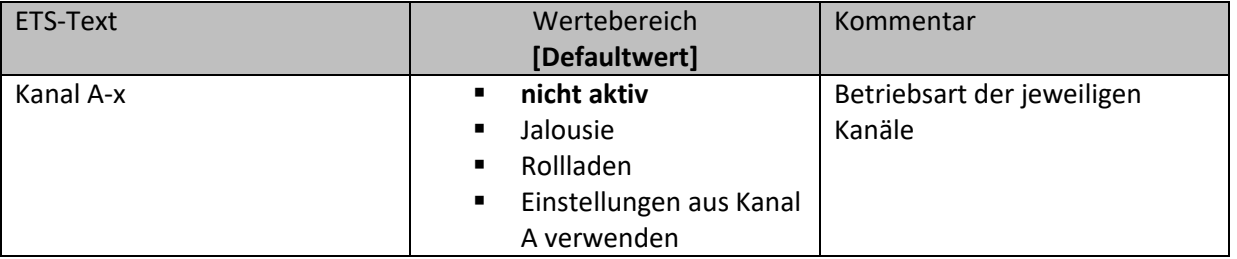

**Tabelle 5: Einstellmöglichkeiten Kanalauswahl** 

Jedem der 1 bis 8 verfügbaren Kanäle kann unter dem Unterpunkt "Kanal Auswahl" einer der 4 verfügbaren Zustände zugewiesen werden.

**nicht aktiv** 

Kanal ist deaktiviert. Es werden keine weiteren Parametrierungsmöglichkeiten für diesen Kanal eingeblendet.

**Jalousie** 

Kanal ist als Jalousie ausgewählt. Für den Kanal werden die spezifischen Parameter zur Parametrierung der Jalousiefunktion eingeblendet.

**Rollladen** 

Kanal ist als Rollladen ausgewählt. Für den Kanal werden die spezifischen Parameter zur Parametrierung der Rollladenfunktion eingeblendet.

#### **Einstellungen aus Kanal A verwenden**

Kanal übernimmt die gleichen Parameter wie Kanal A. Es werden für diesen Kanal keine weiteren Einstellmöglichkeiten eingeblendet und die gleichen Kommunikationsobjekte wie für Kanal A angezeigt.

Sollen Parameterübernahmen in mehreren Gruppen geschehen, so empfiehlt sich die Vorgehensweise wie unter [6.4.1 Parameterübernahme verschiedener Kanäle](#page-82-1) beschrieben.

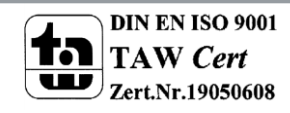

### <span id="page-29-0"></span>**4.2.1 Jalousie**

Wird ein Kanal als Jalousie ausgewählt, so stehen dem Anwender eine Reihe von Möglichkeiten zur Parametrierung zur Verfügung. Diese werden in den nachfolgenden Abschnitten näher erläutert. Sobald der Kanal als Jalousie ausgewählt wird, werden für diesen Kanal standardmäßig zwei Kommunikationsobjekte eingeblendet.

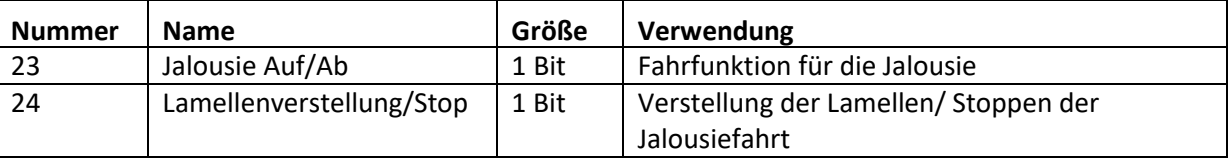

Die nachfolgende Tabelle zeigt diese Kommunikationsobjekte:

**Tabelle 6: Kommunikationsobjekte Jalousie** 

Das Kommunikationsobjekt "Jalousie Auf/Ab" dient der Fahrfunktion der Jalousie. Dabei ist zu beachten, dass eine logische "O" die Aufwärtsfahrt startet und eine logische "1" die Abwärtsfahrt startet. Diese Konfiguration ist von KNX standardmäßig so festgelegt und regelt eine einheitliche Kommunikation zwischen KNX-Geräten.

Das Kommunikationsobjekt "Lamellenverstellung/Stop" dient der Verstellung der Lamellen. Gleichzeitig wird bei Ansteuern dieses Kommunikationsobjektes eine laufende Fahrfunktion gestoppt.

### <span id="page-29-1"></span>**4.2.2 Rollladen**

Auch bei der Rollladenfunktion stehen dem Anwender eine Reihe von Parametrierungsmöglichkeiten zur Verfügung. Die Jalousiefunktion und die Rollladenfunktion sind nahezu identisch, allerdings fehlen bei der Rollladenfunktion die Parametrierungsmöglichkeiten für die Lamellen. Sobald der Kanal als Rolllade ausgewählt wird, werden für diesen Kanal standardmäßig drei Kommunikationsobjekte eingeblendet.

**Nummer Name Größe Verwendung**  23 Rollladen Auf/Ab 1 Bit Fahrfunktion der Rollladen 24 Kurzzeitbetrieb/Stop 1 Bit aktiviert den Kurzzeitbetrieb/ wird nur eingeblendet wenn in Parametrierung aktiviert/stoppt aktive Auf-/Abfahrt

25 Stop 1 Bit Stoppen der Rollladenfahrt

Die nachfolgende Tabelle zeigt diese Kommunikationsobjekte:

**Tabelle 7: Kommunikationsobjekte Rollladen** 

Das Kommunikationsobjekt "Rollladen Auf/Ab" dient der Fahrfunktion der Rollladen. Dabei ist zu beachten, dass eine logische "O" die Aufwärtsfahrt startet und eine logische "1" die Abwärtsfahrt startet.

Das Kommunikationsobjekt "Stop" dient dem Stoppen einer laufenden Fahrfunktion. Bei Ansteuern dieses Kommunikationsobjektes, egal ob mit "0" oder "1", wird eine laufende Rollladenfahrt gestoppt.

Mit dem Objekt für den Kurzzeitbetrieb können die Rollladen stückchenweise verfahren werden um exakte Positionen anzufahren.

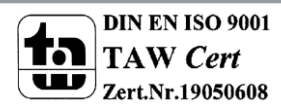

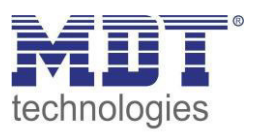

### <span id="page-30-0"></span>**4.3 Verfahrzeiten**

Durch die Verfahrzeiten kann der Jalousieaktor an die jeweiligen Jalousie/Rollladen und den dazugehörigen Motor beliebig angepasst werden. Um eine reibungslose Funktion der Fahrfunktionen zu gewährleisten, müssen die einzelnen Verfahrzeiten dabei gewissenhaft an die spezifischen Fahrzeiten der Jalousie, bzw. der Rollladen angepasst werden. Für einen Jalousiekanal können dabei zusätzlich zu den Verfahrzeiten für die Rollladen noch die Verfahrzeiten für die Lamellen eingestellt werden.

Im nachfolgenden sind die Einstellbildschirme für die Verfahrzeiten dargestellt:

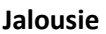

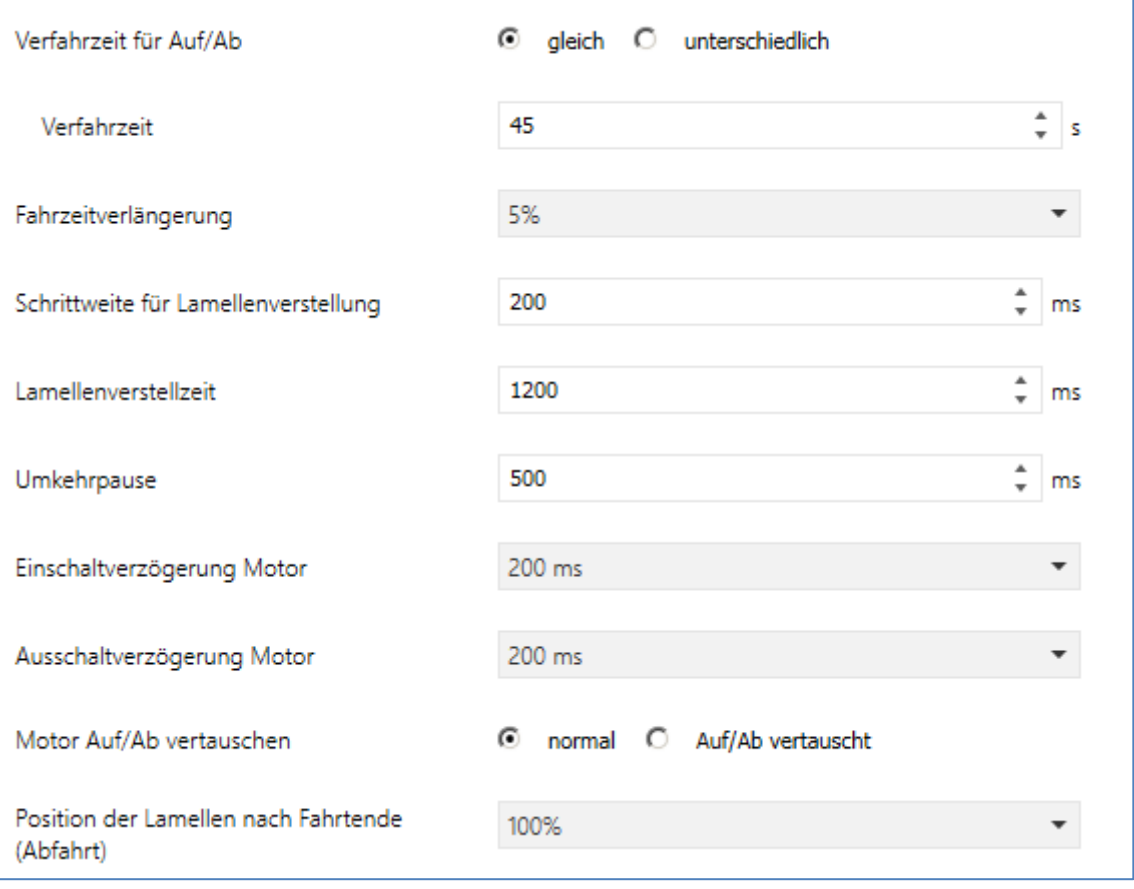

**Abbildung 6: Verfahrzeiten Jalousie** 

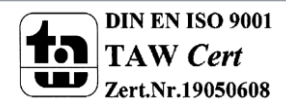

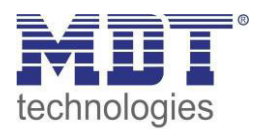

### **Rollladen:**

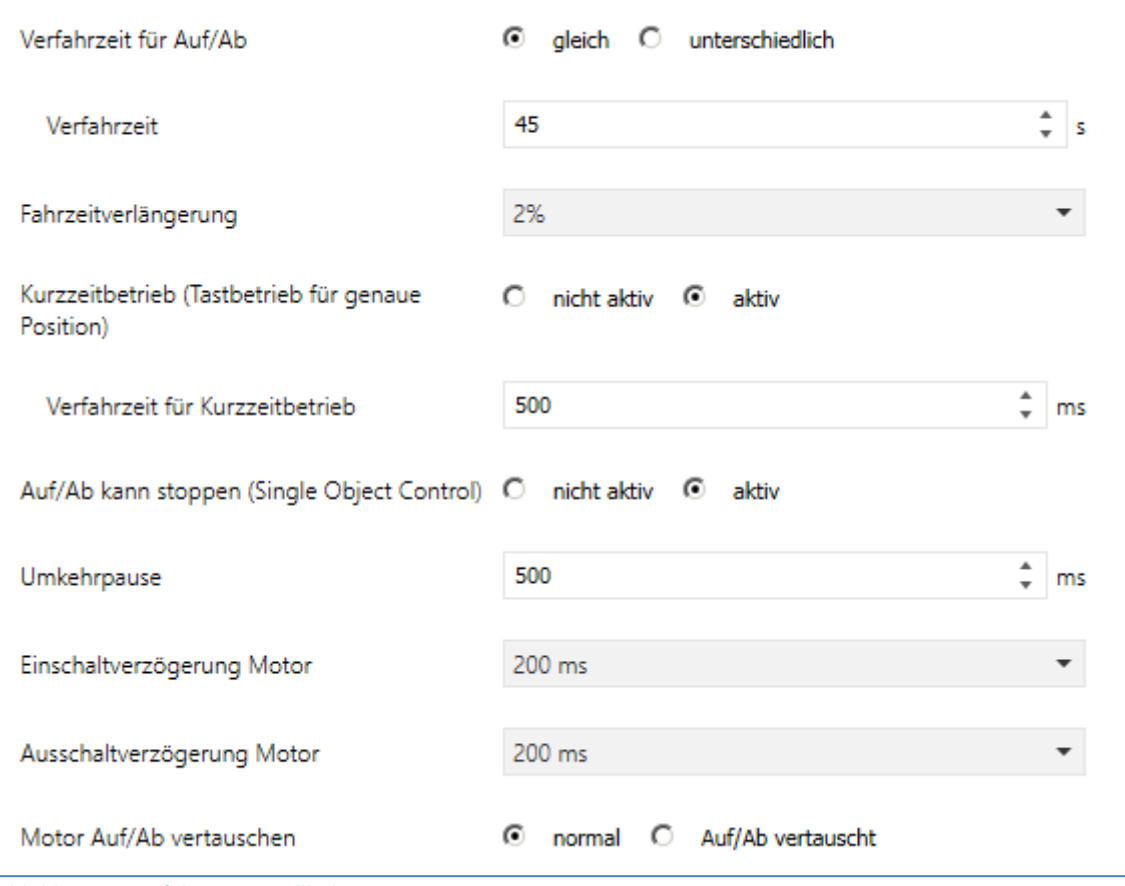

**Abbildung 7: Verfahrzeiten Rollladen** 

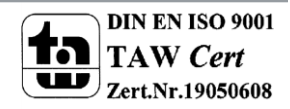

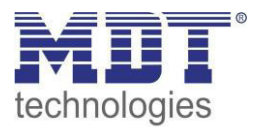

Die nachfolgende Tabelle zeigt die Einstellbereiche für die Verfahrzeiten:

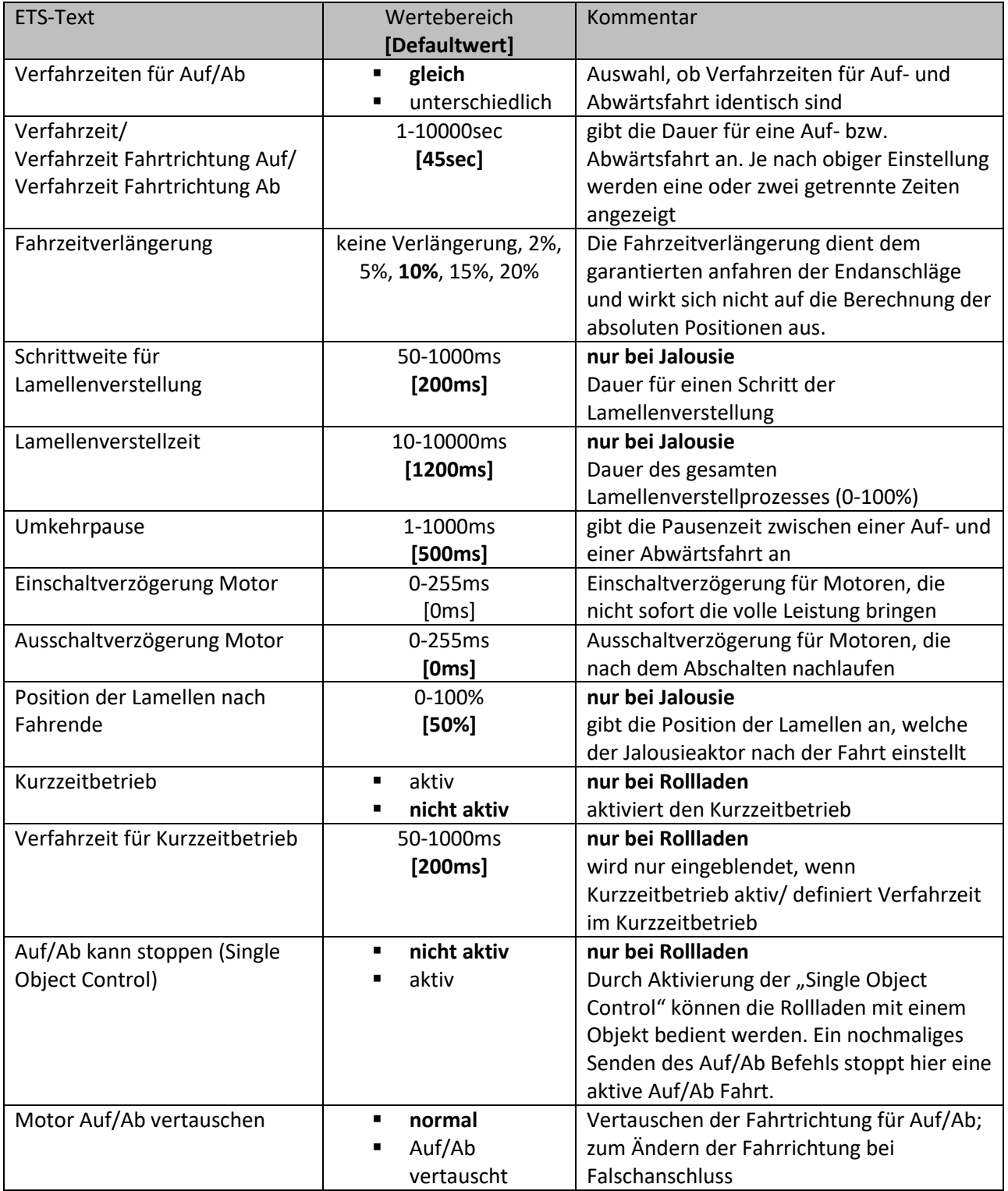

**Tabelle 8: Einstellbereiche Verfahrzeiten** 

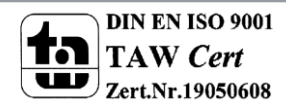

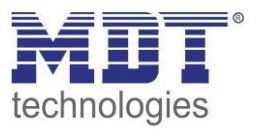

In den nachfolgenden Abschnitten werden die Funktionen der einzelnen Verfahrzeiten beschrieben.

#### <span id="page-33-0"></span>**4.3.1 Messung der Verfahrenszeiten**

Die einzelnen Verfahrenszeiten für die Jalousie/Rollladen lassen sich normalerweise mit einer Stoppuhr ziemlich exakt bestimmen.

Bei sehr kurzen Verfahrenszeiten kann es bei der Messung mit einer Uhr jedoch zu Problemen kommen. Hier empfiehlt es sich zunächst einen angenäherten Wert einzustellen, der eher etwas kleiner ist als die wirkliche Verfahrenszeit. Anschließend kann durch Ansteuerung der jeweiligen Positionsbefehle getestet werden, ob die Endlagen erreicht werden. Ist dies nicht der Fall so sollte der Wert sukzessive in kleinen Schritten erhöht werden, bis die Jalousie/Rollladen die Endlagen erreicht.

#### <span id="page-33-1"></span>**4.3.2 Verfahrzeit**

Durch die Einstellung der Verfahrzeit kann der Jalousieaktor auf die jeweilige Zeit eingestellt werden, welche benötigt wird, um die Jalousie/Rollladen aus einer Endlage (ganz geöffnet oder ganz geschlossen) in die andere Endlage zu bewegen. Der Jalousieaktor steuert also für den angegebenen Zeitwert die Aufwärts- bzw. Abwärtsfahrt an. Nach Ablauf der eingestellten Zeit schaltet der Jalousieaktor das Relais des jeweiligen Kanals automatisch ab, auch wenn die Endlage noch nicht erreicht wurde.

Da Jalousien/Rollladen oft unterschiedlich lange hoch und runter laufen können für die Auf- und Abwärtsfahrt unterschiedliche Zeiten eingestellt werden.

Durch die Fahrzeitverlängerung wird sichergestellt, dass die Endanschläge definitiv erreicht werden. Sie wirkt sich nicht auf die Berechnung absoluter Positionen aus. Daher sollte für die Verfahrzeit immer der exakte Wert angegeben werden und das Überfahren durch die Fahrzeitverlängerung aktiviert werden.

*Überprüfen Sie ggf. ob vom Hersteller Angaben über Laufzeiten gemacht wurden.* 

#### <span id="page-33-2"></span>**4.3.3 Schrittweite Lamellenverstellung**

#### $\rightarrow$ nur bei Jalousie

Mit der Schrittweite für die Lamellenverstellung kann eingestellt werden in welchen Schritten sich die Lamellen drehen sollen. Der Öffnungswinkel der Lamellen lässt sich dabei in kleinen Schritten verändern, um z.B. eine Blendung bei verändertem Sonnenstand zu verhindern oder einen Behang zu straffen, bzw. eine Schlitzstellung zu realisieren.

Zusätzlich ist es durch diese Einstellung möglich die Schrittweite so einzustellen, dass sich die Lamellen in einer bestimmten Anzahl von Schritten vom Zustand "ganz geöffnet" nach "ganz geschlossen" oder umgekehrt bewegen. Dazu muss die Schrittweite der Lamellenverstellung auf ein Vielfaches der Lamellenverstellzeit eingestellt werden. Das Vielfache gibt dabei die Anzahl der Schritte an, welche zum Erreichen der einen Endlage aus der anderen Endlage erforderlich sind. **Beispiel**: Lamellenverstellzeit = 3000ms

#### Schrittweite Lamellenverstellung = 300ms

 $\rightarrow$  Anzahl der Schritte =10  $\rightarrow$  somit können die Werte 0%, 10 %, ..., 100% angefahren werden

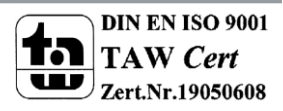

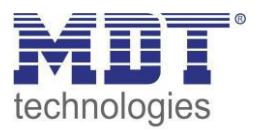

### <span id="page-34-0"></span>**4.3.4 Lamellenverstellzeit**

#### $\rightarrow$ nur bei Jalousie

Die Lamellenverstellzeit gibt die Zeitspanne an in der sich die Lamellen von 0% auf 100% oder umgekehrt verstellen. Der Jalousieaktor steuert somit die Lamellenverstellung für die Dauer des eingestellten Wertes an.

#### **Tipp für die Messung sehr kleiner Lamellenlaufzeiten**

- Fahren Sie die Lamellen in eine Endlage (entweder ganz geschlossen oder ganz geöffnet)
- Senden Sie nun solange Schrittbefehle bis die andere Endlage erreicht wurde
- Multiplizieren Sie nun die Anzahl der Schritte mit der eingestellten Zeit für die Schrittweite der Lamellenverstellung
- Das Ergebnis tragen Sie für die Lamellenverstellzeit ein

Bei großer Lamellenverstellzeit empfiehlt sich die Vorgehensweise wie i[n 4.3.1 Messung der](#page-33-0)  [Verfahrenszeiten](#page-33-0) beschrieben.

#### <span id="page-34-1"></span>**4.3.5 Umkehrpause**

Die Umkehrpause dient der Schonung des Rollladenmotors, falls der Jalousieaktor gleichzeitig Befehle für die Auf- und Abwärtsfahrt empfängt. Eine direkte Umschaltung von der einen in die andere Richtung kann die Laufzeit des Motors erheblich verkürzen und bei einigen sogar zu einer vollständigen Zerstörung führen.

Wenn ein Jalousieaktor bei Ansteuerung eines laufenden Fahrbefehls einen Fahrbefehl in die andere Richtung bekommt, so schaltet der Jalousieaktor erst beide Fahrbefehle ab. Anschließend wartet der Jalousieaktor erst die eingestellte Zeit für die Umkehrpause ab, bevor er anschließend das Relais für die nächste Fahrrichtung einschaltet.

Die Umkehrpause gilt sowohl für die Umkehrung der Fahrrichtung bei der Auf-/Abwährtsfahrt, sowie der Lamellenverstellung.

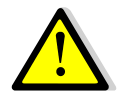

Zu kurz gewählte Umkehrpausen können zu einer Beschädigung des Motors führen! Beachten Sie hierbei unbedingt die Herstellerangaben im Datenblatt des Antriebs.

### <span id="page-34-2"></span>**4.3.6 Ein-&Ausschaltverzögerung Motor**

Einige Motoren bringen im Moment des Einschaltens nicht sofort die volle Leistung, sondern erst nach einigen Millisekunden. Diese Zeit, die der Motor braucht bis er die volle Leistung erreicht, kann mit der Einstellung der "Einschaltverzögerung Motor" ausgeglichen werden.

Zum anderen gibt es Motoren, welche nach dem Ausschalten noch einige Millisekunden nachlaufen. Dieses Verhalten kann über die Einstellung "Ausschaltverzögerung Motor" ausgeglichen werden.

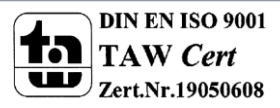

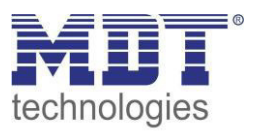

### <span id="page-35-0"></span>**4.3.7 Position der Lamellen nach Fahrende**

### $\rightarrow$ nur bei Jalousie

Über die Einstellung "Position der Lamellen nach Fahrende" kann eingestellt werden in welche Position die Lamellen nach einer Abwährtsfahrt, welche über das Objekt 13 "Rollladen Auf/Ab" gesteuert wird, gefahren werden sollen. Diese Position fährt der Jalousieaktor nach einer Jalousiefahrt automatisch an. Die Lamellenposition nach Fahrtende kann prozentual in 1%-Schritten von 0-100% eingestellt werden, wobei 0% ganz geöffnet entspricht und 100% ganz geschlossen entspricht.

Bei Senden eines Stopp-Befehls während des Verfahrens wird diese Position nicht angefahren, da hiermit der Ablauf gestoppt, bzw. unterbrochen wird.

#### <span id="page-35-1"></span>**4.3.8 Kurzzeitbetrieb**

#### **→ nur bei Rollladen**

Mittels des Kurzzeitbetriebs können die Rollladen in kleinen Schüben gefahren werden. Für den Kurzzeitbetrieb steht ein extra Kommunikationsobjekt zur Verfügung, mit welchem dieser aktiviert werden kann. Der Kurzzeitbetrieb dient dem exakten Anfahren spezieller Positionen, wie z.B. dem Sonnenschutz. Zusätzlich stoppt die Aktivierung des Kurzzeitbetriebs eine Auf-/Abfahrt.

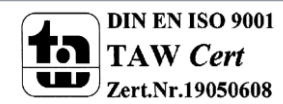
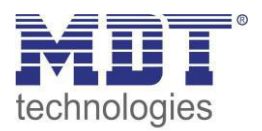

# **4.4 Absolute Position/ Referenzfahrt/ Position anfahren über 1 Bit**

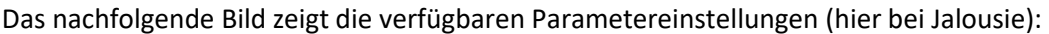

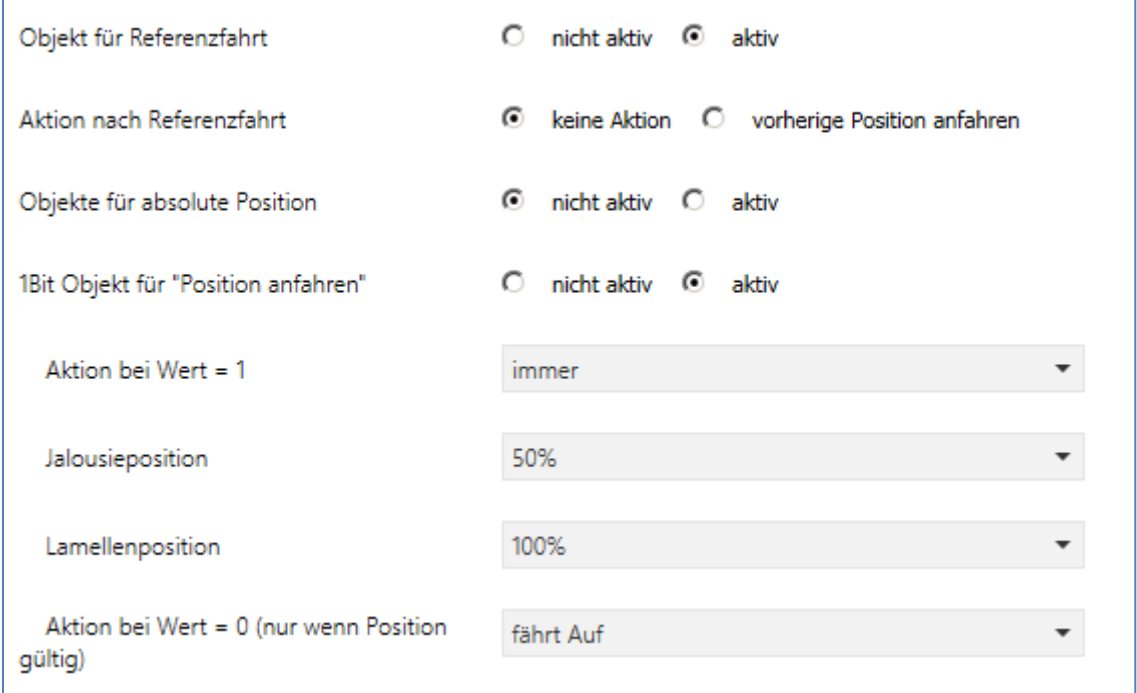

**Abbildung 8: Absolute Position/Referenzfahrt/1 Bit Position** 

Die nachfolgende Tabelle zeigt die verfügbaren Kommunikationsobjekte:

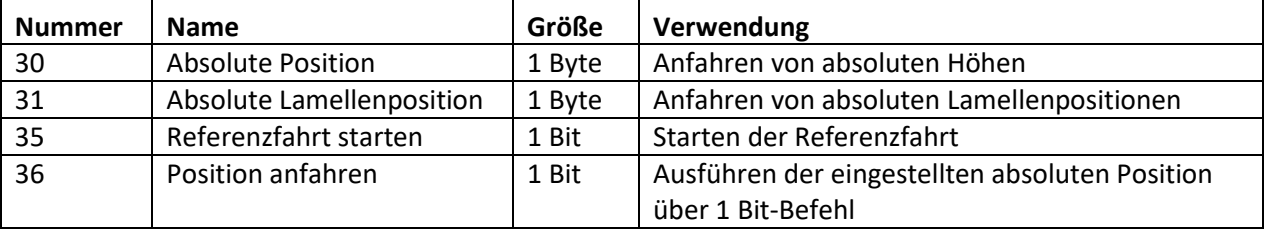

**Tabelle 9: Kommunikationsobjekte absolute Position/Referenzfahrt/1 Bit Position** 

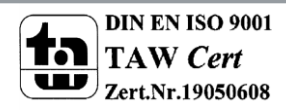

## **4.4.1 Referenzfahrt**

Der Jalousieaktor berechnet seine aktuellen Positionen aus den eingestellten Verfahrenszeiten. Durch äußere Einflüsse kann es aber im Laufe der Zeit zu leichten Verschiebungen der tatsächlichen Verfahrenszeiten kommen.

Eine Referenzfahrt berechnet die eingestellten Verfahrenszeiten neu und gibt dem Jalousieaktor auf diese Weise neue Werte für die Verfahrenszeiten vor. Anhand dieser neuen Werte kann dann die tatsächliche Position der Jalousie/Rollladen genauer berechnet werden.

Die Referenzfahrt ist insbesondere dort sinnvoll, wo viel mit absoluten Positionsbefehlen gearbeitet wird. Somit kann der Jalousieaktor die eingegebene Position exakter berechnen und genauer anfahren. Jede Fahrt bis zu den unteren und oberen Endanschlägen ersetzt dabei jedoch eine Referenzfahrt. Die Referenzfahrt sollte also immer dort ausgeführt werden, wo sich die Rollladen/Jalousie nur mit absoluten Positionsbefehlen unterhalb 100% und oberhalb 0% angefahren wird. Hier sollte eine Referenzfahrt regelmäßig, z.B. einmal pro Woche durchgeführt werden. Die Referenzfahrt wird über das 1 Bit Kommunikationsobjekt "Referenzfahrt starten" mit einem 1-Signal aktiviert. Über den Parameter "Reaktion nach Referenzfahrt" kann eingestellt werden, welche Aktion der Jalousieaktor nach einer Referenzfahrt ausführen soll. Es kann die Position, welche vor der Referenzfahrt aktiv war, angefahren werden. Durch die Einstellung "keine Reaktion" bleibt der Jalousieaktor in der Position, welche nach Beenden der Referenzfahrt erreicht wurde.

**Nach jeder Übertragung einer neuen Parametrierung muss eine Referenzfahrt durchgeführt werden. Dies kann entweder manuell geschehen, d.h. die obere und untere Endlage wird einmal**  angefahren oder über das Objekt "Referenzfahrt starten". Erst nachdem eine Referenzfahrt (über **Objekt Auf/Ab oder durch die Handbedienung) durchgeführt wurde kennt der Jalousieaktor seinen aktuellen Status entlang des Verfahrweges.** 

### **4.4.2 absolute Positionsbefehle**

Über die Objekte für die absolute Position kann dem Jalousieaktor ein fester Wert vorgegeben werden, auf welchen die Jalousie gefahren werden sollen. Dieser Wert wird in Prozent angegeben und kann jeden Wert von 0-100% betragen. Aus den angegeben Prozentwerten errechnet der Jalousieaktor im nächsten Schritt die tatsächliche Verfahrzeit. Die Verfahrzeit richtet sich dabei nach der eingestellten Verfahrzeit, sowie der aktuellen Position.

Die absoluten Positionsbefehle werden an die 1 Byte Kommunikationsobjekte gesendet. Es gibt bei Rollladen und Jalousien ein Kommunikationsobjekt für die Höhenposition, das Objekt "absolute Position". Zusätzlich gibt es bei den Jalousien noch ein Objekt, über welches der Öffnungswinkel der Lamellen eingestellt werden kann, das Objekte "absolute Lamellenposition".

Bei der prozentualen Darstellung entspricht immer 0% ganz geöffnet und 100% ganz geschlossen.

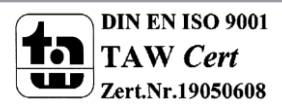

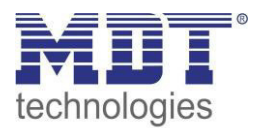

# **4.4.3 Position anfahren über 1 Bit**

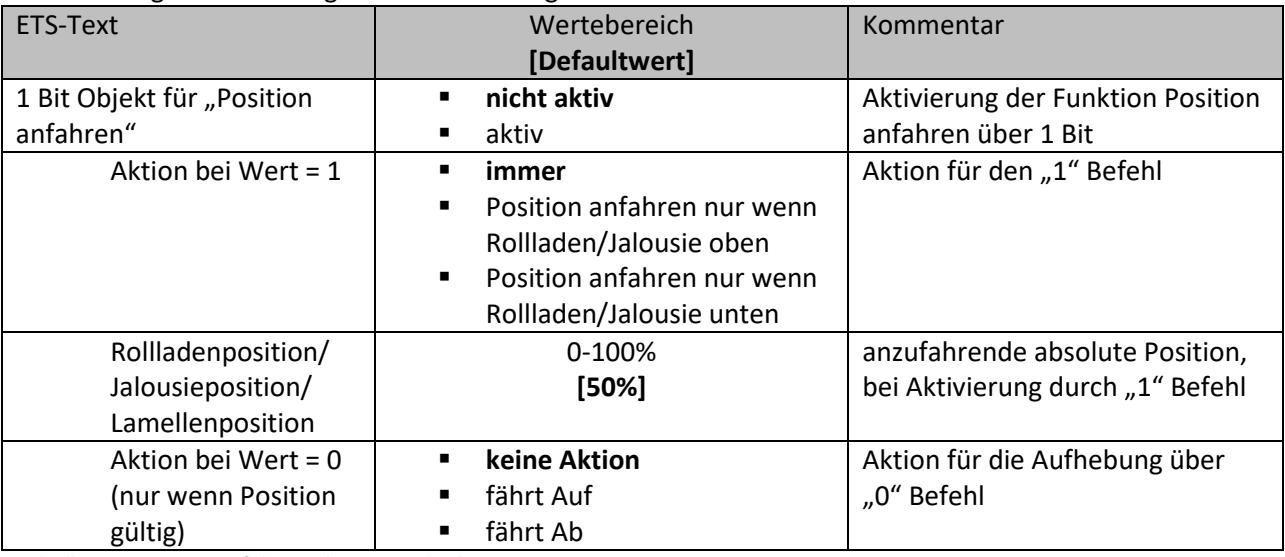

Die nachfolgende Tabelle gibt die Einstellmöglichkeiten für diesen Parameter an:

**Tabelle 10: Position anfahren über 1Bit Objekt** 

Über die Funktion "Position anfahren über 1Bit Objekt" ist es möglich feste Position über ein einfaches 1 Bit Objekt anzufahren. Hierzu können zusätzliche Bedingungen programmiert werden wann diese Aktion ausgeführt werden soll. Die Aktion gilt im Gegensatz zur Automatikfunktion nur für einen Kanal und kann somit individuell für jeden Kanal angepasst werden.

Mit dem Parameter "Aktion bei Wert = 1" kann eingestellt werden, ob in jeder Position der Aufruf der absoluten Position geschehen soll oder nur in einer der beiden Endlagen.

Außerdem kann über die "Aktion bei Wert = 0" eingestellt werden, ob der Kanal nach dem Verfahren auf den eingestellten Absolut Wert wieder in eine Endlage zurückfahren soll oder in der angefahrenen Position verharren soll.

Die "Aktion bei Wert = 0" wird nur ausgeführt, wenn die aktuelle Rollladenposition noch gleich der eingestellten Position ist. Werden zwischenzeitlich die Rollladen auf einen anderen Wert verfahren, so wird die Aktion nicht ausgeführt.

Die Funktion "Position anfahren über ein Bit" ist auch bei geöffnetem oder gekipptem Fenster weiterhin ausführbar.

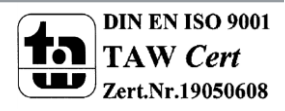

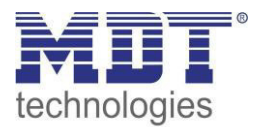

# **4.5 Statusobjekte**

Das nachfolgende Bild zeigt die möglichen Einstellungen für die Statusobjekte:

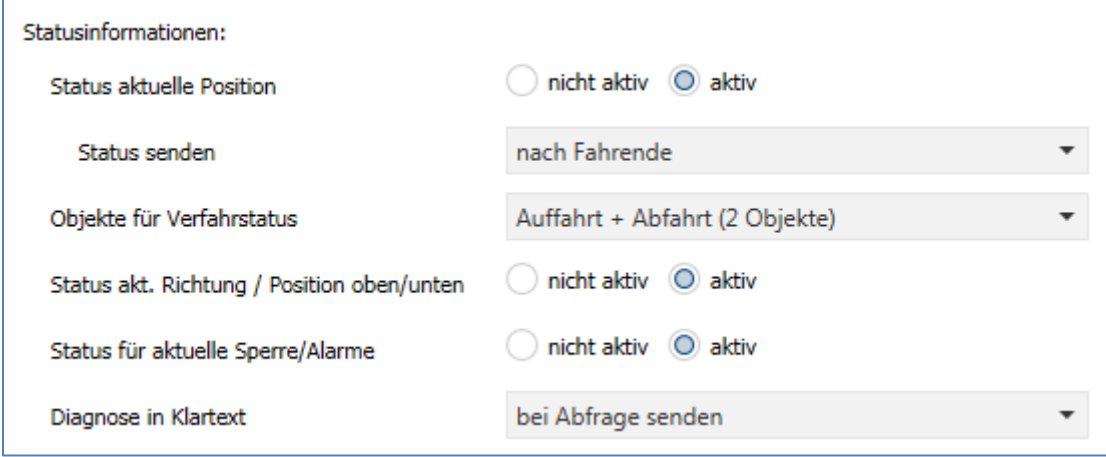

**Abbildung 9: Statusobjekte** 

Die nachfolgende Tabelle zeigt die Einstellmöglichkeiten für die Statusobjekte:

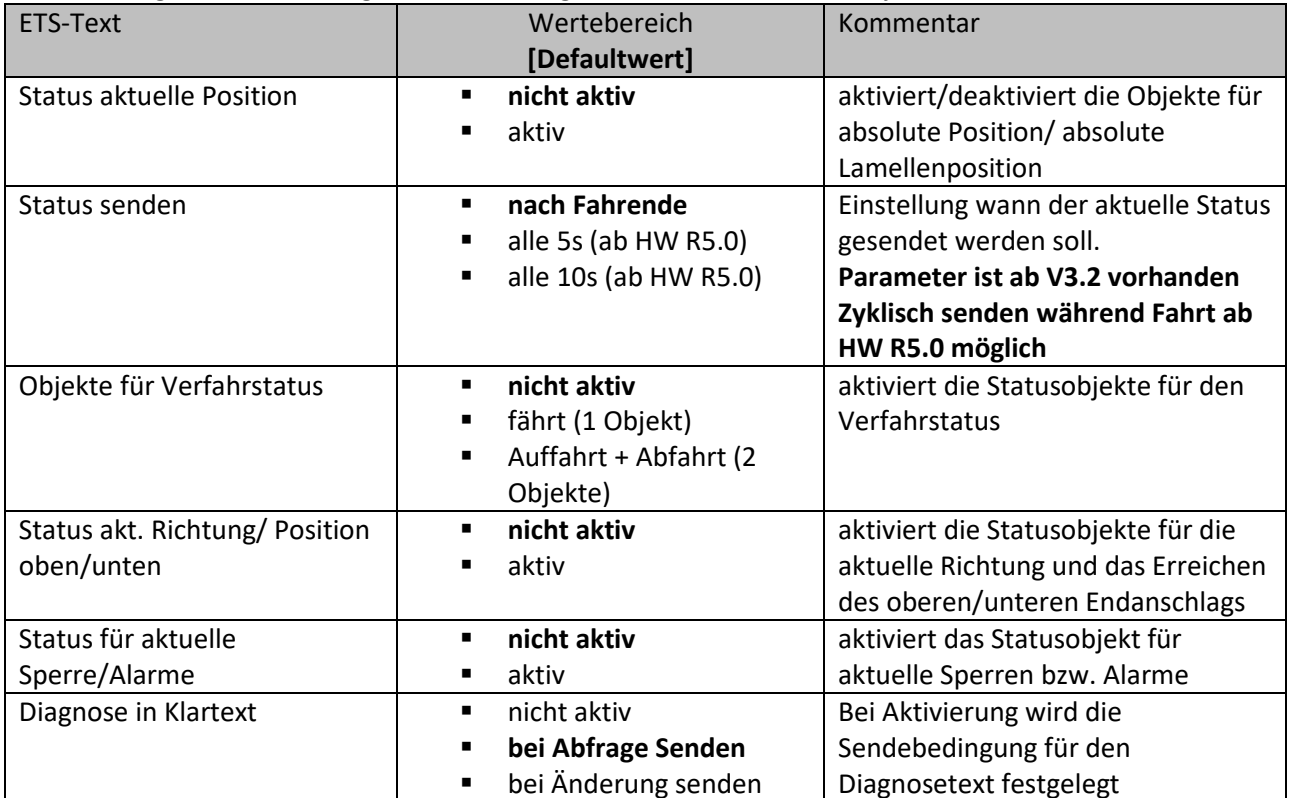

**Tabelle 11: Statusobjekte** 

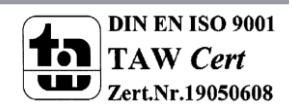

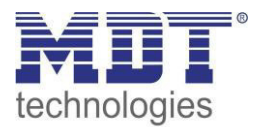

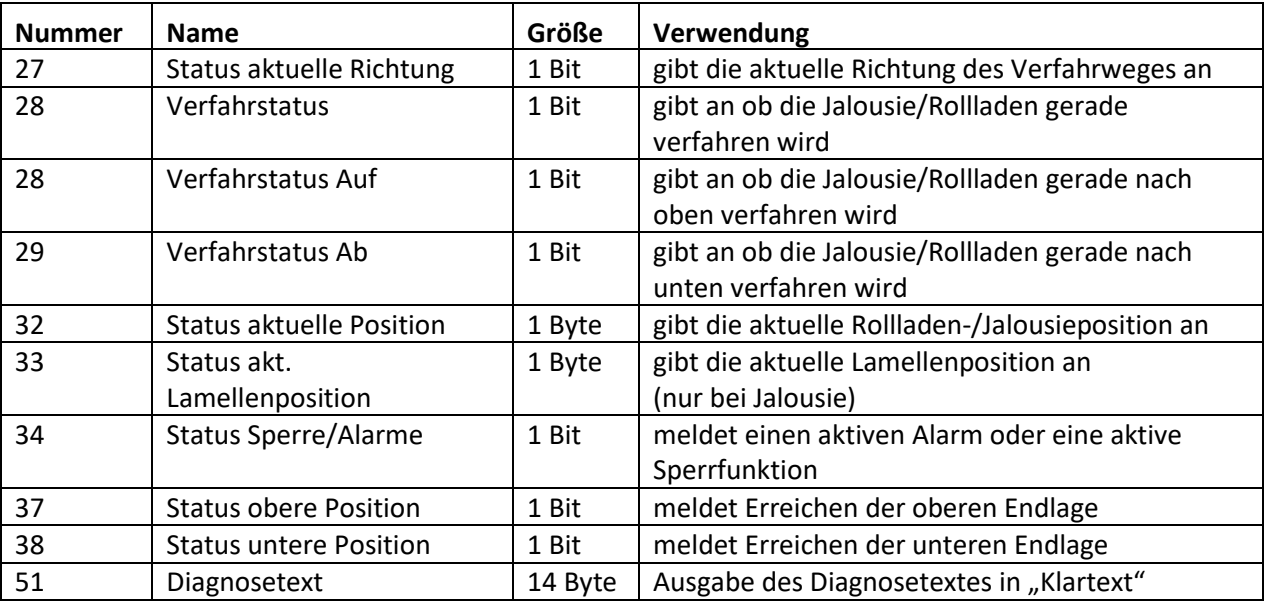

Die nachfolgende Tabelle zeigt die verfügbaren Kommunikationsobjekte:

**Tabelle 12: Kommunikationsobjekte absolute Position** 

### **4.5.1 Statusobjekte aktuelle Position**

Die Statusobjekte "Status aktuelle Position" und "Status aktuelle Lamellenposition" dienen der Anzeige der absoluten Position. Die beiden Objekte geben den aktuellen Stand der Höhe und des Öffnungswinkels der Lamellen an. Der Status kann wahlweise jeweils nach Fahrtende oder zyklisch während des Verfahrens und am Fahrtende ausgegeben werden. Die Objekte können z.B. zur Visualisierung eingesetzt werden.

## **4.5.2 Meldeobjekte untere/obere Position**

Die 1 Bit Objekte "Status untere Position" und "Status obere Position" geben jeweils ein 1-Signal aus, wenn die untere bzw. obere Endlage erreicht wurde. Sobald die Endlage wieder verlassen wurde wechselt das Signal von 1 auf 0. Die beiden Objekte können zur Überwachung der Jalousie/Rollladen eingesetzt werden.

## **4.5.3 Verfahr Status/ aktuelle Richtung**

Das Objekt "Verfahrstatus" kann als ein oder als zwei Objekte ausgewählt werden. Als 1 Objekt meldet der Verfahrstatus eine momentan andauernde Fahrt mit einer "1". Bei zwei Objekten wird eine aktive Auf- und eine aktive Abfahrt über separate Objekte gemeldet.

Das 1 Bit Objekt "Status aktuelle Richtung" gibt über eine logische "O" eine Aufwärtsfahrt an und über eine logische "1" eine Abwärtsfahrt an. Der Status wird jeweils ausgegeben, sobald eine Fahrt gestartet wird und bleibt solange intern bestehen bis ein neuer Aufwärts-/Abwärtsbefehl gesendet wird.

### **4.5.4 Status Sperre/Alarme**

Das Objekt "Status Sperre/Alarme" zeigt mit einer "1" eine aktive Sperrfunktion oder einen aktiven Alarm an.

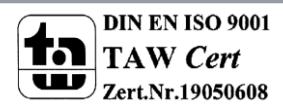

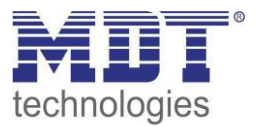

# **4.5.5 Diagnose in Klartext**

Die Diagnose in Klartext gibt die jeweils als letzte ausgeführte Aktion als 14 Byte String aus und kann für Diagnosezwecke genutzt werden.

Folgende Diagnosetexte können angezeigt werden:

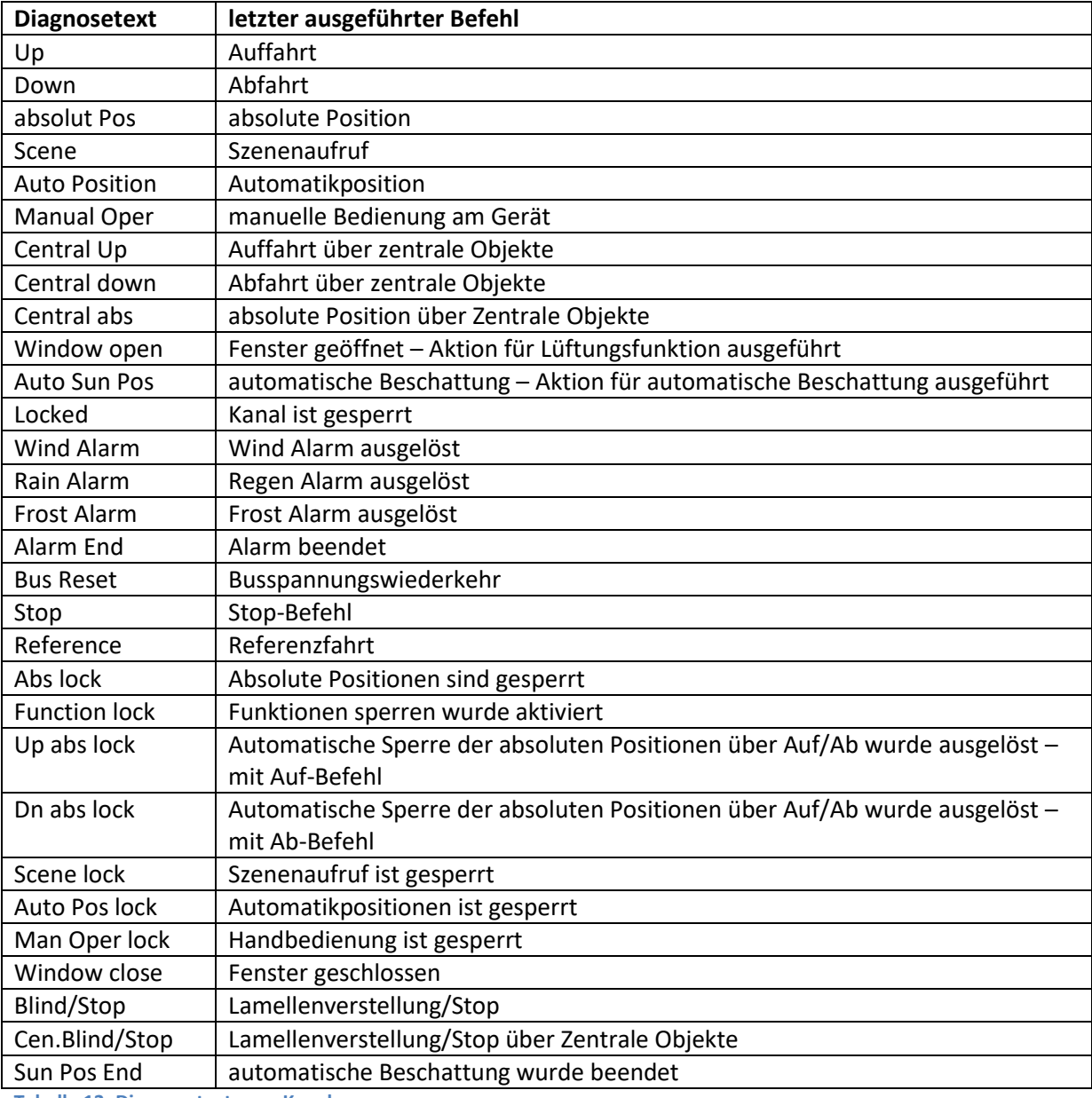

**Tabelle 13: Diagnosetexte pro Kanal** 

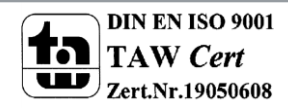

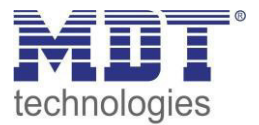

# **4.6 zentrale Objekte**

Durch den Parameter "zentrale Objekte" kann für jeden Kanal einzeln festgelegt werden, ob und auf welche Objekte dieser Kanal reagieren soll.

Zentrale Objekte

absolute Position und Auf/Ab

**Abbildung 10: Zentrale Objekte** 

Die nachfolgende Tabelle gibt die Einstellmöglichkeiten für diesen Parameter an:

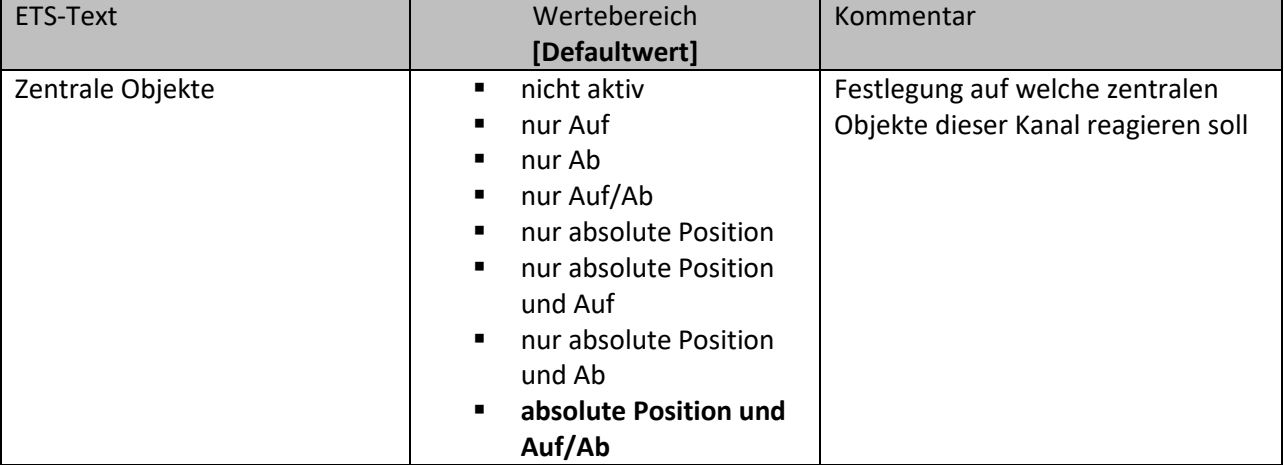

**Tabelle 14: Zentrale Objekte** 

Die zentralen Kommunikationsobjekte sind dauerhaft eingeblendet auch wenn der Parameter "zentrale Objekte" in keinem Kanal aktiviert wurde. Die zentralen Objekte sind mit "Zentrale Funktion" ausgewiesen und befinden sich am Anfang der Liste der Kommunikationsobjekte.

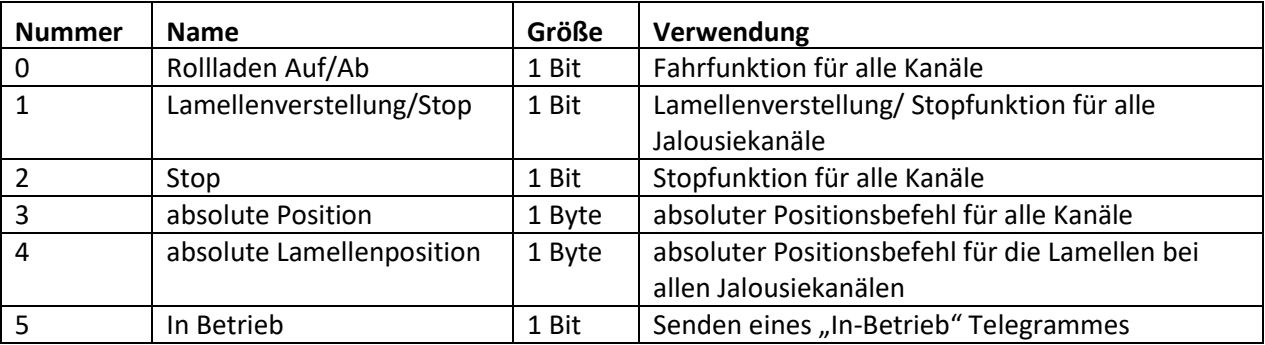

**Tabelle 15: zentrale Kommunikationsobjekte** 

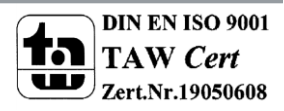

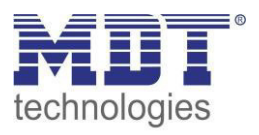

Durch die Aktivierung der zentralen Objekte in ausgewählten Kanälen ist es möglich mehrere Kanäle gleichzeitig, über einen einzigen Befehl, anzusteuern.

Das Objekt 0, "Rollladen Auf/Ab", ist dabei der zentrale Fahrbefehl und gilt sowohl für Jalousiekanäle, als auch für Rollladenkanäle, in welchen die zentralen Objekte aktiviert wurden.

Das Objekt 1, "Lamellenverstellung/Stop", ist nur für Jalousiekanäle von Bedeutung in denen die zentralen Objekte aktiviert wurden. Es dient der manuellen Lamellenverstellung und stoppt eine laufende Fahrfunktion der Jalousie.

Das Objekte 2, "Stop", ist der zentrale Stoppbefehl für alle Kanäle. Auch das Objekt 3, "absolute Position", gilt sowohl für Rollladen als auch Jalousiekanäle mit aktivierter Zentralfunktion. Durch diesen Befehl können absolute Höhenpositionen an die Kanäle geschickt werden.

Das Objekt 4, "absolute Lamellenposition", ist nur für Jalousiekanäle von Bedeutung, in welchen die zentralen Objekte aktiviert wurden. Durch diesen Befehl können absolute Lamellenpositionen an die Jalousiekanäle geschickt werden.

Über die Parametereinstellungen kann festgelegt werden auf welche Objekte der Kanal reagieren soll:

- **nur Auf**  Kanal regiert nur auf Auf-Befehle von Objekt 0 und Objekt 1 (bei Jalousie).
- **nur Ab**  Kanal regiert nur auf Ab-Befehle von Objekt 0 und Objekt 1 (bei Jalousie).
- **nur Auf/Ab**  Kanal reagiert auf alle Befehle von Objekt 0 und Objekt 1.
- **nur absolute Positionen**  Kanal reagiert nur auf absolute Befehle über Objekt 3 und Objekt 4 (Jalousie).
- **nur absolute Positionen und Auf**  Kanal reagiert nur auf absolute Befehle über Objekt 3 und Objekt 4 (Jalousie) und Auf-Befehle von Objekt 0 und Objekt 1 (bei Jalousie).
- **nur absolute Positionen und Ab**  Kanal reagiert nur auf absolute Befehle über Objekt 3 und Objekt 4 (Jalousie) und Ab-Befehle von Objekt 0 und Objekt 1 (bei Jalousie).
- **absolute Position und Auf/Ab**  Kanal reagiert auf alle zentralen Befehle.

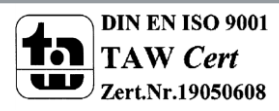

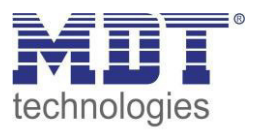

# **4.7 Verhalten bei Busspannungsausfall/Busspannungswiederkehr**

### **Achtung:**

## Der Parameter "Verhalten bei Busspannungsausfall" ist nur bei Geräten mit Hilfsspannung (4-fach **und 8-fach) vorhanden!**

Nachfolgend sind die Parameter für das Verhalten bei Busspannungsausfall/ Busspannungswiederkehr zu sehen:

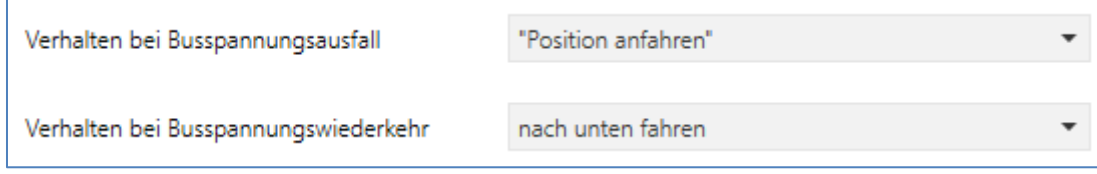

**Abbildung 11: Verhalten bei Busspannungsausfall/-wiederkehr** 

#### Die nachfolgende Tabelle gibt die Einstellmöglichkeiten für diese Parameter:

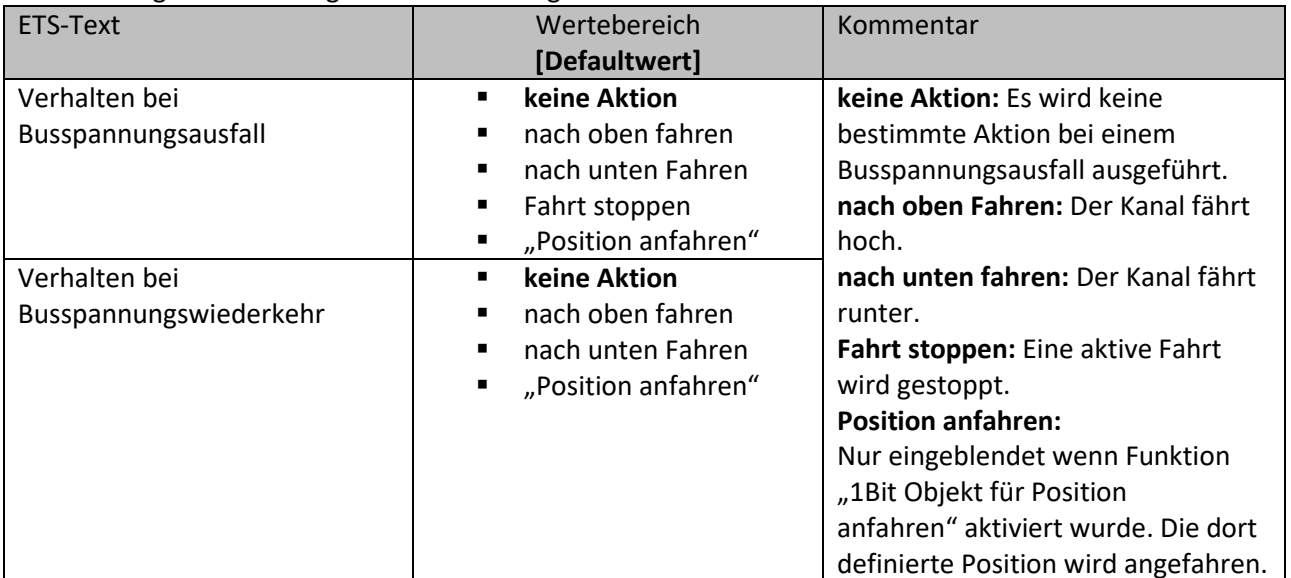

**Tabelle 16: Einstellmöglichkeiten – Verhalten bei Busspannungsausfall/-wiederkehr** 

**Achtung:** Steht eine Sperre oder ein Alarm bei einem Busspannungsausfall/Busspannungswiederkehr an, so hat die Sperre/ der Alarm die höhere Priorität als das Verhalten bei Busspannungsausfall/Busspannungswiederkehr.

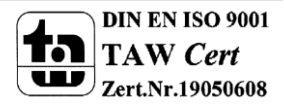

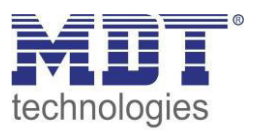

# **4.8 Szenen**

Wenn Raumfunktionen unterschiedlicher Gewerke (z.B. Licht, Heizung, Rollladen) mit einem Tastendruck oder einem Bedienbefehl gleichzeitig verändert werden sollen, dann bietet sich dazu die Szenenfunktion an. Mit dem Aufruf einer Szene kann man z. B. die Raumbeleuchtung auf einen gewünschten Wert schalten oder dimmen, die Jalousien in eine gewünschte Position fahren und die Lamellen drehen, die Heizungsregelung auf Tagesbetrieb einstellen und die Stromversorgung für die Steckdosen eines Raumes zuschalten. Die Telegramme dieser Funktionen können nicht nur unterschiedliche Formate, sondern auch Werte mit unterschiedlicher Bedeutung haben (z. B. "O" bei Beleuchtung AUS und bei Jalousie ÖFFNEN). Ohne die Szenenfunktionen müsste man jedem Aktor ein getrenntes Telegramm senden, um die gleiche Einstellung zu erhalten.

Mit Hilfe der Szenenfunktion des Jalousieaktors kann man die Kanäle in eine Szenensteuerung einbinden. Dazu muss dem entsprechenden Speicherplatz (Szene A..H) der Wert zugeordnet werden. Pro Ausgang ist die Programmierung von bis zu 8 Szenen möglich. Wird in dem Ausgang die Szenenfunktion aktiviert, so erscheint für diesen Schaltausgang die dazugehörige Szenenkarte. Hier können die einzelnen Szenen aktiviert werden und Werte, Szenennummern und die Speicherfunktion EIN/AUS gesetzt werden.

Szenen werden durch den Empfang ihrer Szenennummer auf dem Szenenobjekt aktiviert. Ist in der Szene die Speicherfunktion aktiviert, so erfolgt die Abspeicherung der aktuellen Kanalwerte mit dem Objektwert der Szene. Die Kommunikationsobjekte von Szenen besitzen grundsätzlich die Größe 1 Byte.

Das nachfolgende Bild zeigt die Einstellmöglichkeiten in der ETS-Software, zur Aktivierung der Szenenfunktion:

Szene

O. nicht aktiv  $\epsilon$ aktiv

**Abbildung 12: Parameter - Szenen** 

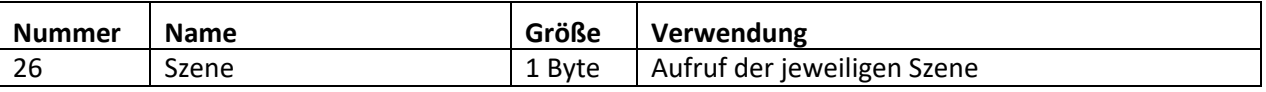

**Tabelle 17:Kommunikationsobjekt Szene** 

Um eine bestimmte Szene aufzurufen, muss an das Kommunikationsobjekt für die Szenenfunktion der Wert der jeweiligen Szene gesendet werden. Der Wert zum Szenenaufruf ist dabei jedoch immer um eine Zahl geringer als die eingestellte Szenennummer. Soll z.B. die Szene 1 aufgerufen werden, so muss eine 0 gesendet werden. Die Szenennummern können also die Werte von 1-64 haben, die Werte zum Aufruf der Szene jedoch nur von 0-63.

Wird in einem Binäreingang der Szenenaufruf aktiviert so muss im Binäreingang die gleiche Szenennummer wie im Schaltaktor eingestellt werden. Der Binäreingang sendet dann automatisch den richtigen Wert für den Szenenaufruf.

Die Szenen-Funktionalität ist auch bei geöffnetem oder gekipptem Fenster weiterhin ausführbar.

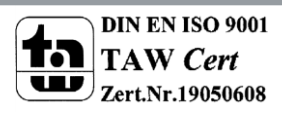

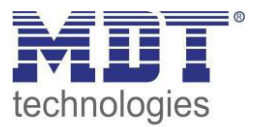

# **4.8.1 Unterpunkt Szene**

Für jeden Kanal gibt es 8 Speichermöglichkeiten für die Szenen. Die 8 Speicherplätze haben die Namen A-H. Jedem der 8 Szenen können eine der 64 möglichen Szenennummern zugeordnet werden. Das nachfolgende Bild zeigt die Einstellmöglichkeiten im Unterpunkt Szene (Kanal X: Szene) für die Szenen für einen Jalousieausgang:

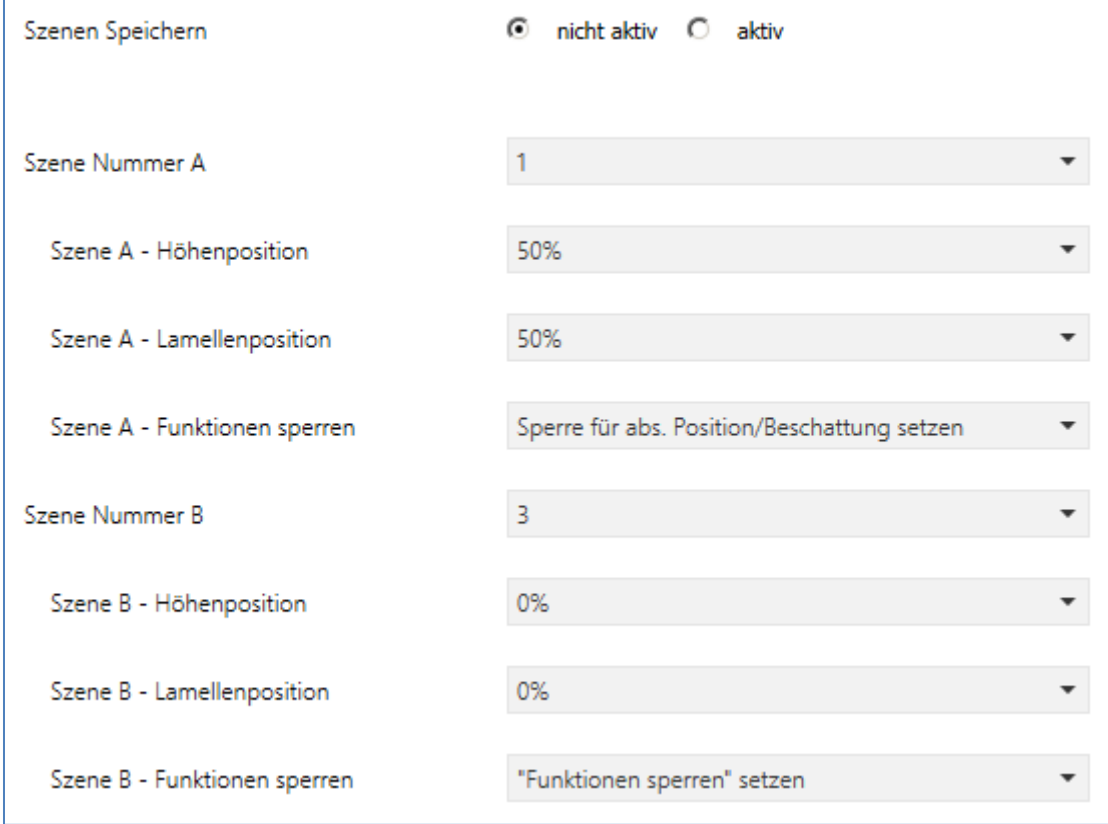

Die Unterfunktion für Rollladenszenen ist nahezu identisch zu der der Jalousieszenen. Jedoch fallen bei den Rollladenszenen die Lamellenpositionen weg.

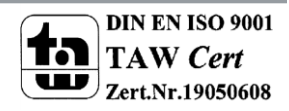

**Abbildung 13: Unterpunkt Szene** 

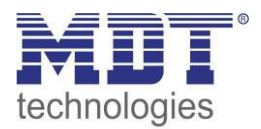

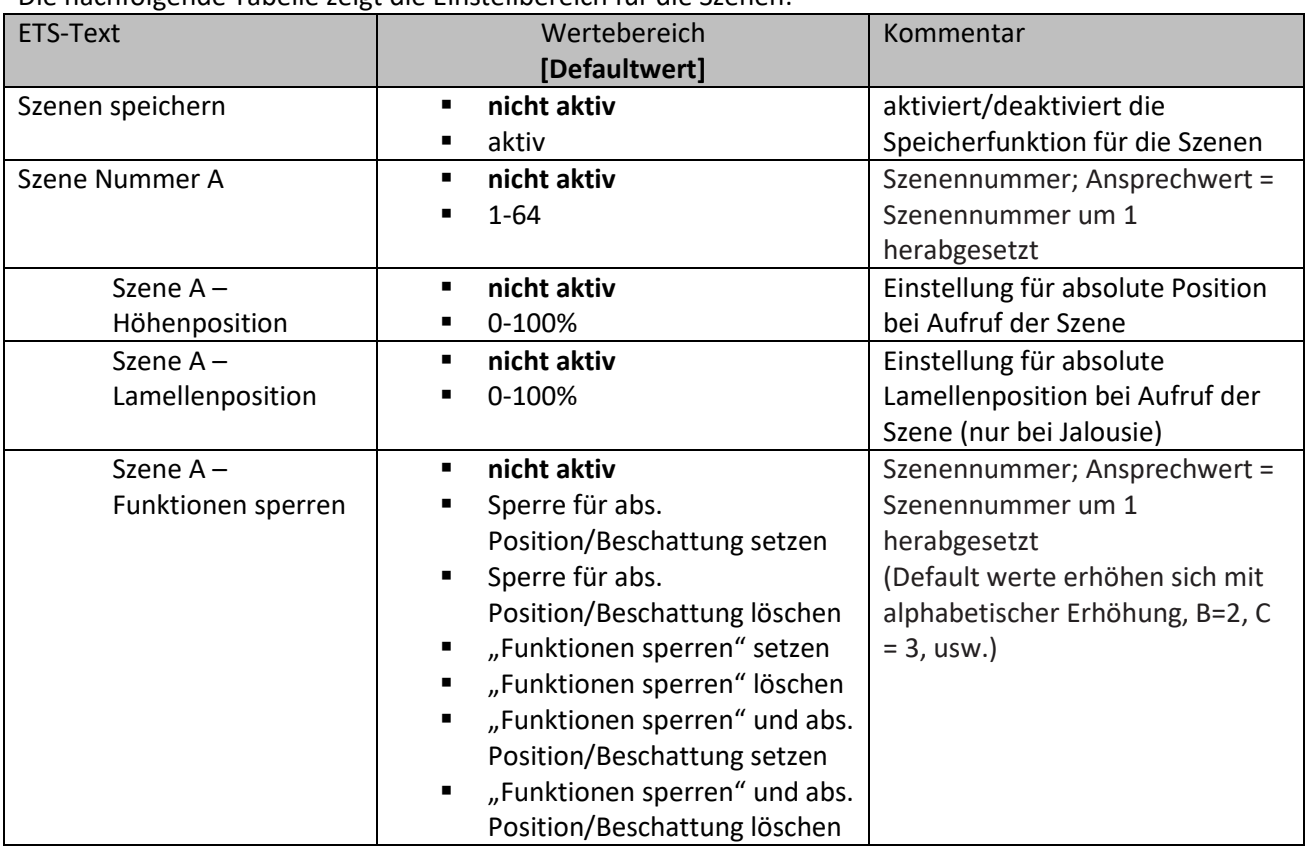

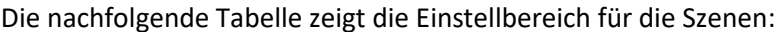

**Tabelle 18: Einstellbereich Szenen** 

Wird in einem Kanal die Szenenfunktion aktiviert, so erscheint ein Unterpunkt Szene für diesen Kanal. In diesem Unterpunkt kann dem Kanal dann eine Reaktion für den Aufruf dieser Szene zugewiesen werden. Diese Reaktion umfasst einen absoluten Höhenbefehl (0-100%) für diesen Kanal, bzw. zusätzlich eine absolute Lamellenposition bei Jalousiekanälen.

Des Weiteren kann durch den Szenenaufruf eine Sperre gesetzt oder aufgehoben werden. So kann zum einen die absoluten Positionen und die Beschattung gesperrt oder wieder freigegeben werden oder zum anderen die Funktionensperre (siehe [4.11 Erweiterte Sperrfunktion\)](#page-57-0) gesetzt oder freigegeben werden.

**Achtung:** Wird in der Funktionensperre auch die Szenenfunktion gesperrt, so ist danach kein weiterer Szenenaufruf mehr möglich. Der Szenenaufruf wird dann erst wieder aktiviert wenn die Funktionensperre über das dazugehörige Objekt deaktiviert wird!

Jeder Kanal kann auf 8 verschiedene Szenen reagieren. Durch Senden des Ansprechwertes, für die jeweilige Szene, wird die Szene aufgerufen und der Kanal nimmt seinen parametrierten Zustand an. Dabei wird auch die individuelle Parametrierung des jeweiligen Kanals berücksichtigt. Soll der Kanal zum Beispiel beim Aufruf der Szene A auf 0% gefahren werden und befindet sich gerade in der Abwärtsfahrt bei 70%, so würde z.B. eine programmierte Umkehrpause eingehalten, bevor der Kanal die Aufwärtsfahrt auf den Wert 0% beginnt.

Bei der Programmierung ist zu beachten, dass wenn 2 oder mehr Kanäle auf die gleiche Szenennummer reagieren sollen, die Kommunikationsobjekte für die Szenen in den gleichen Gruppenadressen untergebracht werden müssen. Durch Senden des Ansprechwertes für die Szene, werden dann alle Kanäle angesprochen. Bei der Programmierung der Szenenfunktion macht eine Aufteilung nach den Szenen Sinn, um die Programmierung übersichtlich zu gestalten. Falls ein Kanal nun auf 8 Szenen reagieren soll, so wird das zugehörige Kommunikationsobjekt auch in 8 Gruppenadressen eingebunden.

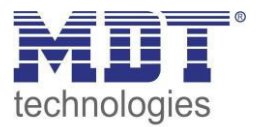

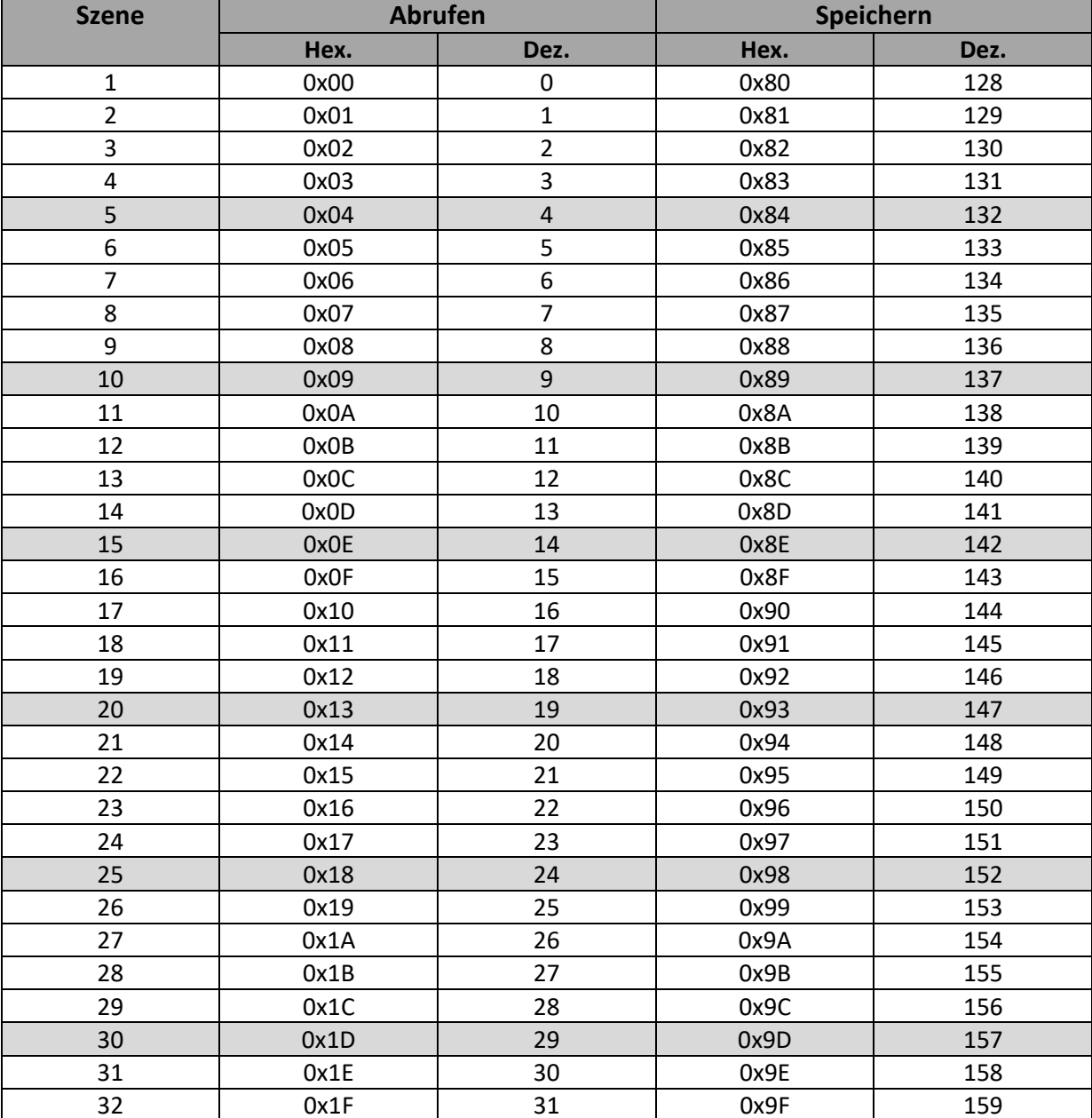

Um eine Szene aufzurufen oder einen neuen Wert für die Szene zu speichern wird der entsprechende Code an das zugehörige Kommunikationsobjekt für die Szene gesendet:

**Tabelle 19: Kodierung für Szenenabruf und speichern** 

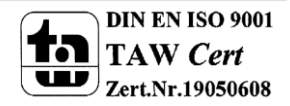

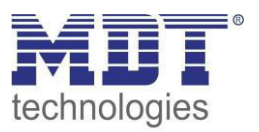

# **4.9 Automatikfunktion**

Für jeden Kanal kann eine Automatikfunktion aktiviert werden. Über die Automatikfunktion können für jeden Kanal bis zu 4 verschiedene Zustände aufgerufen werden. Die Automatikfunkton ist in 2 Blöcke (A und B) aufgeteilt. Durch die Automatikfunktion ist es auch möglich mehrere Aktionen gleichzeitig auszuführen, z.B. über einen Befehl eine Rollladenposition sowie eine Jalousieposition anzufahren und zusätzlich die Lamellen der Jalousie zu verstellen.

Das nachfolgende Bild zeigt die Aktivierung der Automatikfunktion für einen Kanal:

Automatikfunktionen

) nicht aktiv  $\bigcirc$  aktiv

**Abbildung 14: Automatikfunktion** 

Wird die Automatikfunktion für einen Kanal aktiviert so erscheint im linken Auswahlmenü ein neuer Unterpunkt(Kanal X: Automatik) für die Automatikfunktion, in welchem die weiteren Einstellungen vorgenommen werden können.

Die Automatikfunktion ist auch bei geöffnetem oder gekipptem Fenster weiterhin ausführbar.

# **4.9.1 Unterpunkt Automatikfunktion**

Das nachfolgende Bild zeigt die Einstellmöglichkeiten für die Automatikfunktion im Unterpunkt Kanal X: Automatik:

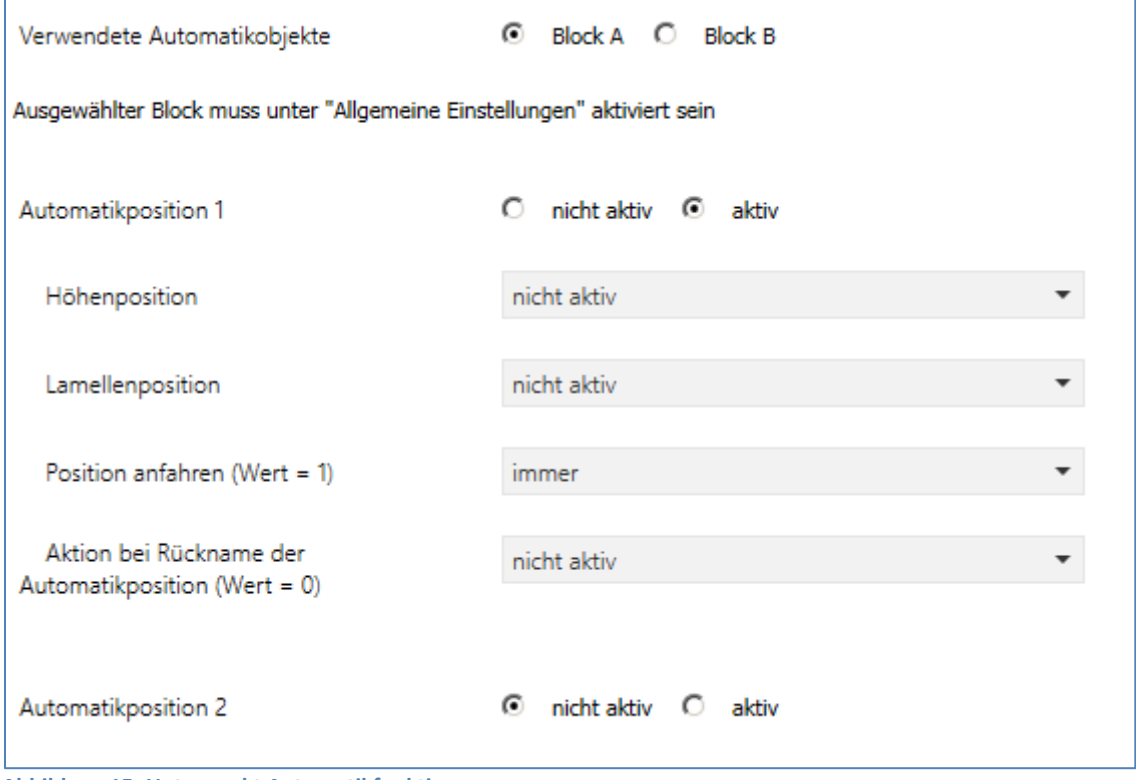

**Abbildung 15: Unterpunkt Automatikfunktion** 

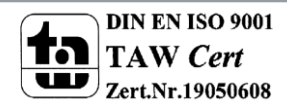

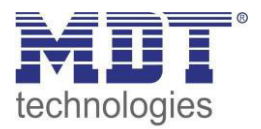

Die nachfolgende Tabelle zeigt die Einstellbereiche für die ersten beiden Automatikfunktionen. Pro Kanal gibt es 4 verschiedene Automatikfunktionen. Die Einstellbereiche für die Automatikfunktionen 2,3 und 4 sind analog zu der ersten.

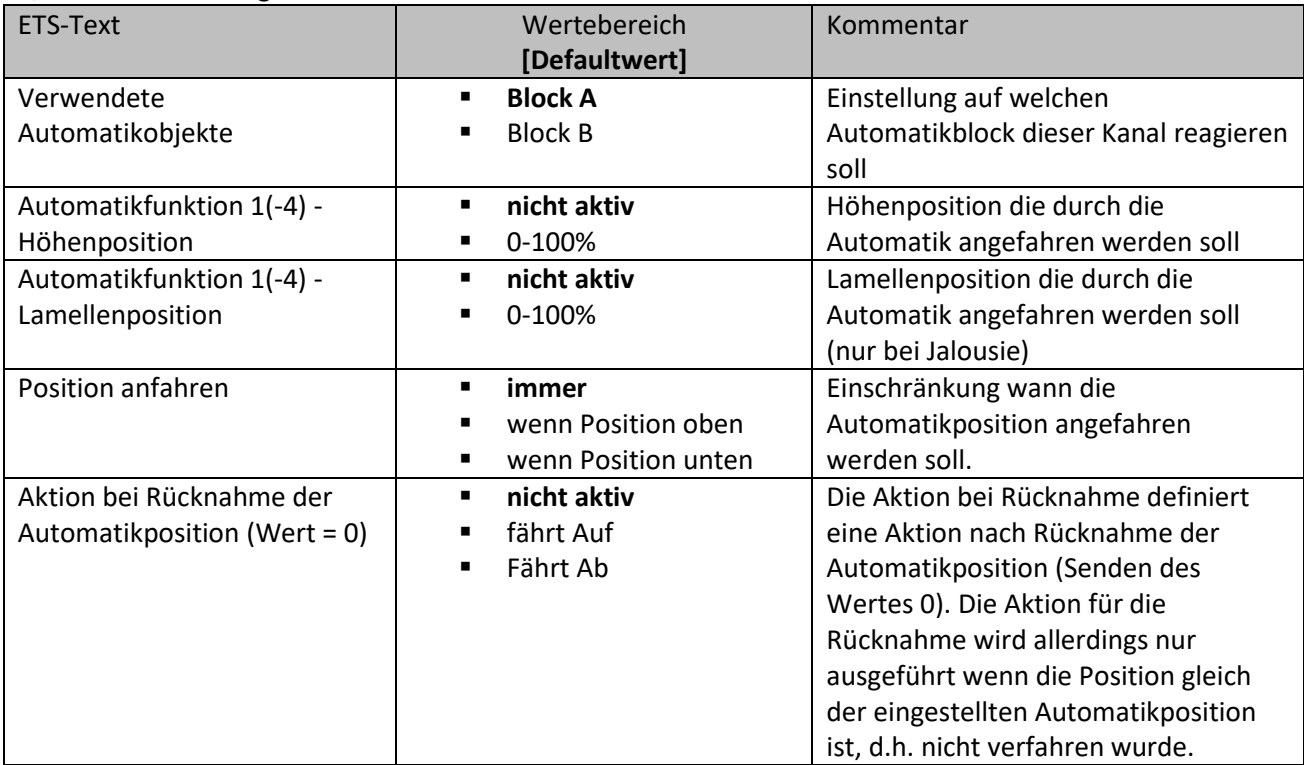

**Tabelle 20:Einstellbereich Automatikfunktion** 

In der Unterfunktion für die Automatikfunktion können Werte für 4 verschiedene Automatikaufrufe hinterlegt werden. Bei den Werten handelt es sich um absolute Werte, welche beim Aufruf der jeweiligen Automatikfunktion angenommen werden. Zusätzlich kann für jeden Kanal festgelegt werden, auf welchen Automatikblock dieser Kanal reagieren soll. Hier stehen die Blöcke A und B zur Auswahl.

Des Weiteren können Einschränkungen für den Gültigkeitsbereich der Automatikfunktion getroffen werden. So kann der Kanal z.B. nur auf eine bestimmte Automatikfunktion reagieren oder den Aufruf der Automatikfunktion nur in einer bestimmten Endlage ausführen.

Außerdem kann ein Fahrbefehl bei der Rücknahme der Automatikfunktion ausgeführt werden. Dieser Fahrbefehl wird jedoch nur ausgeführt, wenn sich der Kanal noch in der aufgerufenen

Automatikfunktion befindet. Dazu wird vor dem Ausführen des Befehls ein interner Abgleich ausgeführt. Somit wird verhindert, dass die Rollladen den Rücknahme-Befehl ausführen wenn sie bereits vorher manuell auf einen neuen Wert verfahren wurden.

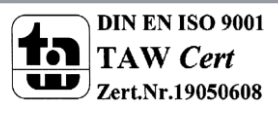

# **4.9.2 Automatik Blöcke**

Um eingestellte Werte über die Automatikfunktion aufrufen zu können müssen zuerst im Menü "Allgemeine Einstellungen" die entsprechenden Blöcke (A und/oder B) aktiviert werden. Das nachfolgende Bild zeigt die möglichen Einstellungen für die Automatikblöcke:

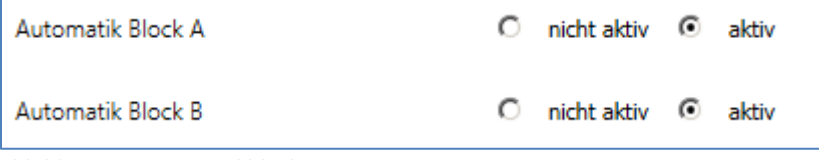

**Abbildung 16: Automatikblöcke** 

Wird ein Automatikblock aktiviert, so werden die zu dem aktivierten Block gehörigen Kommunikationsobjekte eingeblendet. Zu jedem Block gehören 4 Kommunikationsobjekte, jeweils eins für die dazugehörige Automatikposition.

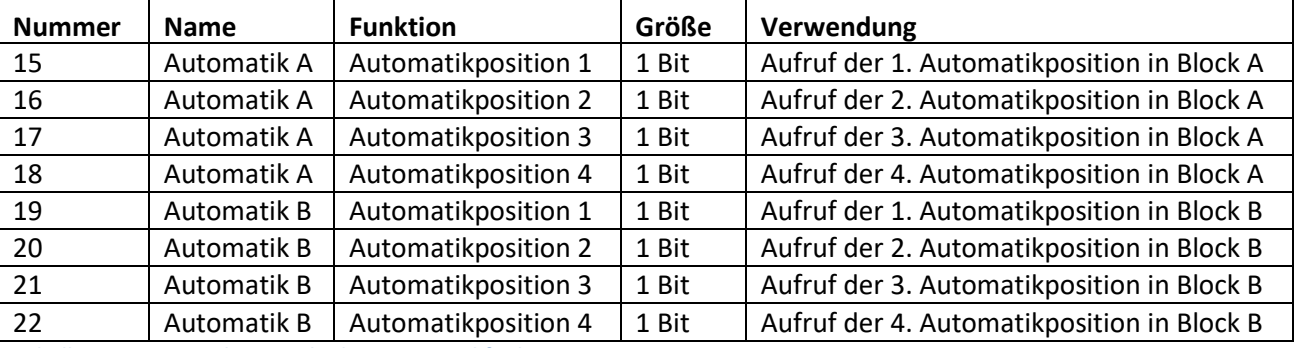

Die Kommunikationsobjekte sind in der nachfolgenden Tabelle dargestellt:

**Tabelle 21: Kommunikationsobjekte Automatikfunktion** 

Die Kommunikationsobjekte, mit der Größe 1 Bit, können dann den Gruppenadressen beliebig zugeordnet werden.

Durch den Aufruf eines der 8 Kommunikationsobjekte werden dann die hinterlegten Werte für diese Automatikfunktion aufgerufen. Mit dem Aufruf eines Kommunikationsobjektes ist es möglich alle Kanäle des Jalousieaktors gleichzeitig auf den parametrierten Wert zu fahren oder nur einen einzelnen Kanal. Dies hängt von der Parametrierung ab, welche für die einzelnen Kanäle im Unterpunkt für die Automatikfunktion, vorgenommen wurde. Um mehrere Kanäle gleichzeitig auf bestimmte Werte zu fahren müssen für diese Kanäle die gleichen Automatikblöcke gewählt werden und die gewünschten Werte für die gleiche Automatikposition hinterlegt werden.

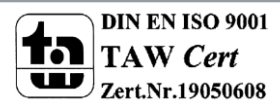

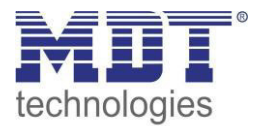

# **4.10 Alarm- und Sperrfunktion**

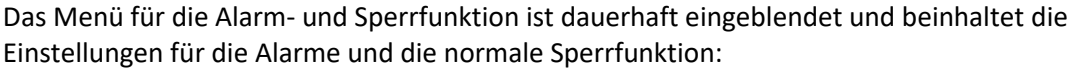

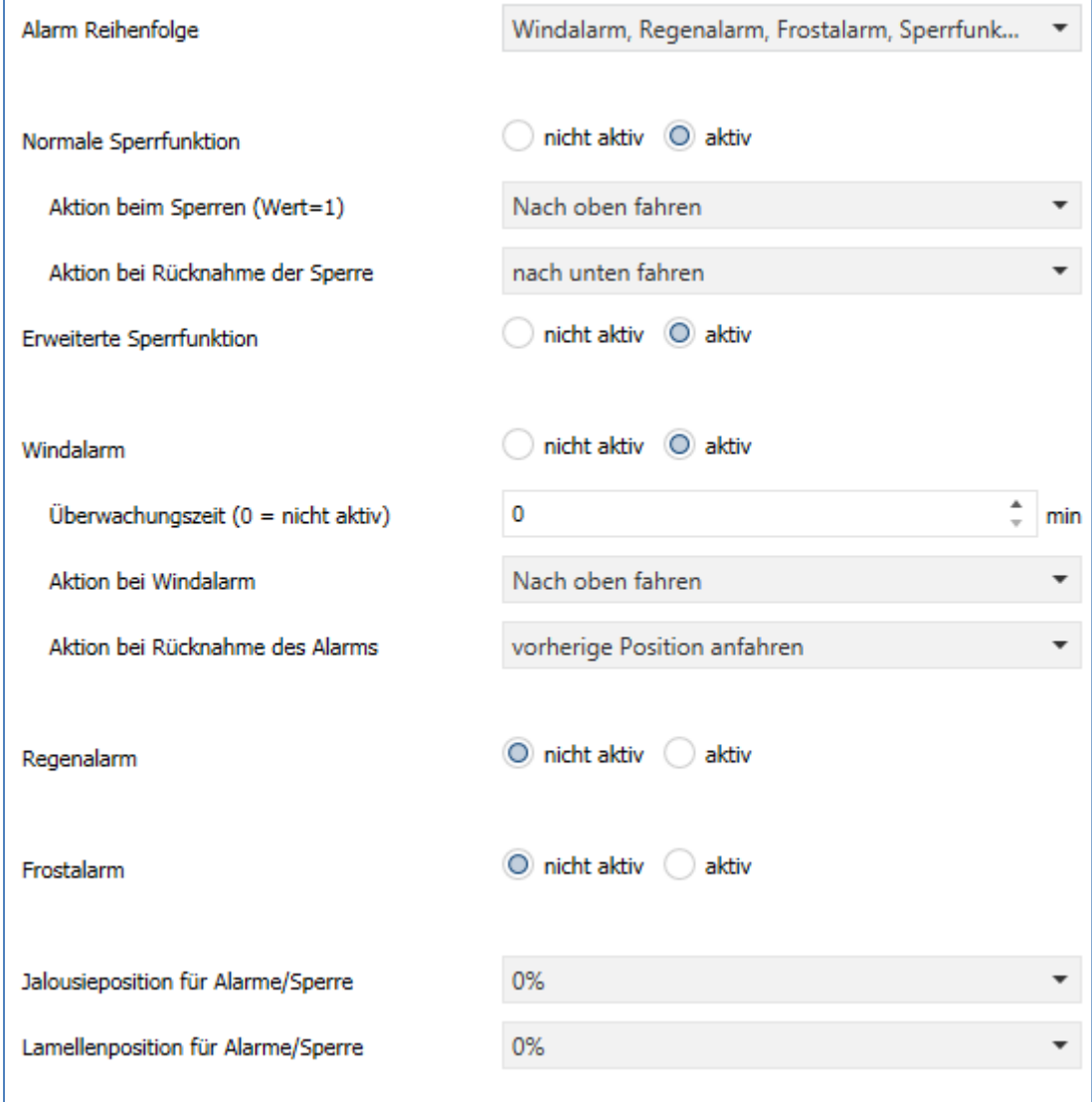

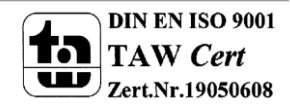

**Abbildung 17: Alarm- und Sperrfunktion** 

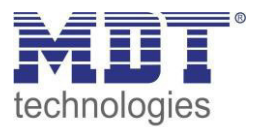

# **4.10.1 Alarmpriorität**

Der Parameter "Alarmreihenfolge" beschreibt die Priorität der einzelnen Alarme. Die nachfolgende Tabelle zeigt die Einstellmöglichkeiten für diesen Parameter:

ETS-Text Wertebereich **[Defaultwert]**  Kommentar Alarm Reihenfolge | UD Windalarm, Regenalarm, Frostalarm, Sperren Windalarm, Regenalarm, Sperren, Frostalarm Windalarm, Sperren, Regenalarm, Frostalarm Sperren, Windalarm, Regenalarm, Frostalarm gibt die Priorität der Alarmfunktion an

**Tabelle 22: Alarmpriorität** 

Sind zwei oder mehr Alarme gleichzeitig aktiv, so wertet der Jalousieaktor die Alarme entsprechend der eingestellten Reihenfolge aus. Der Jalousieaktor führt nur die Aktion des Alarmes mit der höheren Priorität aus. Die Aktion für den Alarm mit der niedrigeren Priorität wird nicht ausgeführt, solange der Alarm mit der höheren Priorität aktiv ist. Wird der Alarm mit der höheren Priorität jedoch inaktiv und der Alarm mit der niedrigeren Priorität ist noch aktiv, so wird anschließend die Aktion des Alarms mit der niedrigeren Priorität ausgeführt.

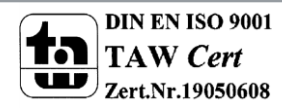

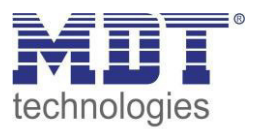

# **4.10.2 Alarmarten**

Es können drei verschieden Alarmarten(Windalarm, Regenalarm, Frostalarm) aktiviert werden, für welche dann anschließend weitere Einstellungen vorgenommen werden können.

Die nachfolgende Tabelle zeigt die Einstellbereiche für die drei Alarmarten:

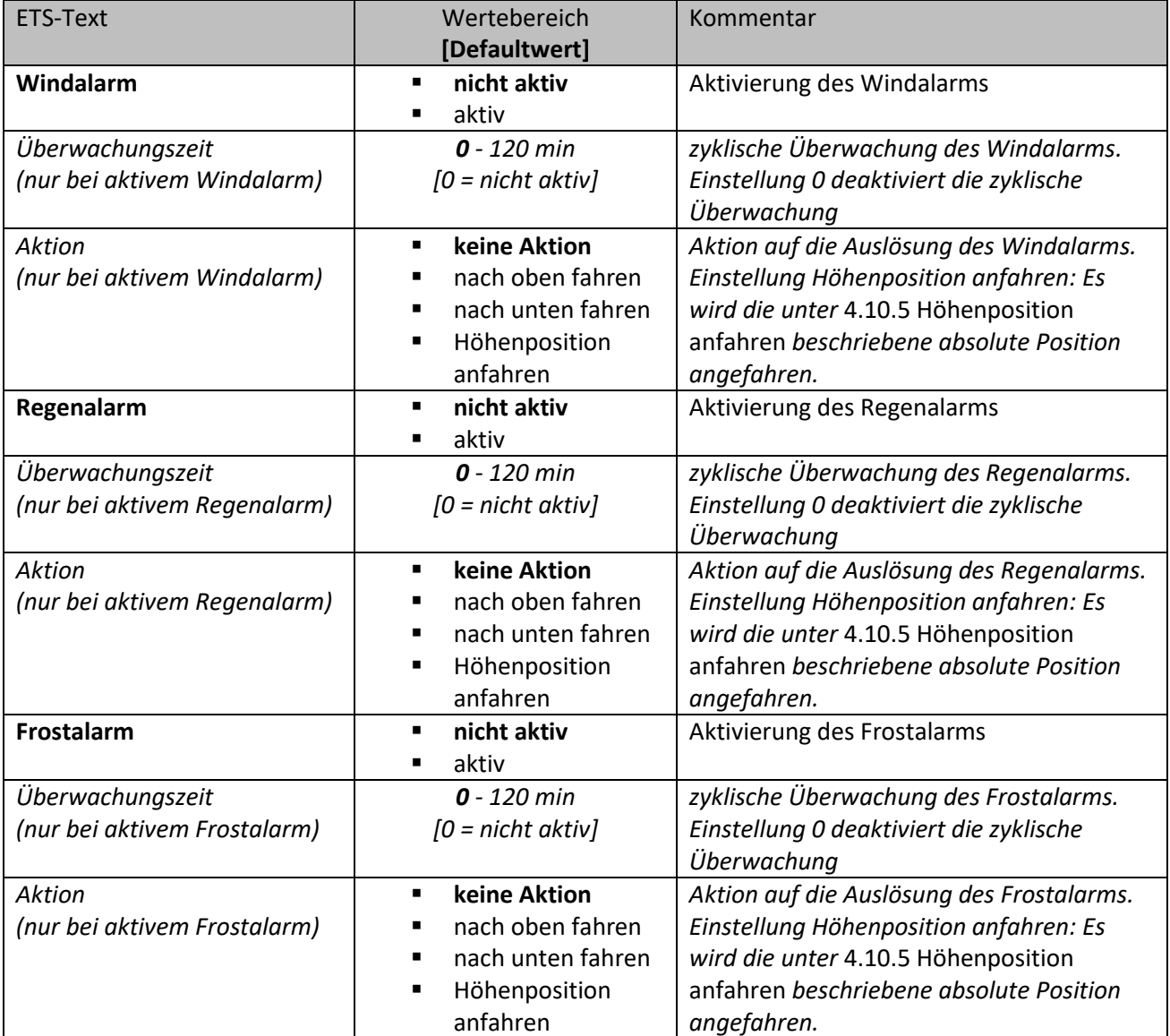

**Tabelle 23: Alarmarten** 

Wird ein Alarm aktiviert, so wird für diesen Alarm das zuständige Kommunikationsobjekt eingeblendet. Empfängt das zugehörige Kommunikationsobjekt ein "1-Signal", so wird die Alarmfunktion aktiviert. Durch ein "0-Signal" wird der Alarm deaktiviert. Die nachfolgende Tabelle zeigt die dazugehörigen Kommunikationsobjekte:

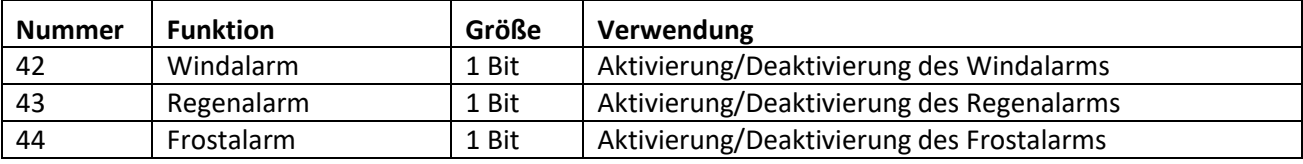

**Tabelle 24: Kommunikationsobjekte Alarme** 

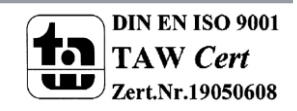

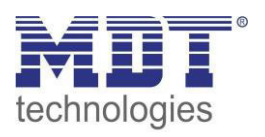

Die Funktionalität der Alarme ist über alle 3 Alarmarten identisch. Es kann für jeden der 3 Alarme eine zyklische Überwachung eingestellt werden. Des Weiteren kann eine Aktion für die Auslösung des Alarms definiert werden. Hier hat der Anwender 4 Auswahlmöglichkeiten: Zum einen kann der Jalousieaktor den Kanal nach oben oder unten fahren. Zum anderen kann der Jalousieaktor mit der Einstellung "keine Aktion" reagieren. Bei dieser Einstellung verharrt der Kanal in der vor dem Alarm befindlichen Position. Alternativ kann eine definierte Höhenposition angefahren werden. Dies ist in Kapitel [4.10.5 Höhenposition anfahren](#page-56-0)" beschrieben. Eine Ansteuerung ist dann solange nicht möglich, wie der Alarm aktiv ist. Auch nach Aufhebung der Alarme kann der Jalousieaktor bestimmte Aktionen ausführen. Zur Auswahl stehen "nach oben fahren", "nach unten fahren", "vorherige Position anfahren" oder durch "keine Aktion" in der aktuellen Position zu bleiben. Zu beachten bei der Programmierung ist, dass die Kommunikationsobjekte von aktivierten Alarmen immer in Gruppenadressen eingebunden werden sollten, da sie sonst nicht quittiert werden können. Wird ein Alarm, dessen Kommunikationsobjekt nicht eingebunden ist, aufgrund der zyklischen Überwachung aktiv, so kann dieser nur über die ETS-Software quittiert werden!

# **4.10.3 zyklische Überwachung**

Die zyklische Überwachung der Alarmfunktion kann für jeden der drei Alarme separat eingestellt werden. Der Einstellbereich bewegt sich von 0-120min, wobei die Einstellung 0min die zyklische Überwachung ausschaltet.

Das Kommunikationsobjekt für den jeweiligen Alarm muss innerhalb der eingestellten Überwachungszeit ein Signal bekommen, sonst wird der Alarm automatisch ausgelöst. In KNX Wetterstationen gibt es Einstellungen, in welchen Abständen ein zyklisches Senden erfolgen soll. Die Zeit für das zyklische Senden, sollte dabei immer unterhalb der im Jalousieaktor eingestellten Überwachungszeit liegen um ein versehentliches Auslösen eines Alarms zu vermeiden. Durch die zyklische Überwachung kann sichergestellt werden, dass ein Wettersensor ordnungsgemäß funktioniert. Bleibt ein Signal, aufgrund eines Ausfalls einer Wetterstation oder eines Drahtbruches aus, so löst der Jalousieaktor nach Ablauf der Überwachungszeit Alarm aus.

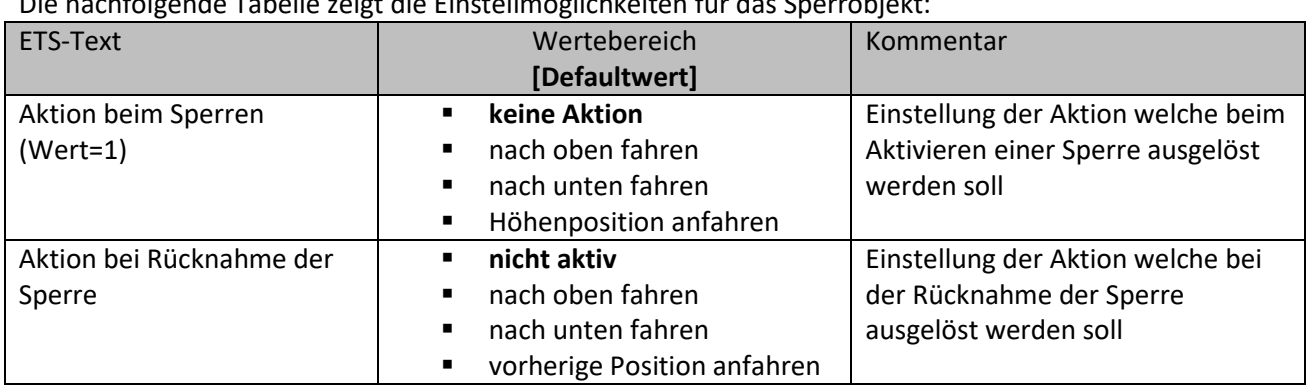

# **4.10.4 Einfaches Sperren**

Die nachfolgende Tabelle zeigt die Einstellmöglichkeiten für das Sperrobjekt:

**Tabelle 25: Einstellungen für einfaches Sperren** 

Der Jalousieaktor kann bei Aktivierung des Sperrobjekts eine definierte Position anfahren, nach oben/unten fahren, oder aber in seiner aktuellen Position verharren. Bei aktiver Sperrfunktion ist keine Bedienung des Kanals möglich.

## **Szenen, Automatikpositionen und Position anfahren 1Bit sind ebenfalls gesperrt!**

Bei der Rücknahme der Sperre kann der Kanal nach oben/unten fahren, die Position anfahren welche er vor der Sperrfunktion inne hatte oder in der aktuellen Position bleiben.

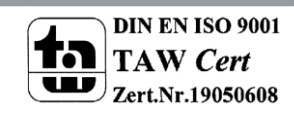

Ein Beispiel für die Anwendung der Sperrfunktion ist das Sperren der Jalousie/Rollladen beim Öffnen einer Terrassentür. So kann z.B. beim Öffnen der Terrassentür die Jalousie/Rollladen nach oben verfahren werden und gesperrt werden.

Die nachfolgende Tabelle zeigt das zugehörige Kommunikationsobjekt:

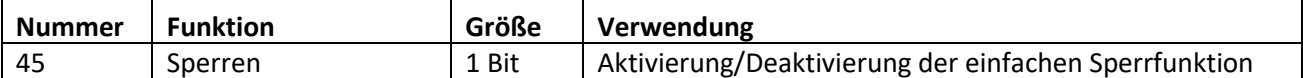

**Tabelle 26: Kommunikationsobjekt Sperren** 

## <span id="page-56-0"></span>**4.10.5 Höhenposition anfahren**

Für jeden Kanal kann eine absolute Position eingestellt werden, welche durch die Einstellung "Höhenposition anfahren" angefahren wird:

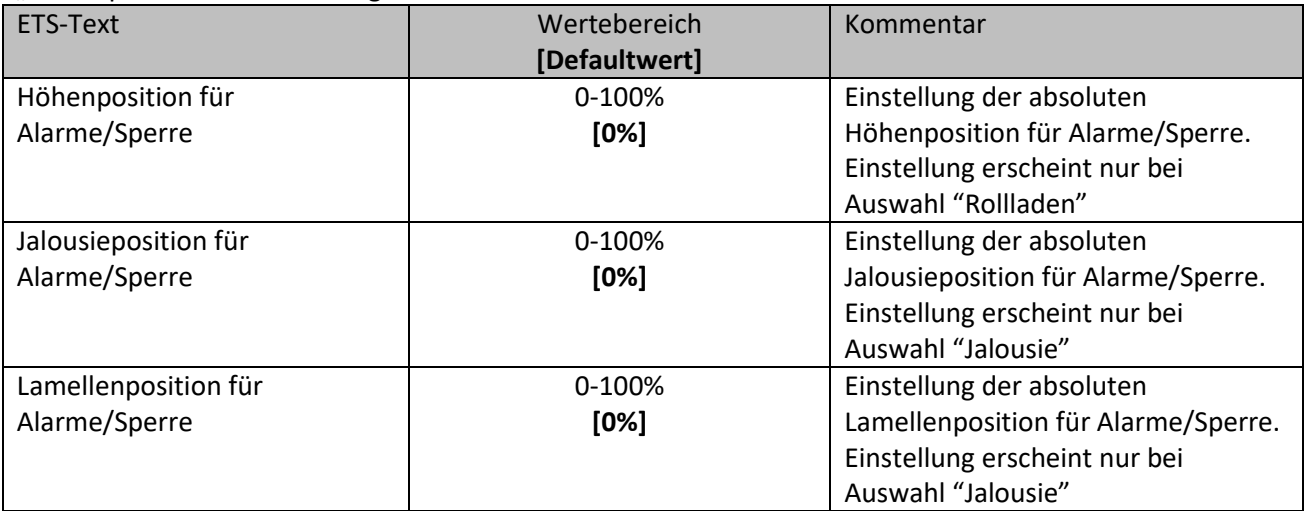

**Tabelle 27: Höhenposition anfahren** 

Pro Kanal kann eine absolute Position definiert werden, welche bei einem aktiven Alarm oder einer aktiven Sperre angefahren werden kann. Diese Position gilt für alle Alarme dieses Kanals.

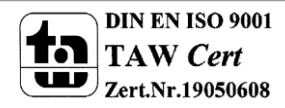

# <span id="page-57-0"></span>**4.11 Erweiterte Sperrfunktion**

Die erweiterte Sperrfunktion kann für jeden Kanal über einen separaten Unterpunkt im Untermenü Alarm- und Sperrfunktion aktiviert werden. Ist die erweiterte Sperrfunktion aktiviert, so erscheint im Auswahlmenü, unter dem jeweiligen Kanal, ein neues Untermenü Kanal X: Erweiterte Sperrfunktion. Das nachfolgende Bild zeigt die Aktivierung der erweiterten Sperrfunktion:

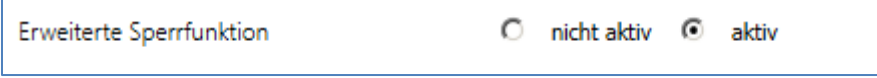

**Abbildung 18: Aktivierung Erweiterte Sperrfunktion** 

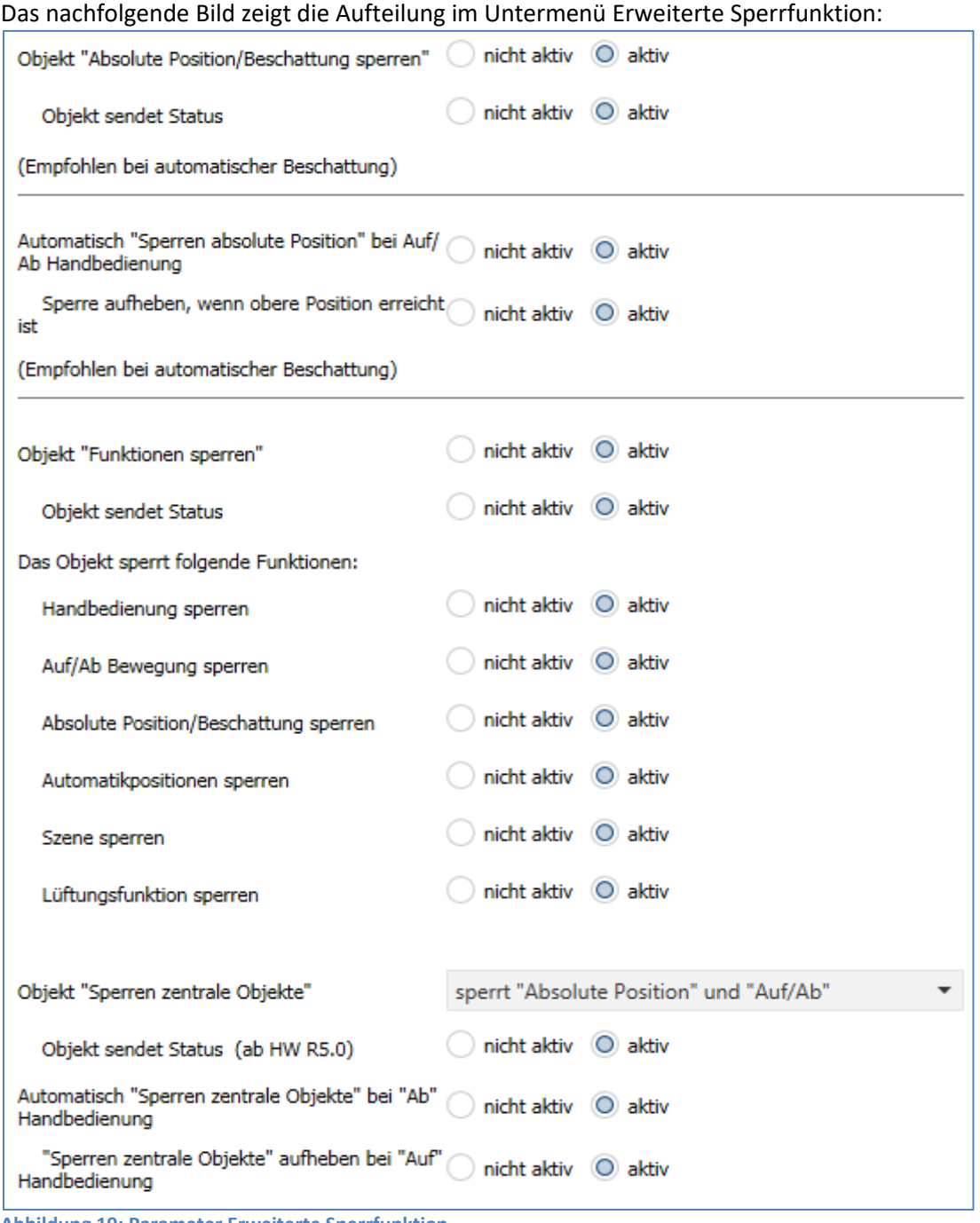

**Abbildung 19: Parameter Erweiterte Sperrfunktion** 

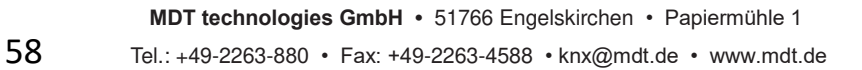

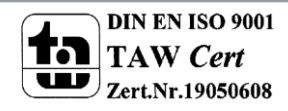

l

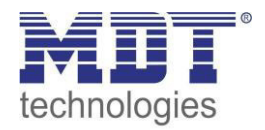

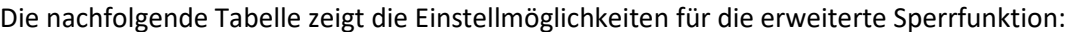

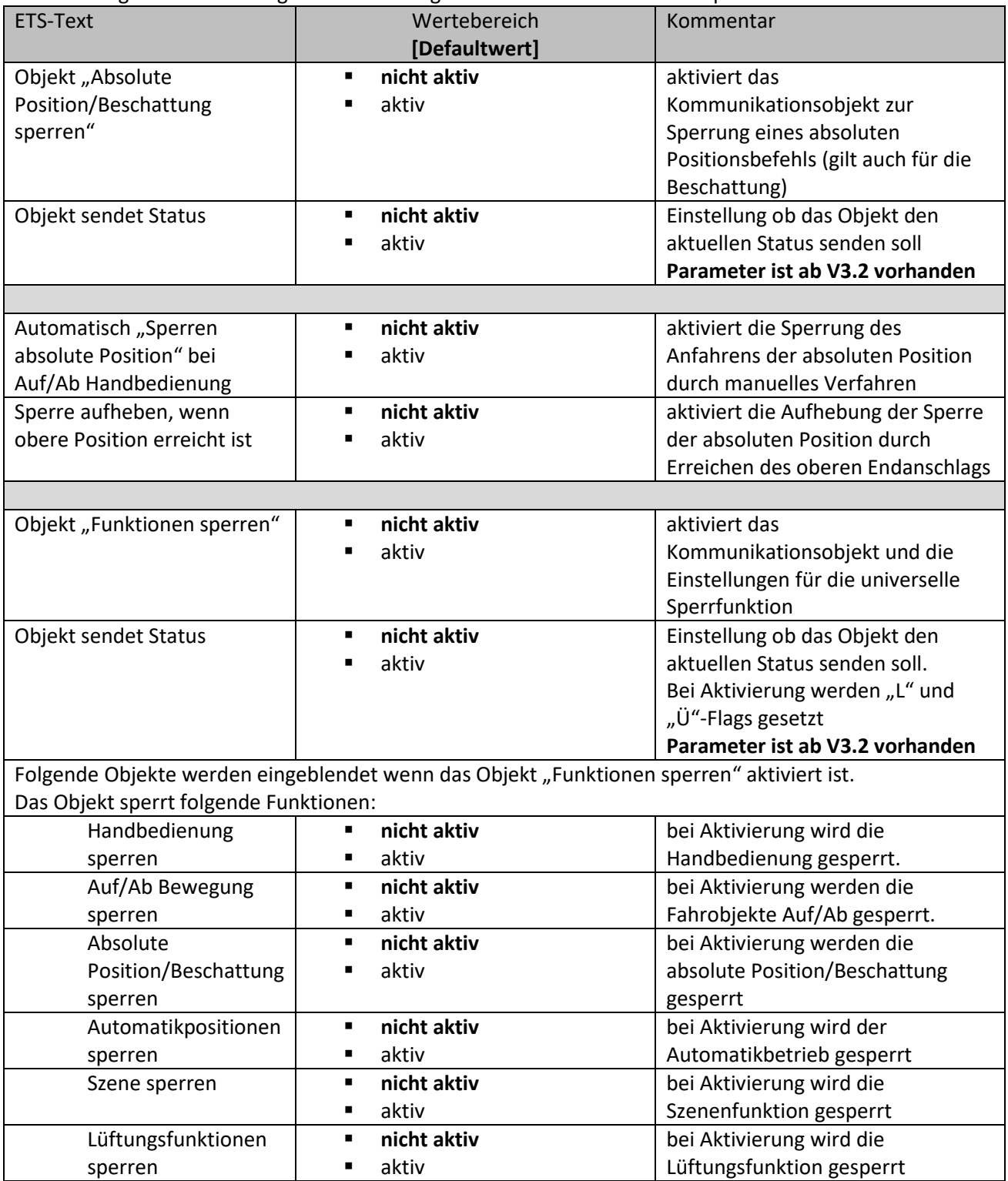

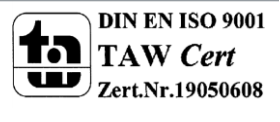

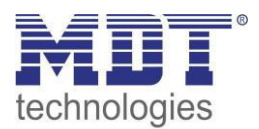

٦

# Technisches Handbuch Jalousieaktor JAL-0X10X.02

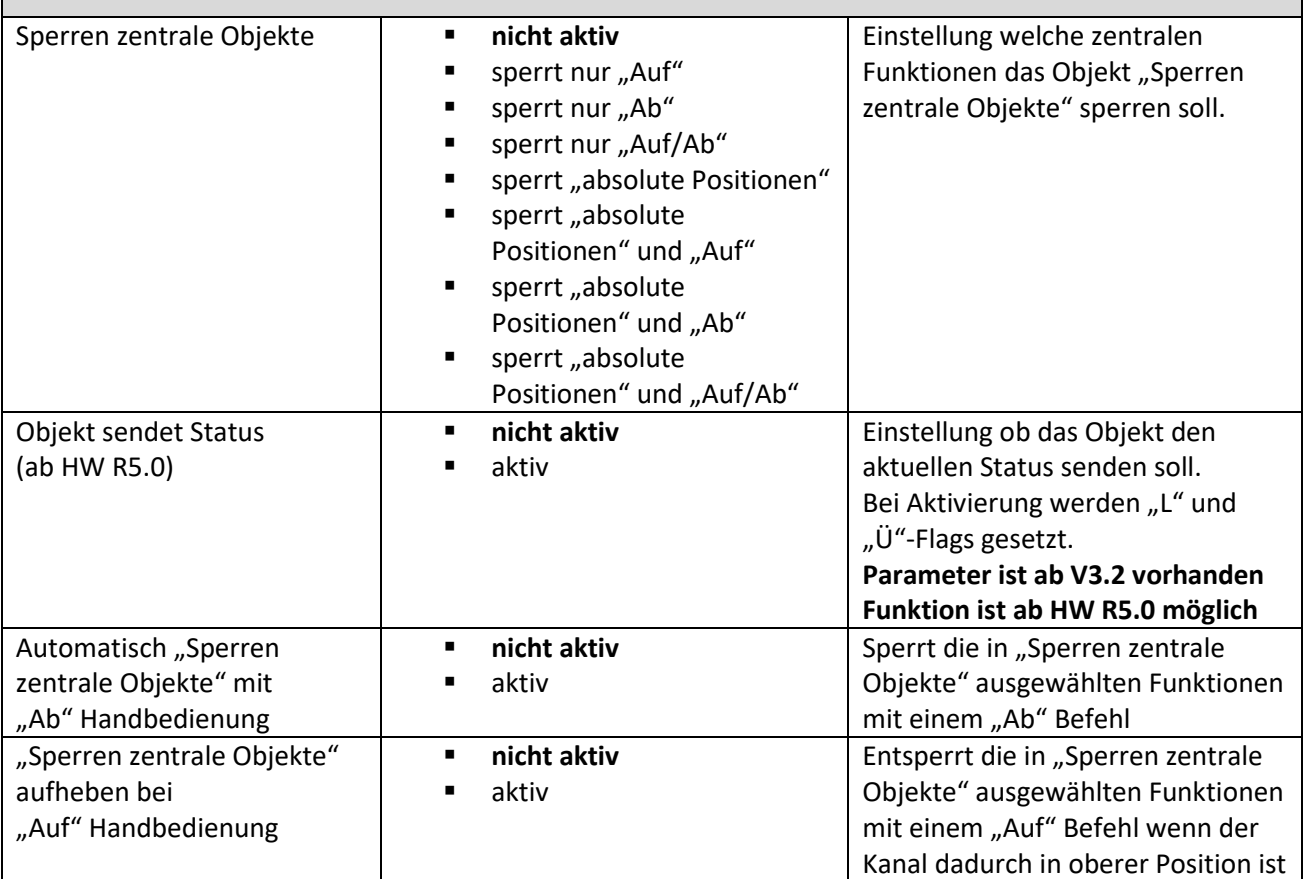

**Tabelle 28: Einstellmöglichkeiten Erweiterte Sperrfunktion** 

# Werden die einzelnen Sperrfunktionen aktiviert, so werden die dazugehörigen Kommunikationsobjekte eingeblendet.

Die Tabelle zeigt die dazugehörigen Sperrobjekte:

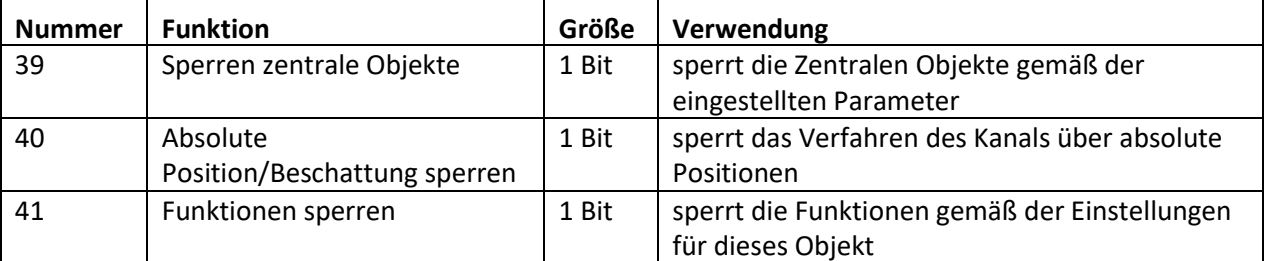

**Tabelle 29: Kommunikationsobjekte Erweiterte Sperrfunktionen**

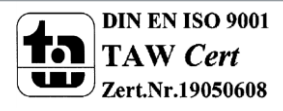

Mit dem Parameter "Absolute Position/Beschattung sperren" wird ermöglicht die absoluten Positionsbefehle am Kanal und Zentral zu sperren. Wird das dazugehörige Objekt "Sperren Absolute Position" durch Senden einer "1" aktiviert, so können dem Kanal keine absoluten Positionsbefehle mehr zugewiesen werden (auch Zentralbefehle) und auch die automatische Beschattung ist deaktiviert.

Beispiel: Die Funktion ´Automatisch "Sperren absolute Position" bei Auf/Ab Handbedienung´ ermöglicht es, dass das Anfahren der absoluten Position gesperrt wird sobald manuell Verfahren wird. Diese Funktion findet ihre Einsatzbereiche, wenn eine Wetterstation eine Sonnenschutzfunktion aktiviert, der Benutzer jedoch die Rollladen/Jalousie von Hand auf einen beliebigen Wert verfahren will. Durch das manuelle Verfahren wird der Kanal nun gegen das Empfangen des absoluten Positionsbefehls für den Sonnenschutz gesperrt und lässt sich ganz normal verfahren. Die Sperre kann wieder automatisch über den Parameter "Sperre aufheben, wenn obere Position erreicht ist" aufgehoben werden sobald der obere Endanschlag erreicht ist oder durch senden einer 0 auf das Kommunikationsobjekt 40 "Absolute Positionen/Beschattung sperren".

Ein **weiteres Beispiel** ist das Sperren der Zentralfunktionen für einen bestimmten Raum, z.B. während des Mittagsschlafs des Kindes.

Die Lüftungsfunktion, Automatik-Positionen (1Bit) und "Position anfahren" (1Bit) sind weiterhin nutzbar und werden nicht gesperrt! Diese können über "Funktionen sperren" gesperrt werden. Ab Applikation V3.2 kann das Objekt "Absolute Position/Beschattung sperren" nach Parameter-Aktivierung bei interner Umschaltung den Status senden.

Durch den Parameter "Funktionen sperren" ist es möglich den Sperrvorgang selbst zu konfigurieren und auf seine Bedürfnisse abzustimmen. Dazu stehen 5 verschiedene Unterpunkte zur Verfügung:

- Handbedienung sperren
	- $\triangleright$  sperrt die Handbedienung am Gerät für diesen Kanal
- Auf/Ab Bewegung sperren
	- $\triangleright$  sperrt die Fahrbefehle des Kanals (bei der Jalousiefunktion auch die Lamellenverstellung)
- Absolute Position/Beschattung sperren
	- $\triangleright$  sperrt das Objekt "absolute Position" und die automatische Beschattung
- Automatikpositionen sperren
	- Der Aufruf über die Automatikfunktion ist für diesen Kanal gesperrt
- Szene sperren

l

- $\triangleright$  sperrt die Szenenfunktion für diesen Kanal, d.h. wird eine Szene aufgerufen in welcher der gesperrte Kanal eingebunden ist, reagiert dieser Kanal nicht sondern bleibt in seiner aktuellen Position
- Lüftungsfunktion sperren
	- $\triangleright$  sperrt die automatische Lüftungsfunktion für diesen Kanal

Ab Applikation V3.2 kann das Objekt "Funktionen sperren" nach Parameter-Aktivierung bei interner Umschaltung den Status senden. Zum Beispiel: bei interner Aktivierung über eine Szene.

Die Funktion "Sperren zentrale Objekte" sperrt den Aufruf des Kanals über die zentralen Objekte. Dabei kann für jeden Kanal spezifisch festgelegt werden welche zentralen Funktionen gesperrt werden sollen. Zusätzlich ist es möglich die zentralen Objekte automatisch mit einem Ab-Befehl zu sperren und mit einem Auf-Befehl wieder zu entsperren. Diese Einstellung macht insbesondere dann Sinn wenn alle Jalousie zentral über eine Zeitschaltuhr verfahren werden. Soll ein Kanal aber nach einem manuellen Verfahr Befehl nicht mehr mitverfahren werden, so kann dieser automatisch gesperrt werden.

Ab HW R5.0 und Applikation V3.2 kann das Objekt "Absolute Position/Beschattung sperren" nach Parameter-Aktivierung bei interner Umschaltung den Status senden.

# Alle Sperrfunktionen werden mit einer logischen "1" aktiviert und einer logischen "0" deaktiviert.

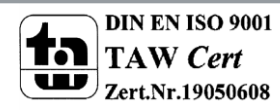

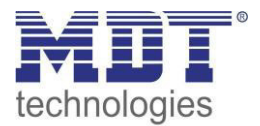

# **4.12 Lüftungsfunktion**

Die Lüftungsfunktion beinhaltet die Logik für das Abfragen von Fensterkontakten. Soll die Lüftungsfunktion für einen Kanal aktiviert werden, so muss diese in den Parametern des Kanals aktiviert werden.

Das nachfolgende Bild zeigt das dazugehörige Untermenü:

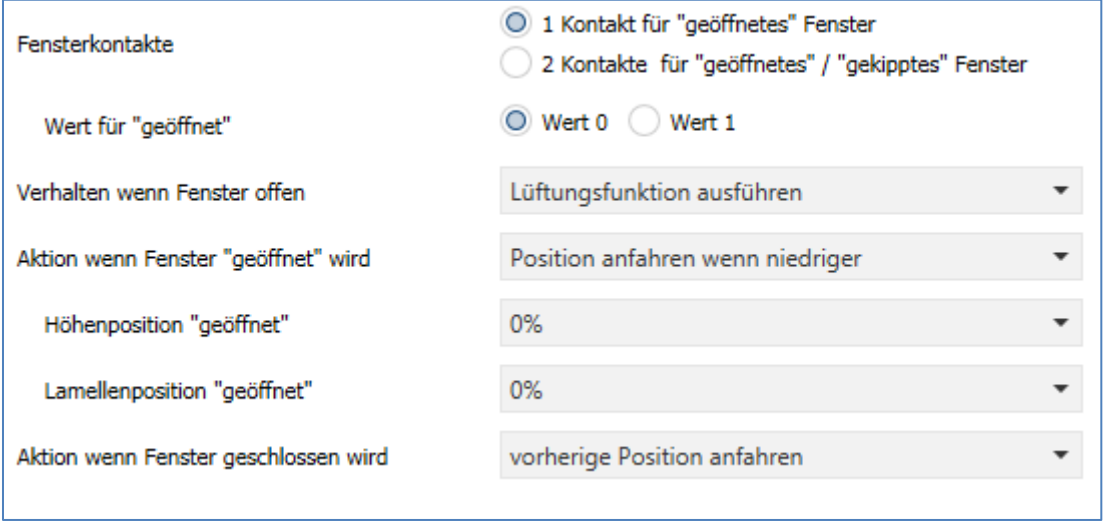

**Abbildung 20: Lüftungsfunktion** 

Die nachfolgende Tabelle zeigt die verfügbaren Einstellungen:

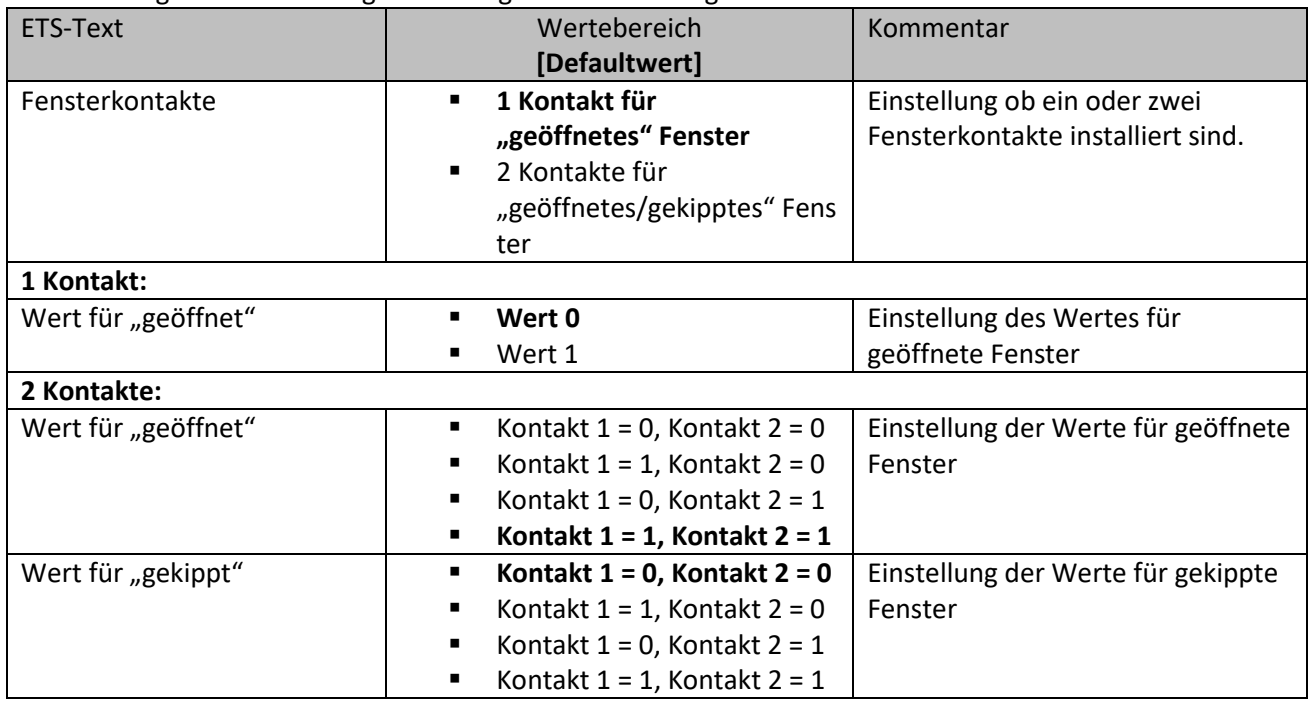

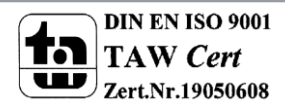

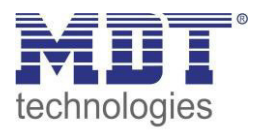

# Technisches Handbuch Jalousieaktor JAL-0X10X.02

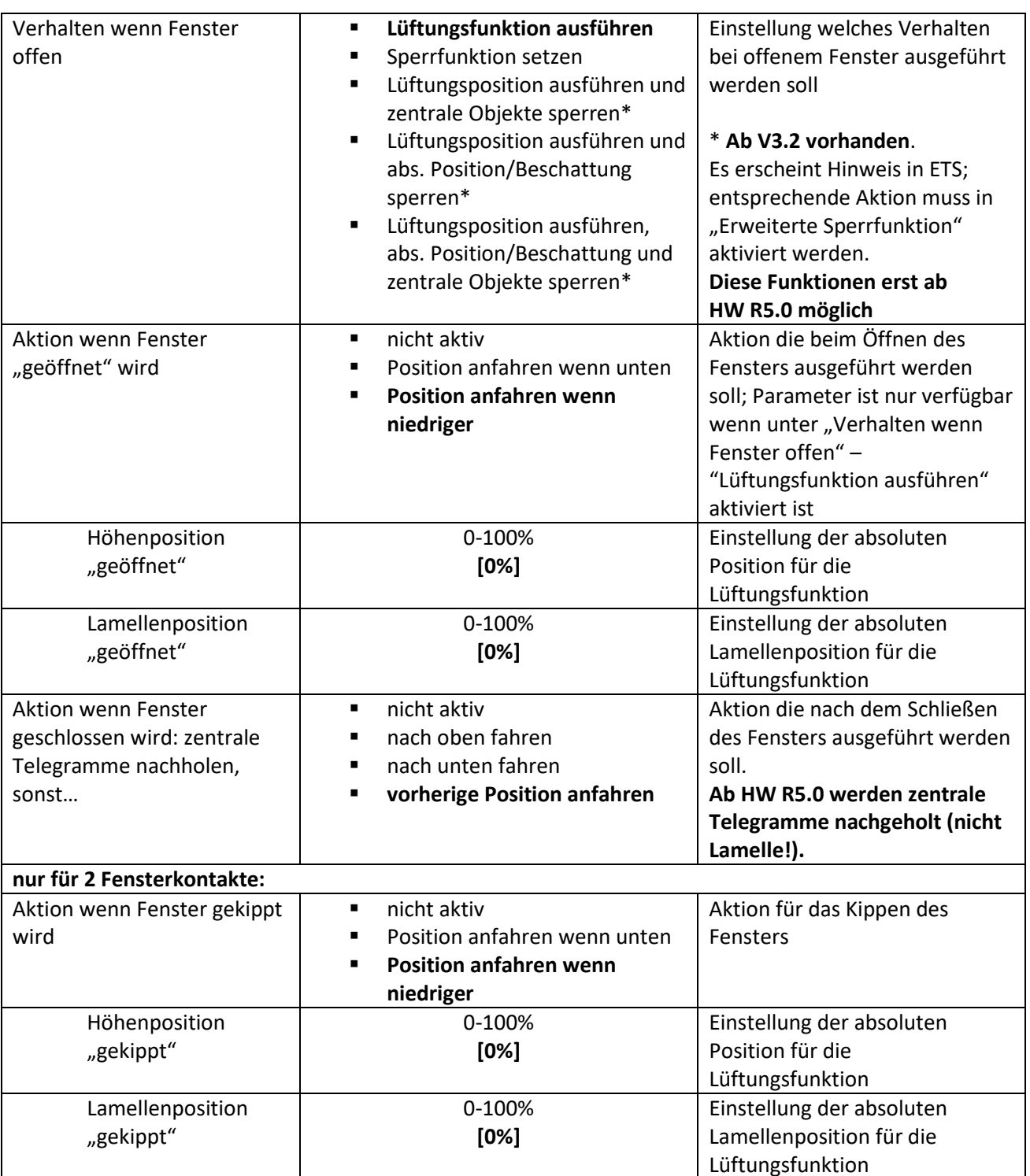

**Tabelle 30: Lüftungsfunktion** 

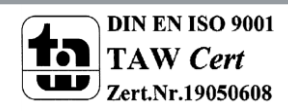

Die Lüftungsfunktion ermöglicht es, ohne externe Logik, verschieden Aktionen auszuführen sobald sich der Wert eines Fensterkontaktes am Bus ändert.

Für das geöffnete Fenster können verschiedene Verhalten parametriert werden:

- **Lüftungsfunktion ausführen**  Es werden die eingestellten absoluten Positionen angefahren. Der Kanal wird in Folge dessen jedoch nicht gesperrt und kann aus dieser Position auch weiterhin verfahren werden.
- **•** Sperrfunktion setzen Es wird die Sperrfunktion gesetzt und ein weiteres Verfahren ist nicht möglich solange das Fenster geöffnet ist. Durch schließen wird die Sperre aufgehoben. **Diese Funktion ist insbesondere für Terrassentüren sinnvoll um ein Aussperren zu vermeiden.**
- **Lüftungsposition ausführen und zentrale Objekte sperren**  Es werden die im entsprechenden Kanal eingestellten Lüftungspositionen angefahren. Zentrale Befehle für Auf/Ab und absolute Positionen werden gesperrt und nicht ausgeführt. Diese werden jedoch gespeichert und nach aufheben der Sperre nachgeholt (**jedoch nicht die Lamellenposition**). Das zuletzt eintreffende Telegramm wird ausgeführt. Mit der Auf/Ab Bedienung am Kanal lässt sich die Jalousie/Rolllade jedoch weiterhin steuern. Diese Funktion
- vermeidet das Aussperren über automatisierte zentrale Objekte. **Lüftungsposition ausführen und abs. Position/Beschattung sperren**  Es werden die im entsprechenden Kanal eingestellten Lüftungspositionen angefahren. Befehle für kanalbezogene absolute Positionen werden gesperrt und nicht ausgeführt. Mit der Auf/Ab Bedienung am Kanal lässt sich die Jalousie/Rolllade jedoch weiterhin steuern. Diese Funktion vermeidet das Aussperren über automatisierte absolute Positionsobjekte.
- **Lüftungsposition ausführen, abs. Position/Beschattung und zentrale Objekte sperren**  Es werden die im entsprechenden Kanal eingestellten Lüftungspositionen angefahren. Zentrale Befehle für Auf/Ab und absolute Positionen, sowie kanalbezogene absolute Positionen werden gesperrt und nicht ausgeführt. Zentrale Befehle werden gespeichert und nach aufheben der Sperre nachgeholt (**jedoch nicht die Lamellenposition**). Das zuletzt eintreffende Telegramm wird ausgeführt. Befehle für absolute kanalbezogene Positionen werden nicht nachgeholt. Mit der Auf/Ab Bedienung am Kanal lässt sich die Jalousie/Rolllade jedoch weiterhin steuern. Diese Funktion vermeidet das Aussperren über automatisierte zentrale und absolute Positionsobjekte.

Die Lüftungsfunktion kann bei geöffnetem Fenster (nicht gekippt) zentrale Telegramme sperren, das letzte Telegramm speichern und beim schließen (oder kippen) des Fensters wieder nachholen. Alternativ kann man über das Objekt "Zentrale Objekte sperren" auch eine manuelle Freigabe mit dem Wert = 0 erreichen.

Die Außentemperatursperre hat keine Auswirkung auf die Lüftungsfunktion!

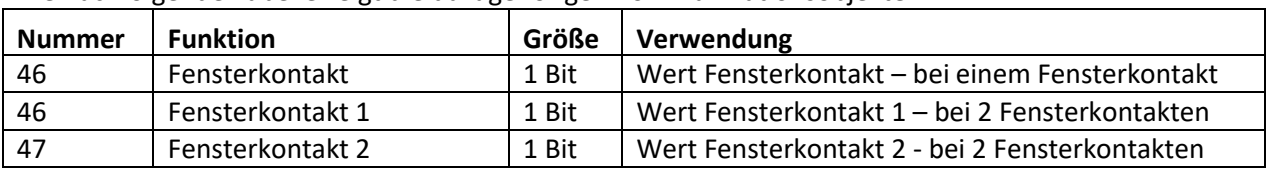

Die nachfolgende Tabelle zeigt die dazugehörigen Kommunikationsobjekte:

**Tabelle 31: Kommunikationsobjekte Fensterkontakt** 

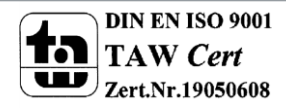

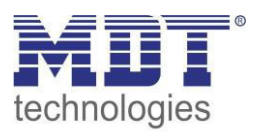

# **4.13 Automatische Beschattung**

### **Achtung: Diese Funktion ist nicht im JAL-01UP.02 integriert!**

Die automatische Beschattungsfunktion ermöglicht es eine Sonnenstandsnachführung im Jalousieaktor zu realisieren. Der Jalousieaktor führt dabei die Sonnenstandsberechnung komplett selbstständig durch und kann in Abhängigkeit von Helligkeitswerten, Außentemperatur, Innentemperatur, Stellwert der Heizung oder über ein einfaches 1 Bit Telegramme ausgelöst werden. Für die automatische Beschattung müssen Grundeinstellungen (zur Lage des Objektes, Helligkeitssteuerung, etc.) und Einstellungen je Kanal (Ausrichtung des Kanals – Ost/Süd/West, Verzögerung, Verschattungsposition, etc.) getätigt werden.

# **4.13.1 Grundeinstellungen Beschattung**

Das Menü "Beschattung Grundeinstellung" muss in den allgemeinen Einstellungen über den Parameter "Automatische Beschattung" aktiviert werden. Das nachfolgende Bild zeigt das Menü "Beschattung Grundeinstellung":

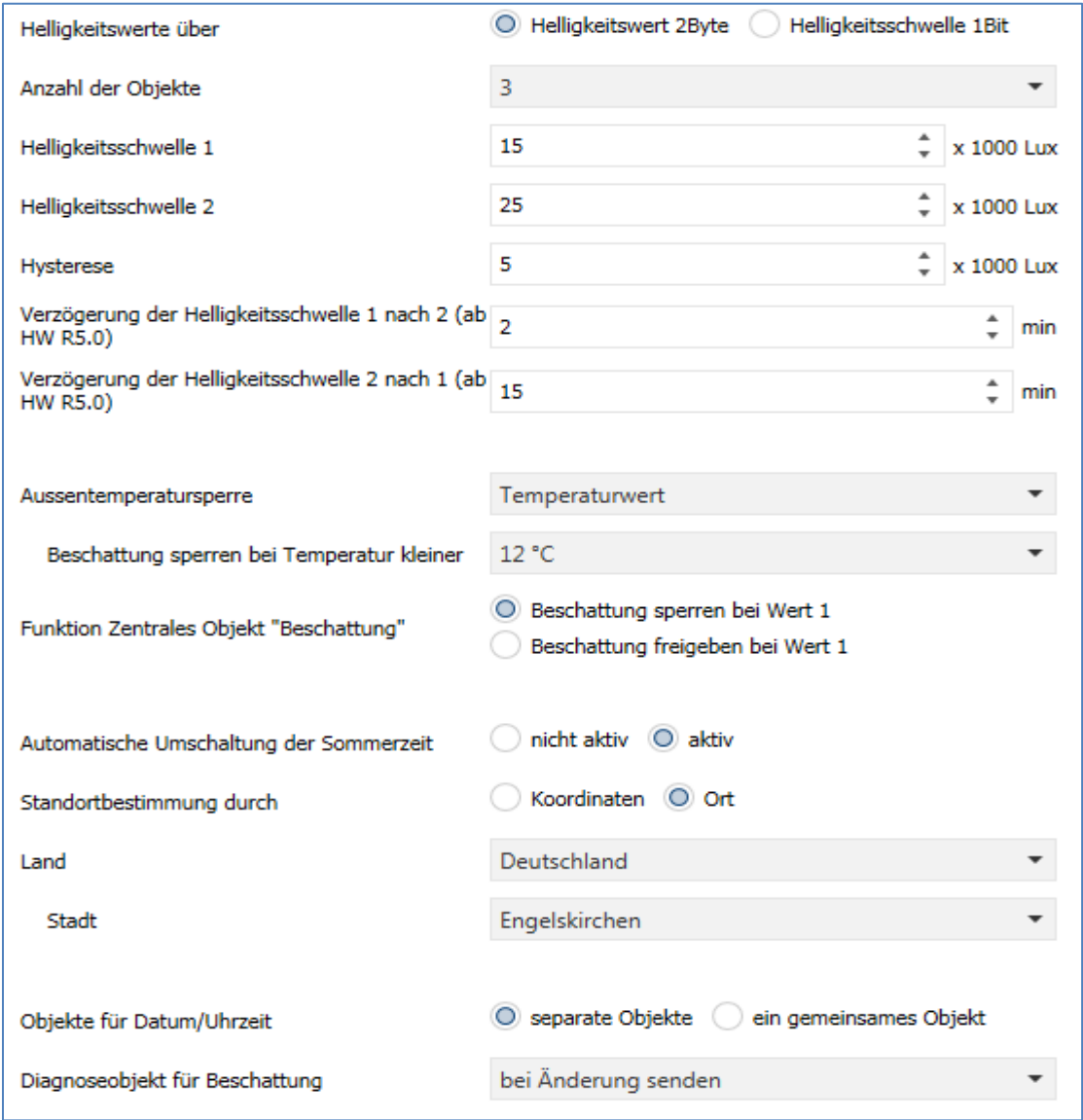

**Abbildung 21: Beschattung Grundeinstellungen** 

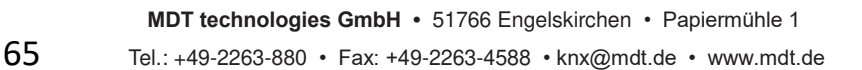

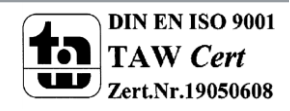

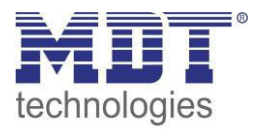

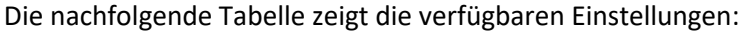

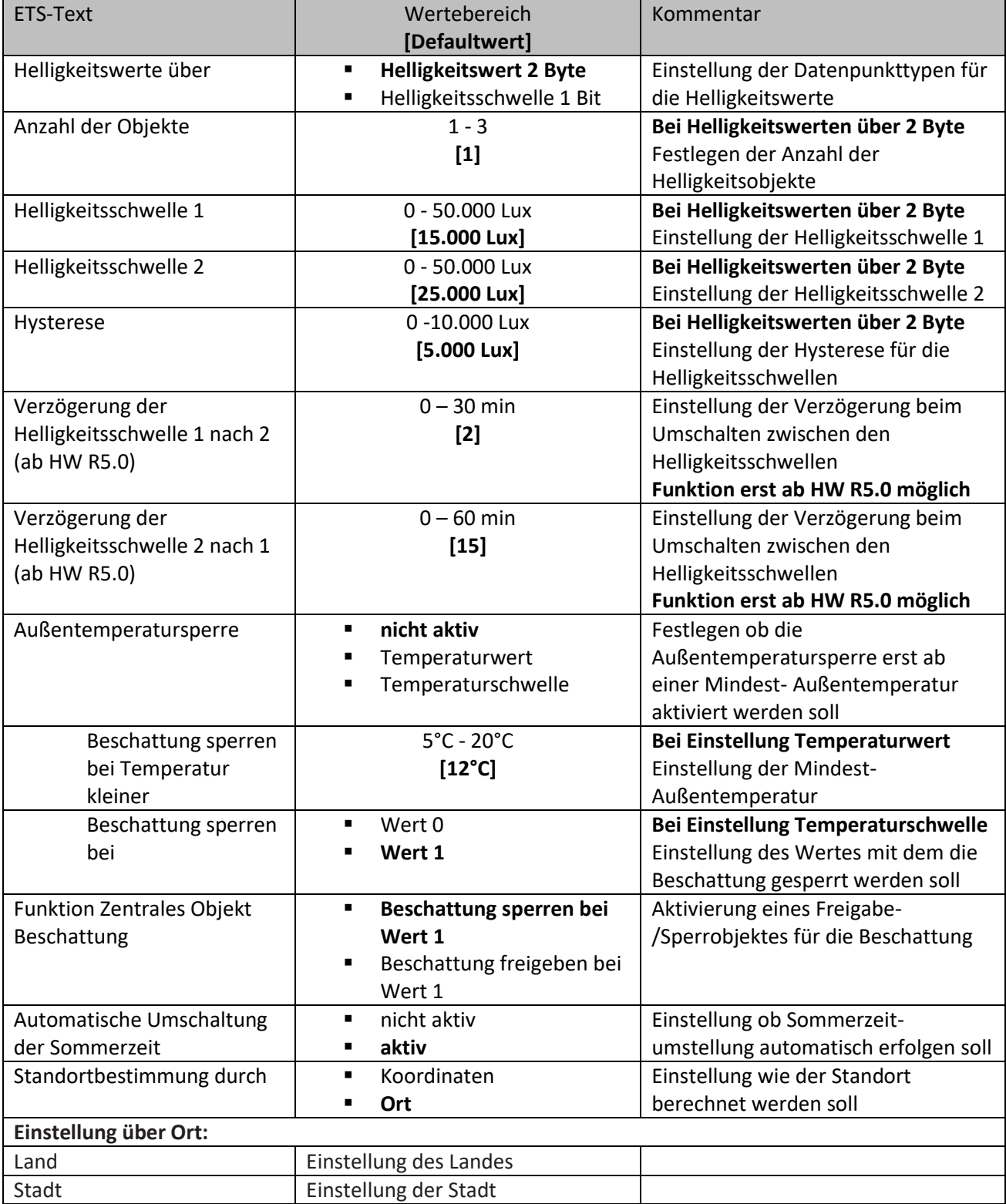

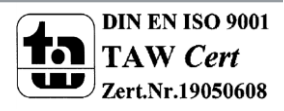

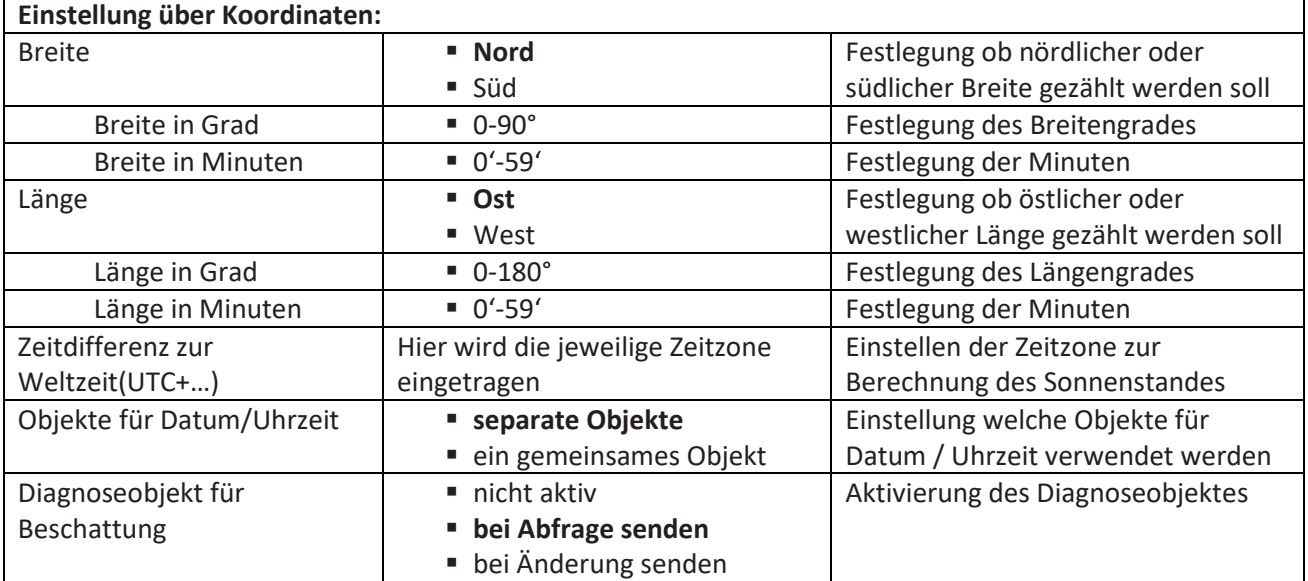

**Tabelle 32: Beschattung Grundeinstellungen** 

## **Helligkeitswerte/Helligkeitsschwelle**

Für die Verschattung pro Kanal können 2 Schwellwerte für die Helligkeit eingestellt werden. In den Beschattungseinstellungen/Kanal kann dann anschließend eingestellt werden ab welcher Helligkeitsschwelle die Beschattung aktiviert werden soll. Zur Berechnung der Helligkeitsschwellen stehen bis zu 3 Helligkeitswerte (über 2 Byte) zur Verfügung. Die Helligkeitsschwellen werden anschließend aus dem höchsten anliegenden Helligkeitswert berechnet. Für die Helligkeitsschwellen kann der Einschaltwert der Schwellen und die Hysterese eingestellt werden. Der Einschaltwert ist dabei immer gleich dem angegebenen Wert für Helligkeitsschwelle 1/2. Der Ausschaltwert berechnet sich aus Helligkeitsschwelle 1/2 – Hysterese. Alternativ können die Schwellwerte über 1 Bit vorgegeben werden. Empfängt das 1 Bit Objekt eine 1, so ist die Helligkeitsschwelle überschritten. **Achtung:** Die Helligkeitsschwelle 1 muss kleiner als die Helligkeitsschwelle 2 sein!

### **Verzögerung der Helligkeitsschwelle**

Durch die Verzögerung zwischen den Helligkeitsschwellen wird zu häufiges Verfahren vermieden. Dabei wird bei über-/unterschreiten der Schwellen 1 und 2 erst mit der angegebenen Verzögerung ausgelöst. Es können unterschiedliche Zeiten für das Umschalten konfiguriert werden. **Achtung: Diese Funktion setzt die Hardware Revision ab R5.0 voraus.** 

### **Außentemperatursperre**

Mit der Außentemperatursperre kann die Beschattung erst ab einer bestimmten Außentemperatur eingeschaltet werden. Hierzu kann die Außentemperatur über einen Temperaturwert an den Jalousieaktor gesendet werden. Ist die Außentemperatur größer dem eingestellten Temperaturwert, so wird die automatische Beschattung aktiviert. Die Hysterese zur Berechnung des Ausschaltpunktes ist fix auf 2°C eingestellt. Somit ergibt sich der Ausschaltpunkt zu Temperaturwert – 2°C. Alternativ kann die Außentemperatursperre auch über einen 1 Bit Wert vorgegeben werden. Empfängt das Objekt eine 1, so ist die Schwelle für Außentemperatursperre überschritten. **Die Außentemperatursperre hat keine Auswirkung auf die Lüftungsfunktion!** 

### **Beschattung sperren/freigeben**

Über den Parameter "Funktion Zentrales Objekt Beschattung" kann die Beschattung über ein Objekt gesperrt oder freigegeben werden, z.B. durch Verwendung eines Tasters/Zeitschaltuhr, etc.

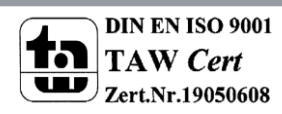

### **Automatische Umschaltung der Sommerzeit**

Eine automatische Umschaltung der Sommerzeit kann hier eingestellt werden (ab V3.2). Die Einstellung war vorher immer aktiv. In Ländern ohne Sommerzeit macht es Sinn diese Funktion zu deaktivieren.

### **Standorteinstellung**

Die Standorteinstellung wird benötigt um den Sonnenstand für das Objekt zu berechnen.

### **Diagnoseobjekt**

Das Diagnoseobjekt kann als Status für Visualisierungen oder zur Inbetriebnahme/Diagnose verwendet werden. Es enthält Informationen zur Bereitschaft der Beschattung, Schwellwert, Azimut und Elevation (siehe hierzu auch [4.13.3 Grundlagen der Sonnenstands Berechnung\)](#page-74-0) aus. Das Diagnoseobjekt ist dabei wie folgt aufgebaut:

M1 S1 A150 E30

**Mx**

Anzeige des Beschattungsmodus; bit-codiert:

**Bit 1:** 0 = Beschattung nicht bereit, 1 = Beschattung bereit

**Bit 2:** 0 = Beschattung nicht gesperrt, 1 = Beschattung gesperrt

**Bit 3:** 0 = keine Außentemperatursperre, 1 = Außentemperatursperre aktiv

**Bsp:** M6-> in binärer Form: 110 -> Beschattung gesperrt und Temperatursperre aktiv

### **Sx**

Anzeige ob Schwelle 1/2 überschritten ist

**S0:** keine Schwelle ist überschritten

**S1:** Helligkeitsschwelle 1 ist überschritten

**S2:** Helligkeitsschwelle 2 ist überschritten

**Axxx** 

Ausgabe des Azimuts (Sonnenwinkel) der Sonne in Grad

**Exx** 

Ausgabe der Elevation (Sonnenhöhe) der Sonne in Grad

Kommt die Meldung **ERR: Date**, so wurde kein Wert für Datum/Uhrzeit empfangen.

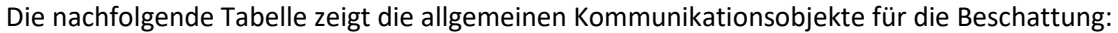

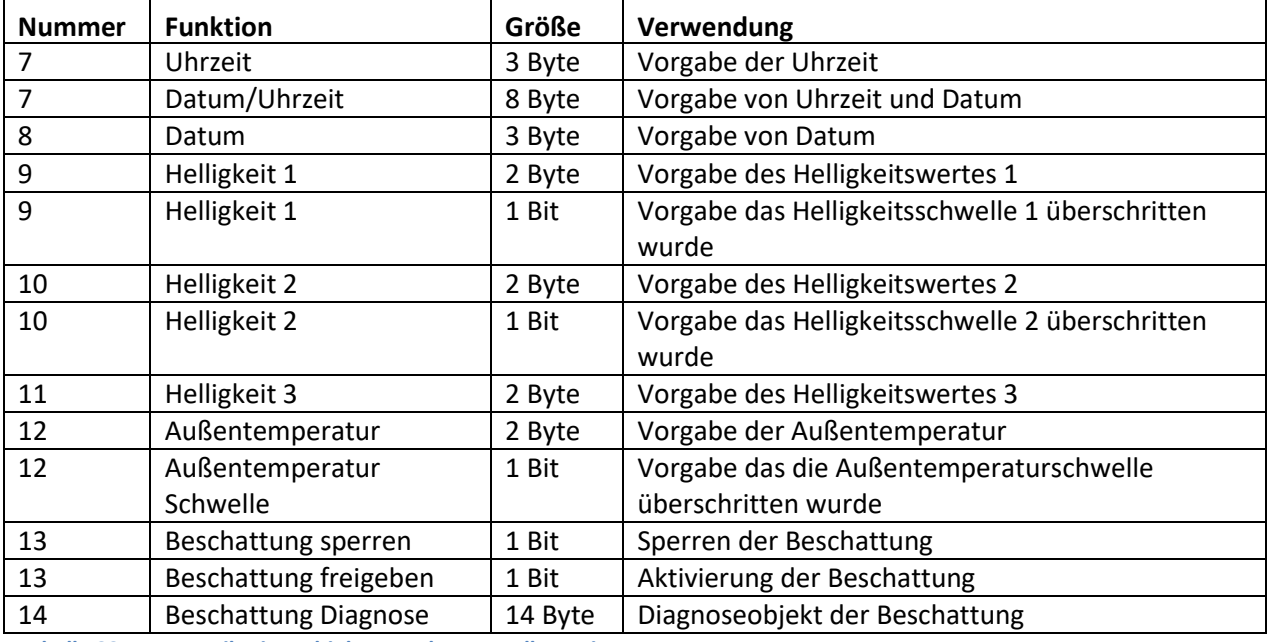

**Tabelle 33: Kommunikationsobjekte Beschattung allgemein** 

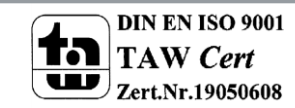

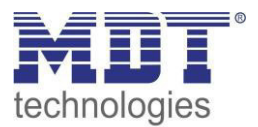

# **4.13.2 Einstellungen pro Kanal**

Für jeden Kanal kann ein Untermenü für die automatische Beschattung eingeblendet werden. Dieses wird in den Kanaleinstellungen mit dem Parameter "Automatische Beschattung" aktiviert Das nachfolgende Bild zeigt das Untermenü zur Auswahl des Kanals als "Jalousie":

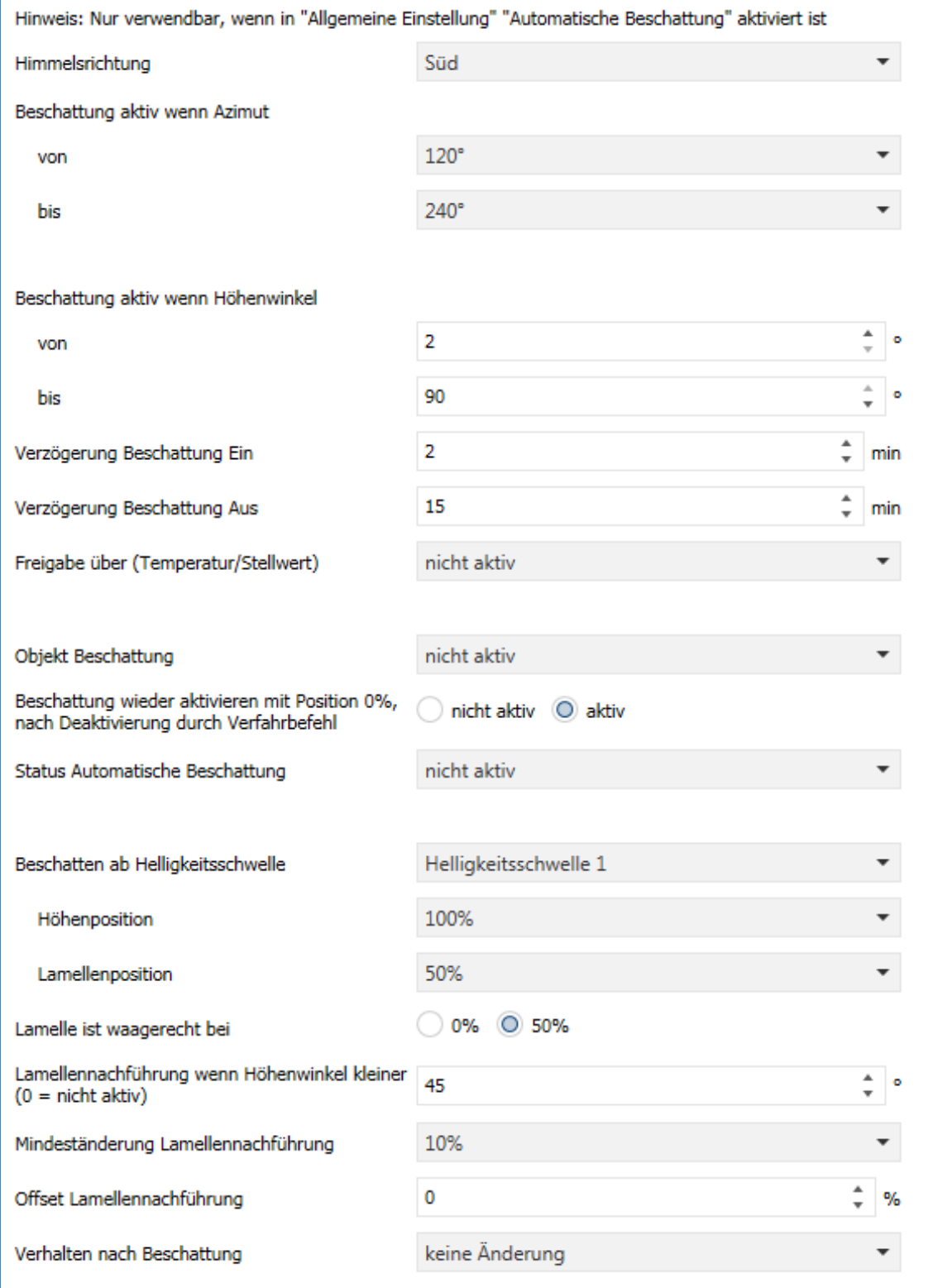

**Abbildung 22: Beschattungseinstellungen pro Kanal** 

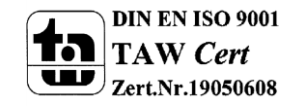

I

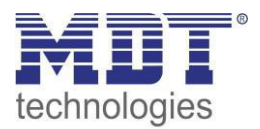

### Die nachfolgende Tabelle zeigt die verfügbaren Einstellungen:

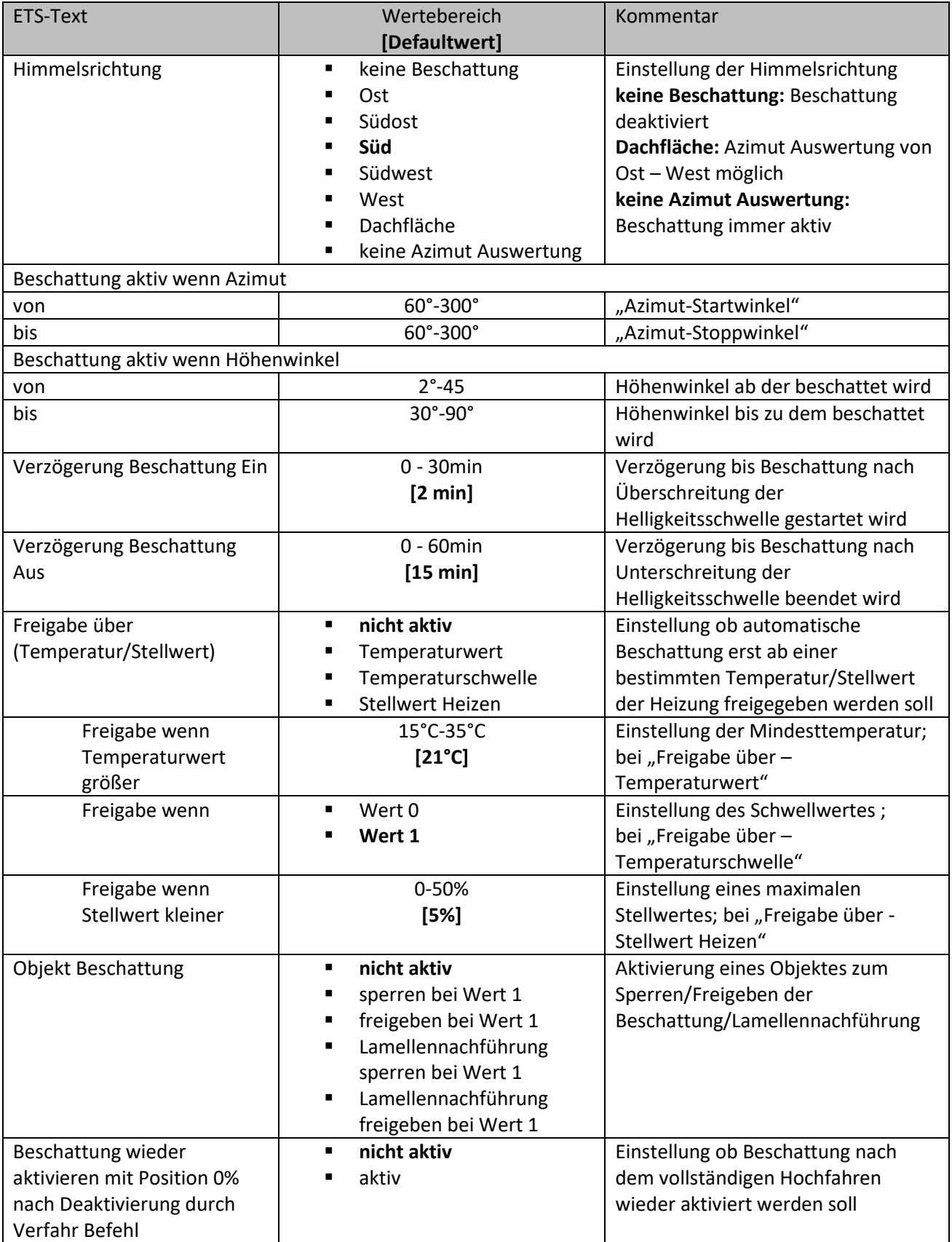

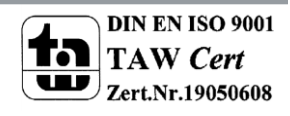

# Technisches Handbuch Jalousieaktor JAL-0X10X.02

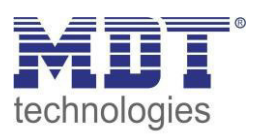

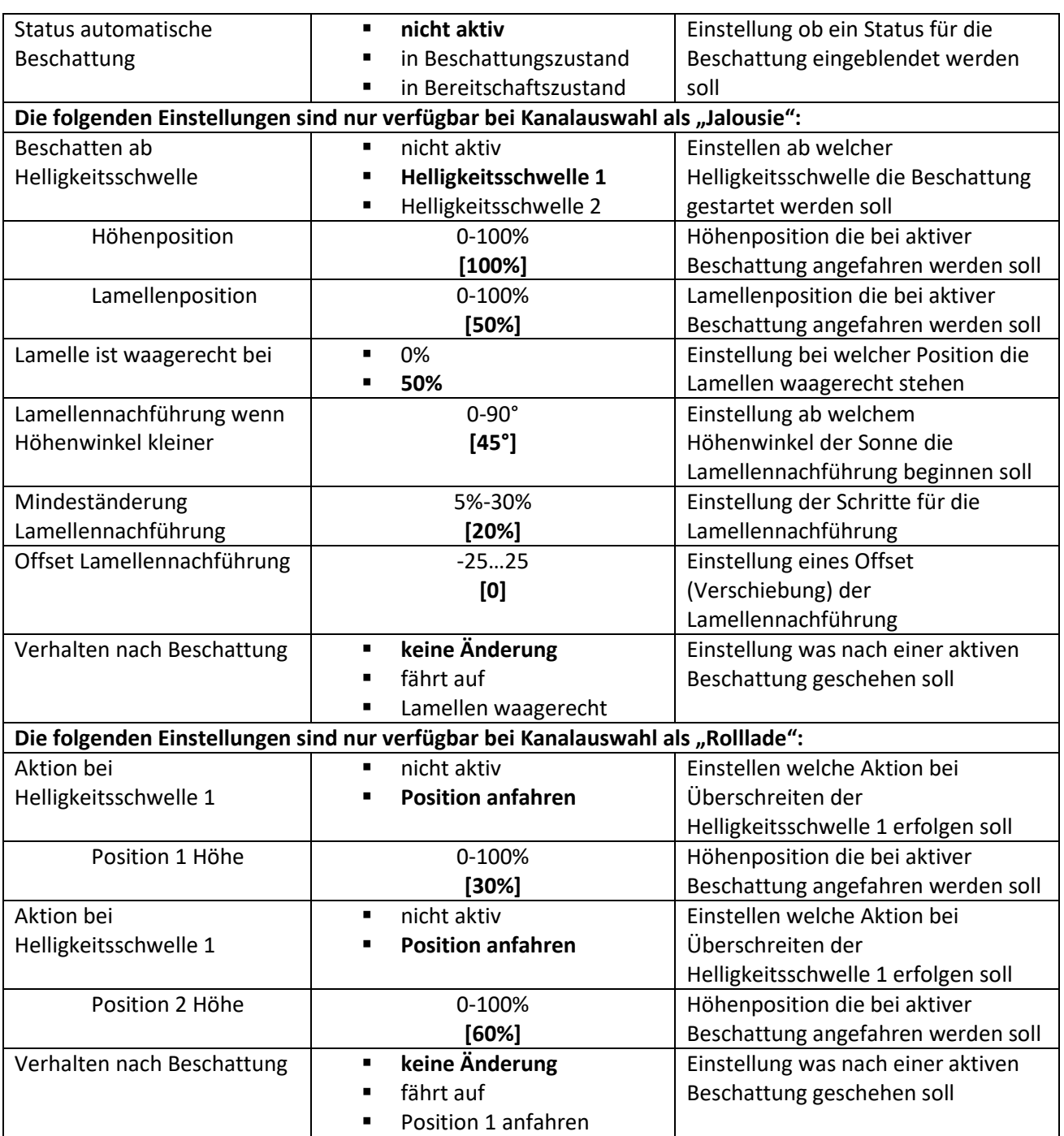

**Tabelle 34: Beschattungseinstellungen pro Kanal** 

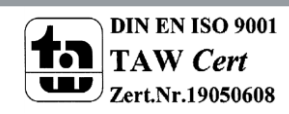

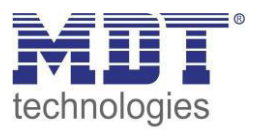

### **Himmelsrichtung**

Hier kann für jeden Kanal eine Vorauswahl für die Ausrichtung getroffen werden. Je nach Auswahl wird für den Azimut ein für die Himmelsrichtung typischer Winkel (von/bis) angeboten. Die Einstellung "Beschattung abgeschaltet" kann zum testweisen Abschalten der Beschattung genutzt werden. Sie bewirkt eine Deaktivierung der Funktion, jedoch ohne die vorherigen Einstellungen und Gruppenadressen zu löschen.

### **Beschattung aktiv wenn Azimut**

Mit diesem Parameter wird der Erfassungsbereich des Azimut Winkels eingestellt. Je nach gewählter Himmelsrichtung gibt es eine Voreinstellung welche noch individuell angepasst werden kann. Nähere Informationen siehe "4.13.4 Prinzip der Beschattung".

### **Beschattung aktiv wenn Höhenwinkel**

Mit diesem Parameter kann der Erfassungsbereich des Höhenwinkels eingestellt werden. Dies wird empfohlen wenn z.B. ein Hindernis (Hecke, Wald, Gebäude etc.) in der Beschattungsrichtung steht und die Beschattung nicht aktiv sein muss. Siehe auch hier "4.13.4 Prinzip der Beschattung".

### **Verzögerung Beschattung Ein/Aus**

Der Parameter aktiviert eine Verzögerung für dessen Dauer die eingestellte Helligkeitsschwelle überschritten bzw. unterschritten sein muss. Die Einstellung der Verzögerung ist sinnvoll damit die Beschattung nicht in kurzen Sonnenphasen aktiviert wird und bei kurzer Bewölkung wieder deaktiviert wird.

Eine kurz eingestellte Verzögerungszeit ermöglicht eine schnelle Ansprechzeit auf Sonne, eine lang eingestellte Verzögerungszeit verhindert zu häufiges Ab- und Auffahren.

### **Freigabe über Temperatur/Stellwert**

Mit der Sperre über Temperatur oder Stellwert der Heizung kann die Sonne als "natürliche Heizquelle" ausgenutzt werden. Ist die Innentemperatur zu gering oder die Heizung noch aktiv, so kann die Verschattung deaktiviert bleiben und den Raum aufheizen. Erst wenn eine bestimmte Innentemperatur erreicht ist oder die Heizung ausgeschaltet wurde, wird die Beschattung aktiviert.

## **Objekt Beschattung**

Das Objekt für die Beschattung kann dazu verwendet werden die Beschattung oder die Lamellennachführung manuell (über einen Taster) zu aktivieren/deaktivieren.

### **Beschattung wieder aktivieren mit Position 0% nach Deaktivierung durch Verfahr Befehl**

Wird die Jalousie/Rollladen während einer aktiven Beschattungsfunktion mit Auf/Ab verfahren, so wird die automatische Beschattung intern deaktiviert d.h. er reagiert nicht mehr auf Beschattungsänderungen. Durch den Parameter "Beschattung wieder aktivieren mit Position 0% nach Deaktivierung durch Verfahr Befehl" kann erreicht werden, dass ein Erreichen des oberen Endanschlags die automatische Beschattung direkt wieder aktiviert. Ist dieser Parameter nicht aktiv, so kann die Beschattung erst wieder aktiviert werden durch das Objekt Beschattung (Freigabe durch logische 0) oder wenn die Sonne für die eingestellte Ausschaltverzögerung die eingestellte Schwelle unterschreitet und für die eingestellte Einschaltverzögerung die eingestellte Schwelle überschreitet. **Mit der Freigabe auf dem Kanalobjekt "Beschattung sperren" (z.B. Obj. 49) wird intern ebenfalls** die "Absolute Position sperren" zurückgesetzt/gelöscht.

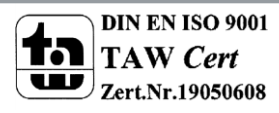
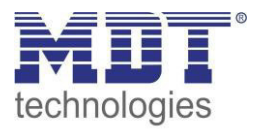

### **Status automatische Beschattung**

Für den Status der automatischen Beschattung können zwei verschiedene Objekte eingeblendet werden.

- in Beschattungszustand Objekt meldet eine 1 wenn die automatische Beschattung aktiviert wird.
- in Bereitschaftszustand Objekt meldet eine 1 wenn die automatische Beschattung bereit ist. Dies tritt ein wenn die Berechnung von Azimut und Elevation durch Empfang von Uhrzeit/Datum gestartet wurde. Ein Verfahrbefehl Auf/Ab am Kanal deaktiviert den Bereitschaftszustand der Beschattung. Dieser wird wieder aktiviert mit der Position 0% oder mit einer Freigabe auf das Objekt "Beschattung sperren".

### Die folgenden Einstellungen sind nur verfügbar bei Kanalauswahl als "Jalousie":

### **Beschatten ab Helligkeitsschwelle**

Einstellung ab welcher Helligkeitsschwelle die Verschattung aktiviert werden soll. Diese Schwellen beziehen sich auf die Einstellungen im Menü "Beschattung Grundeinstellung"

### **Lamellennachführung wenn Höhenwinkel kleiner**

Einstellung des Höhenwinkels ab welcher die Lamellennachführung aktiviert werden soll. Typischerweise sind alle Jalousien so konzipiert, dass bei einem Höhenwinkel von 45° und waagerechter Lamelle keine Sonne in den Raum gelangt.

### **Mindeständerung Lamellennachführung**

Die Mindeständerung Lamellennachführung gibt den Prozentsatz an in welchem die Lamellen nachgeführt werden. Bei einem Prozentsatz von 5% werden die Lamellen damit deutlich kleinschrittiger nachgeführt als mit einem Prozentsatz von 30%.

### **Offset Lamellennachführung**

Die Einstellung "Offset Lamellennachführung" bewirkt das der Höhenwinkel der Sonne künstlich erhöht bzw. erniedrigt wird. Dadurch kann erreicht werden, dass mehr oder weniger verschattet wird.

- **positiver Offset**  Es wird durch die Lamellennachführung stärker verschattet.
- **negativer Offset**  Es wird durch die Lamellennachführung weniger verschattet.

#### **Verhalten nach Beschattung**

Das Verhalten definiert die Aktion die nach der Beschattung ausgeführt werden soll.

### Die folgenden Einstellungen sind nur verfügbar bei Kanalauswahl als "Rolllade":

#### **Aktion bei Helligkeitsschwelle 1 / Position 1 Höhe**

Bei Aktivierung dieses Parameters wird die Höhenposition angefahren auf die die Rolllade bei Überschreiten der Helligkeitsschwelle 1 eingestellt ist. Diese Schwellen beziehen sich auf die Einstellungen im Menü "Beschattung Grundeinstellung"

### **Aktion bei Helligkeitsschwelle 2 / Position 2 Höhe**

Aktion wie bei Helligkeitsschwelle 1 (siehe vorheriger Punkt)

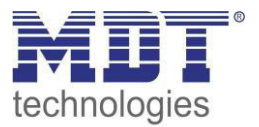

### **Verhalten nach Beschattung**

Das Verhalten nach Beschattung definiert die Aktion die nach der Beschattung ausgeführt werden soll.

Die nachfolgende Tabelle zeigt die allgemeinen Kommunikationsobjekte für die Beschattung:

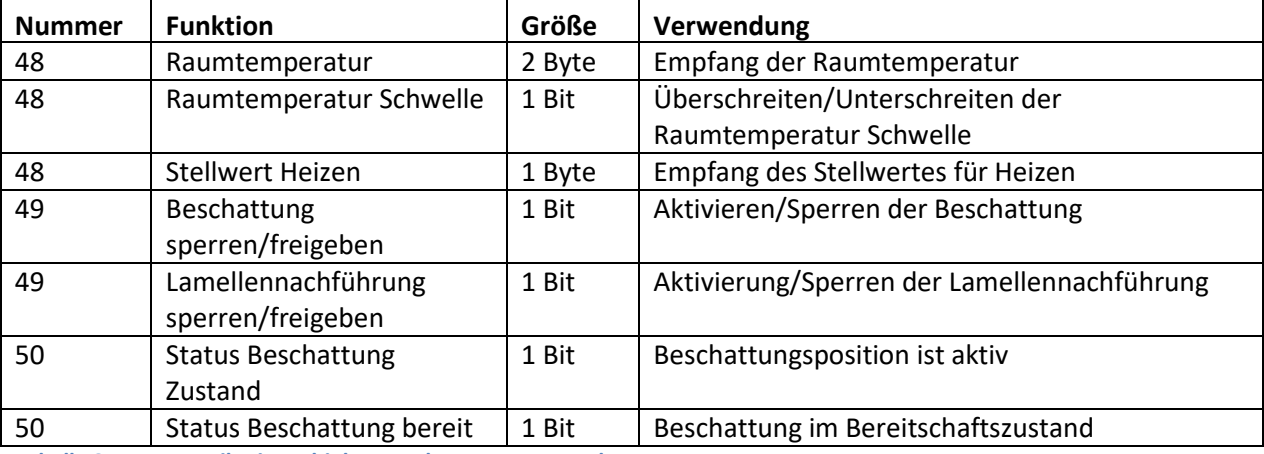

<span id="page-73-0"></span>**Tabelle 35: Kommunikationsobjekte Beschattung pro Kanal** 

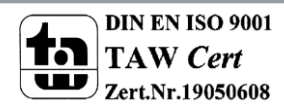

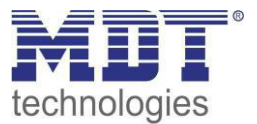

### **4.13.3 Grundlagen der Sonnenstands Berechnung**

In diesem Kapitel werden einige grundlegende Begriffe, die für die Einstellung der automatischen Beschattung von Bedeutung sind, erklärt.

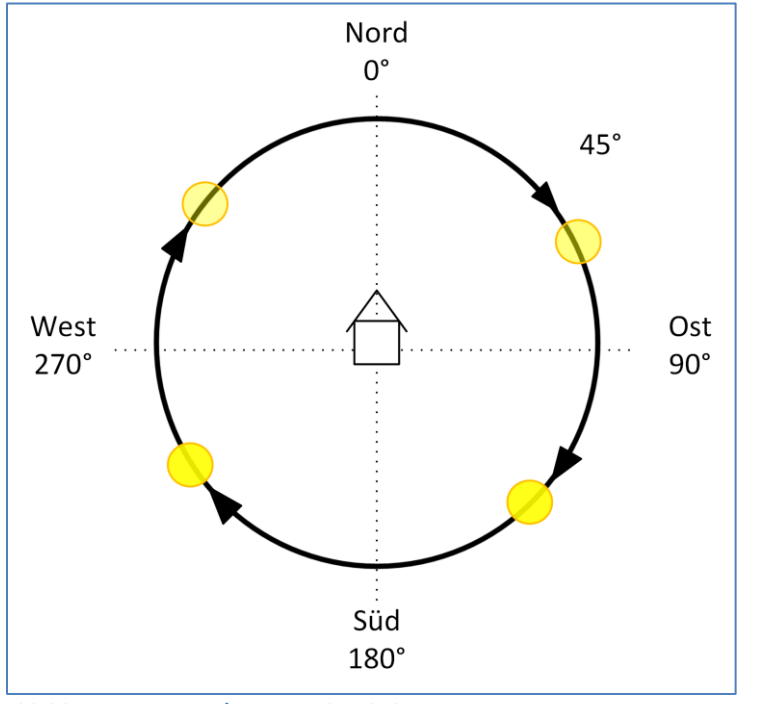

Das folgende Bild zeigt den Horizontalwinkel, bzw. den "Azimut" der Sonne:

Der Azimut oder Horizontalwinkel misst den Verlauf der Sonne während eines Tages. Dabei entspricht Nord einem Azimut von 0°, Ost von 90°, Süd von 180° und West von 270°.

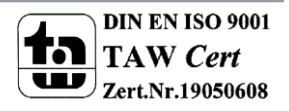

<span id="page-74-0"></span>**Abbildung 23: Azimut/Horizontalwinkel** 

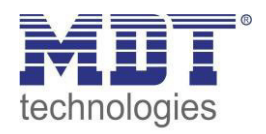

Das folgende Bild zeigt den Höhenwinkel, bzw. die "Elevation" der Sonne:

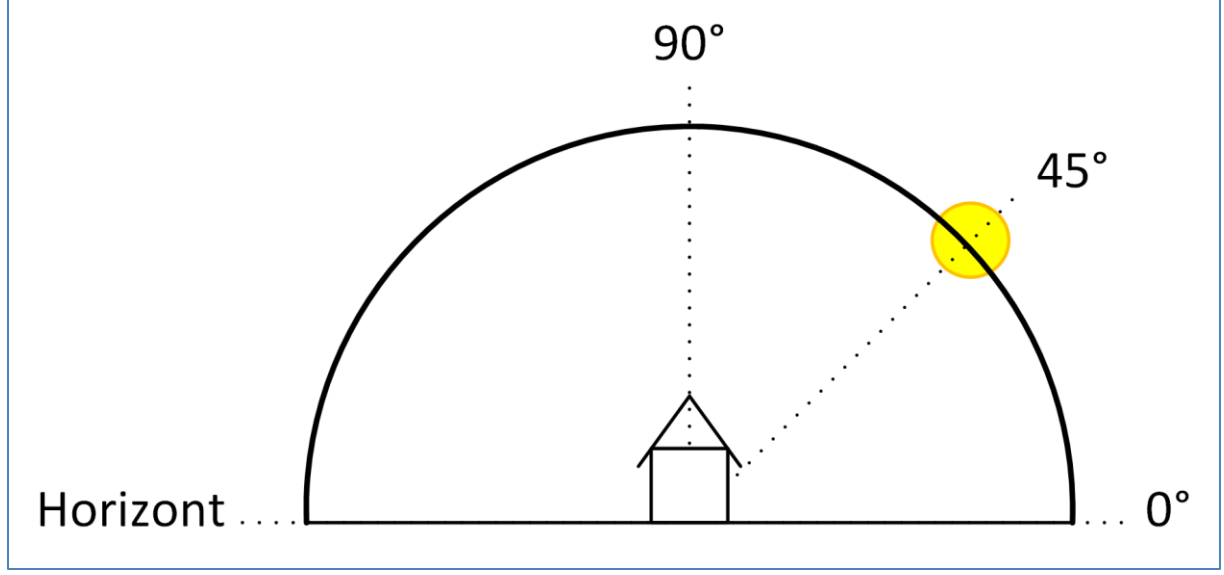

<span id="page-75-0"></span>**Abbildung 24: Höhenwinkel/Elevation** 

Als Höhenwinkel oder Elevation wird der Winkel der Sonne zwischen Horizont und den Stand der Sonne bezeichnet.

Ein paar wichtige Fakten bzgl. Höhenwinkel/Elevation:

- Ein Objekt der Höhe 1m wirft bei einem Höhenwinkel der Sonne von 45° einen Schatten der Länge 1m.
- Je kleiner der Höhenwinkel ist, desto länger wird der Schatten eines Objektes.
- Je größer der Höhenwinkel ist, desto kürzer wird der Schatten eines Objektes.

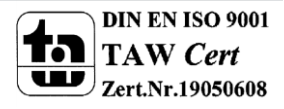

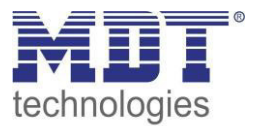

### **4.13.4 Prinzip der Verschattung**

### **Grundprinzip:**

Das folgende Bild zeigt das Grundprinzip der Verschattung mit Lamellennachführung. Der Parameter "Lamellennachführung wenn kleiner" steht in diesem Beispiel auf 45°:

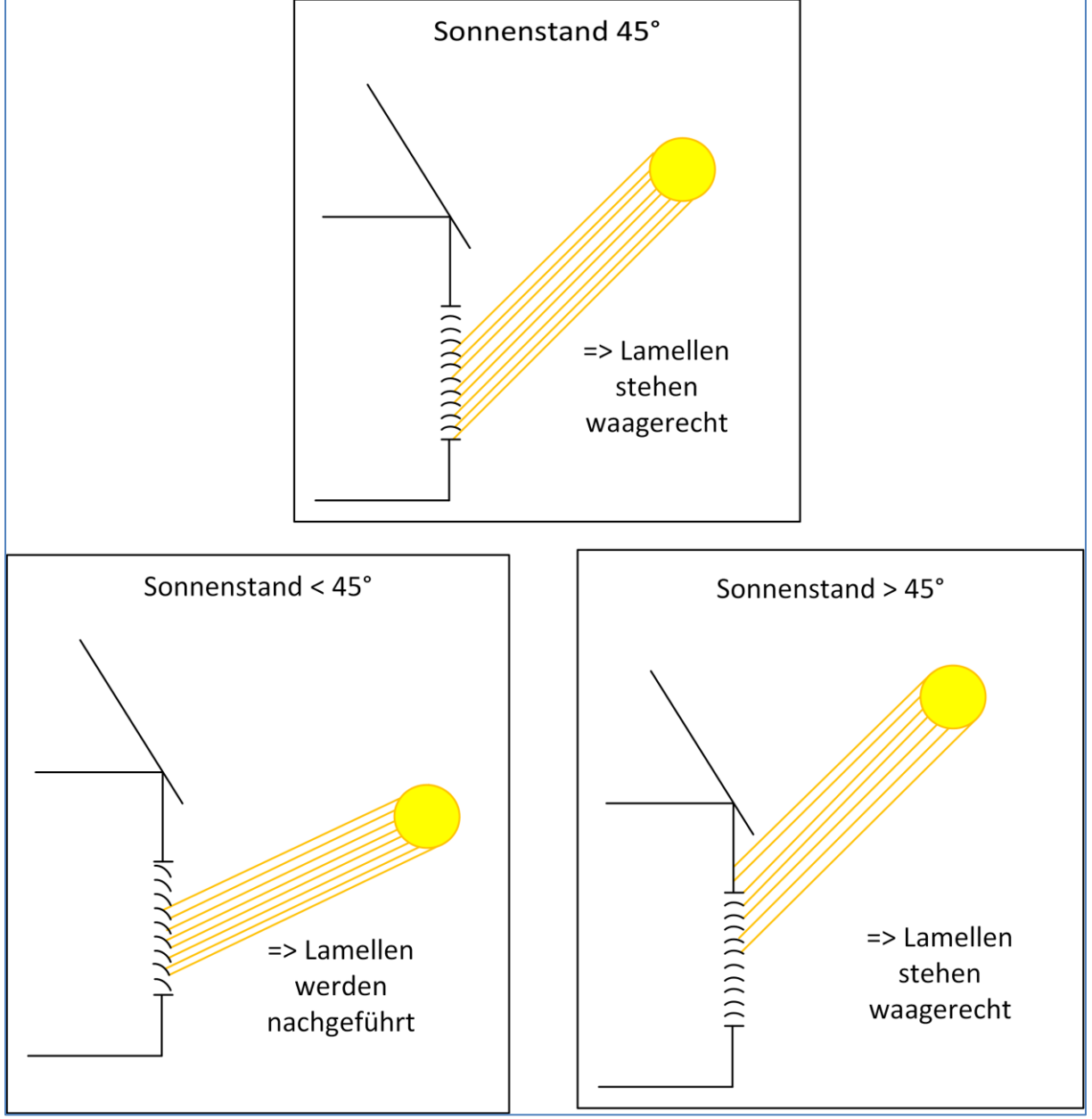

<span id="page-76-0"></span>**Abbildung 25: Grundprinzip Lamellennachführung** 

Bei Unterschreitung des eingestellten Höhenwinkels für den Parameter "Lamellennachführung wenn Höhenwinkel kleiner" beginnt die Lamellennachführung.

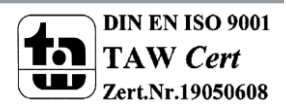

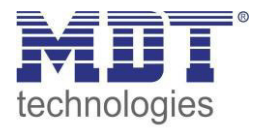

Das nachfolgende Bild zeigt das Grundprinzip der Verschattung für das aktive "Azimut-Fenster". Das Beschattungsfenster wird über die Parameter "Himmelsrichtung" und "Beschattung aktiv wenn Azimut" eingestellt. Im folgenden Bild steht der Parameter "Himmelsrichtung" auf Süd und der Parameter "Beschattung aktiv wenn Azimut" auf 120°-240°:

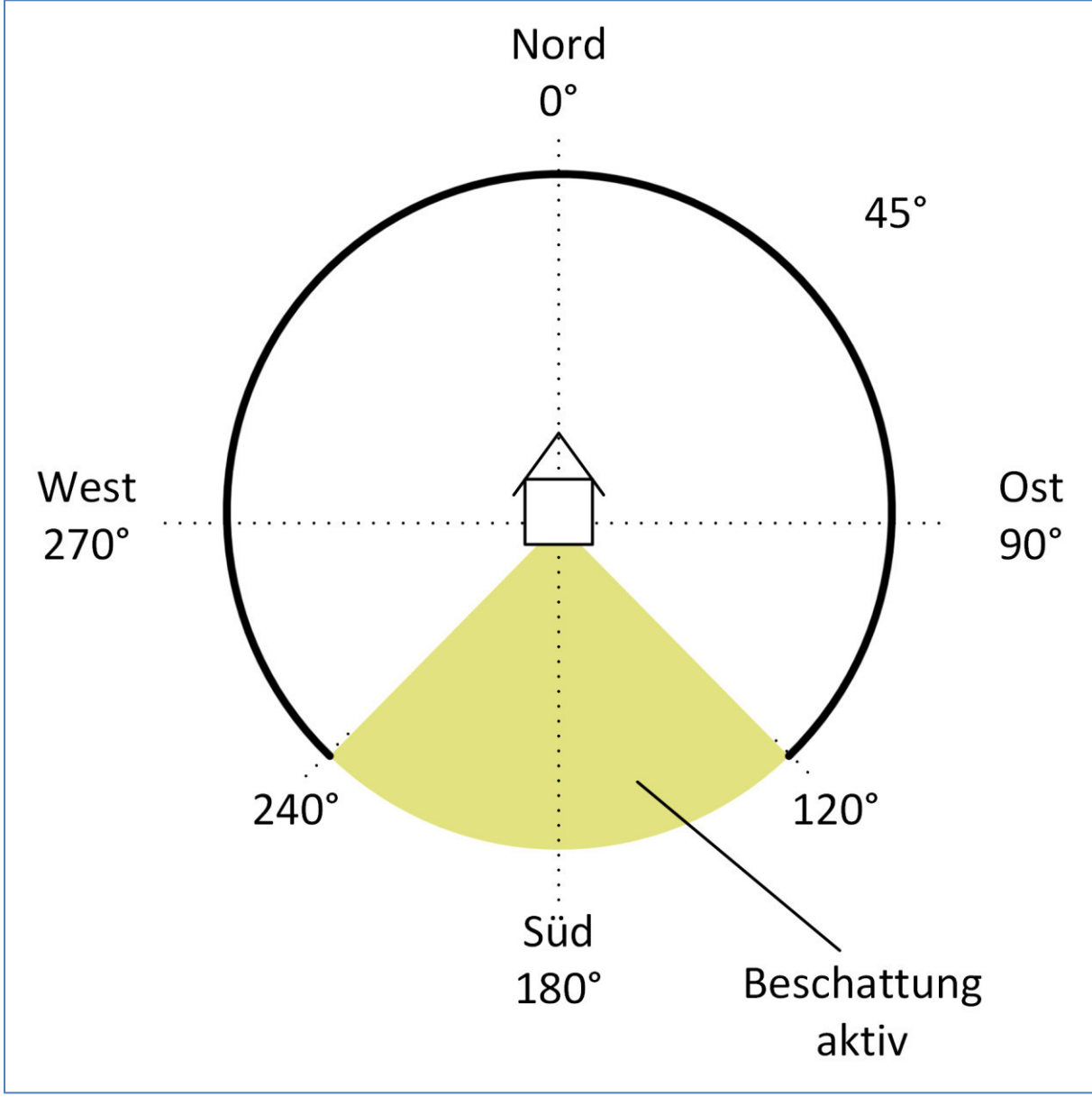

<span id="page-77-0"></span>**Abbildung 26: Grundprinzip Verschattungsfenster - Azimut** 

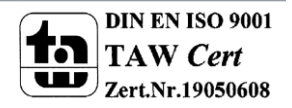

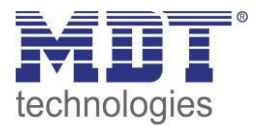

### **Einstellung der Verschattung bei Hindernissen**

Über den Parameter "Beschattung aktiv wenn Höhenwinkel" lässt sich die Beschattung auf einen bestimmten Höhenwinkelbereich eingrenzen. Steht zum Beispiel vor dem zu verschattenden Fenster ein Baum oder das Haus des Nachbarn, so kann die Beschattung erst ab einem bestimmten Höhenwinkel beginnen. Hat ein Haus zum Beispiel einen sehr weiten Dachüberstand, so kann die Beschattung nur bis zu einem Höhenwinkel < 90° aktiv sein.

Das nachfolgende Bild zeigt das Prinzip der Verschattung mit Hindernissen. In diesem Beispiel ist der Parameter "Beschattung aktiv wenn Höhenwinkel" auf 30° - 90° eingestellt:

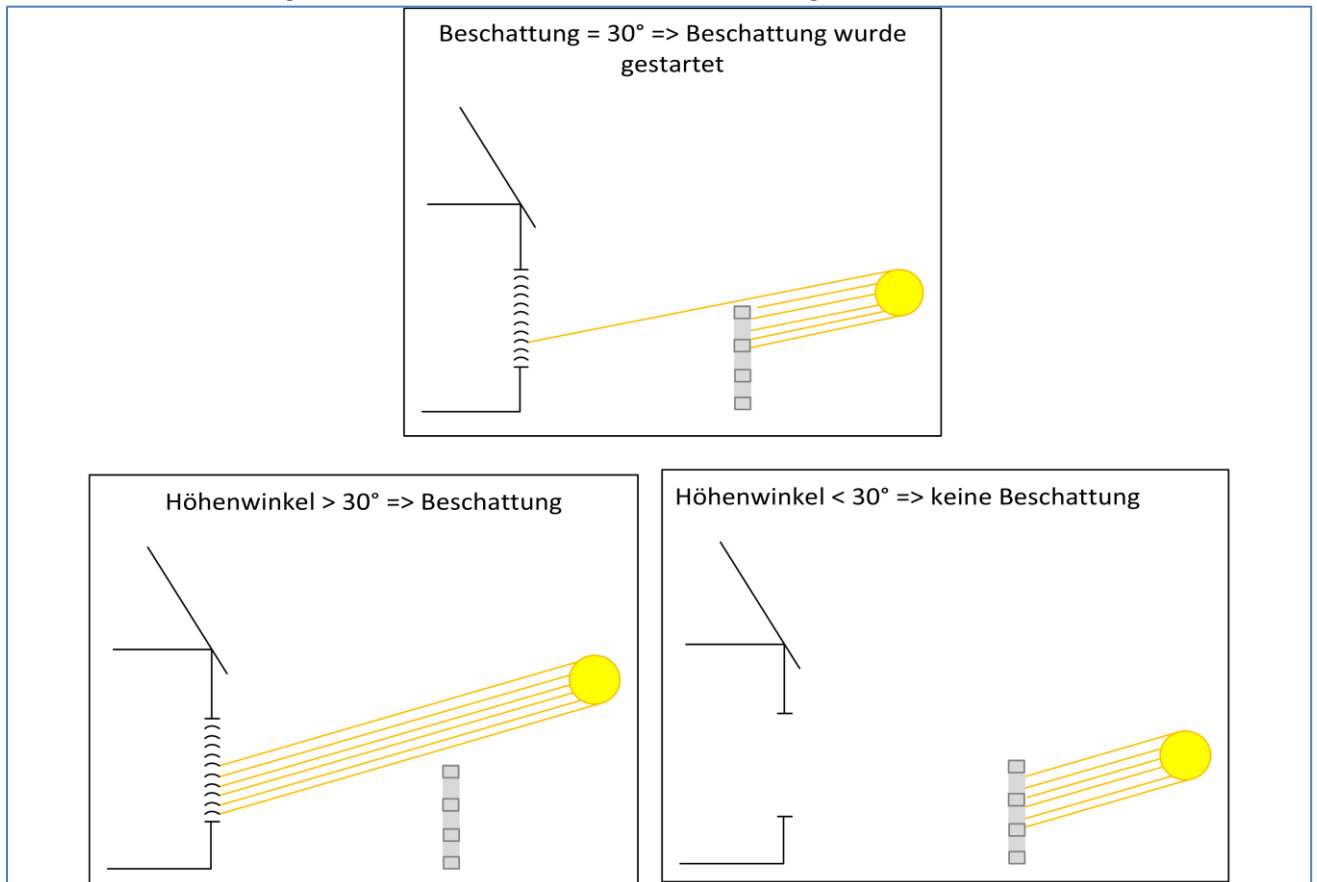

<span id="page-78-0"></span>**Abbildung 27: Einstellung der Verschattung bei Hindernissen** 

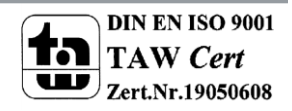

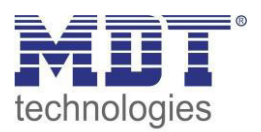

## **5 Index**

## **5.1 Abbildungsverzeichnis**

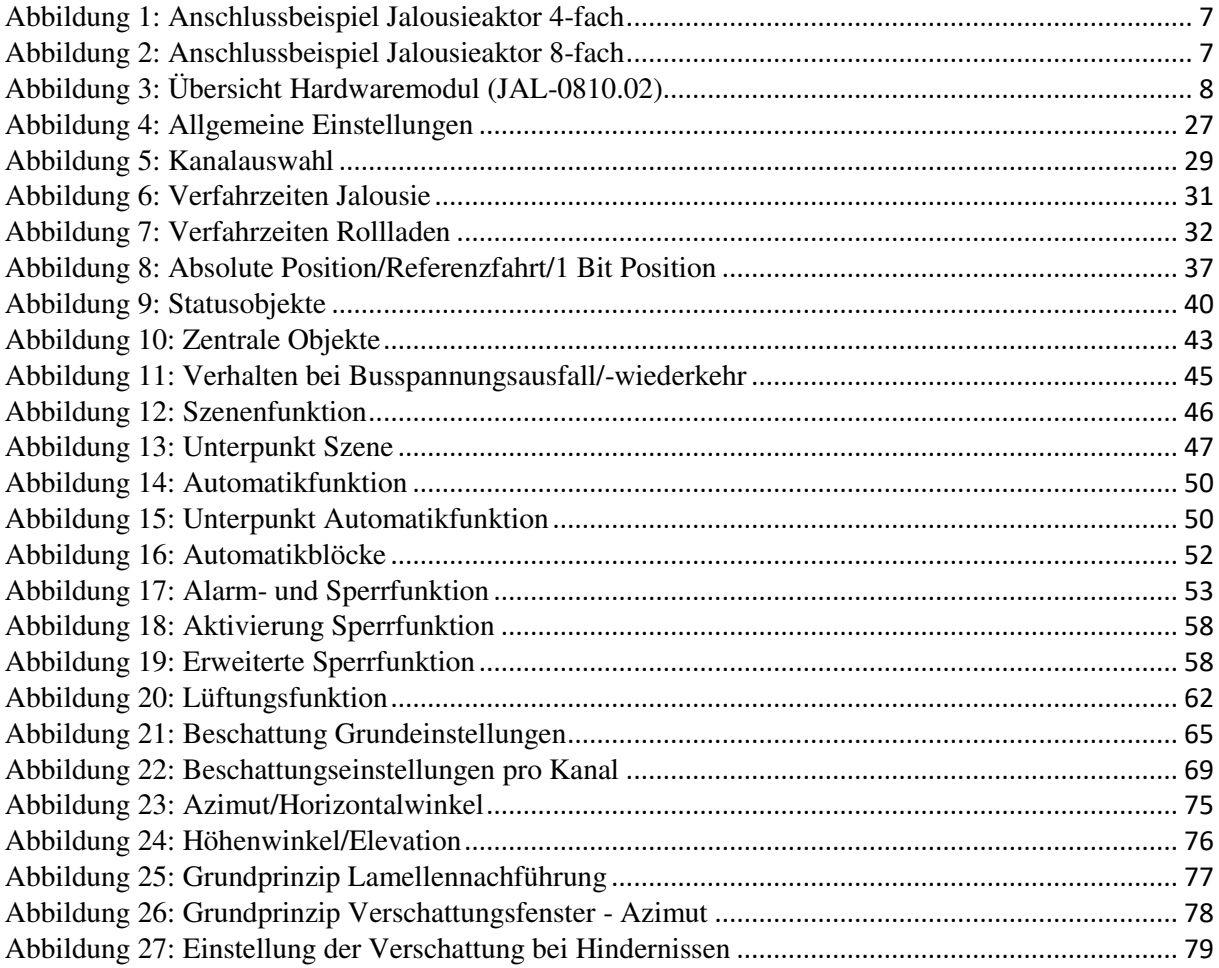

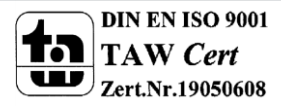

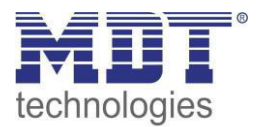

### **5.2 Tabellenverzeichnis**

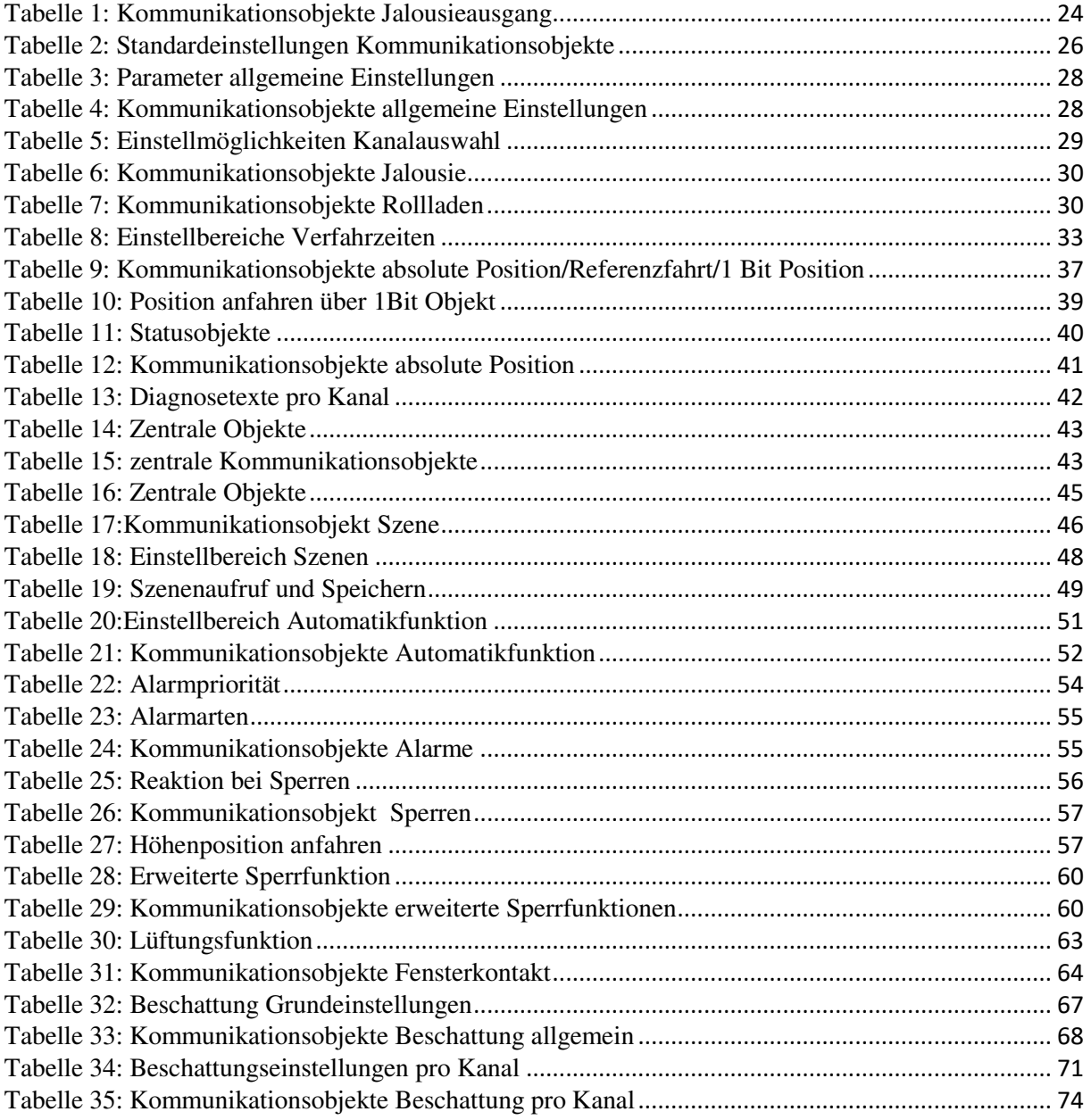

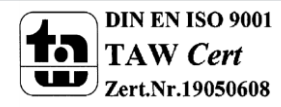

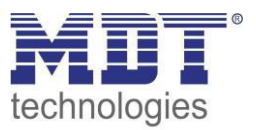

### **6 Anhang**

### **6.1 Gesetzliche Bestimmungen**

Die oben beschriebenen Geräte dürfen nicht in Verbindung mit Geräten benutzt werden, welche direkt oder indirekt menschlichen, gesundheits- oder lebenssichernden Zwecken dienen. Ferner dürfen die beschriebenen Geräte nicht benutzt werden, wenn durch ihre Verwendung Gefahren für Menschen, Tiere oder Sachwerte entstehen können.

Lassen Sie das Verpackungsmaterial nicht achtlos liegen, Plastikfolien/-tüten etc. können für Kinder zu einem gefährlichen Spielzeug werden.

### **6.2 Entsorgungsroutine**

Werfen Sie die Altgeräte nicht in den Hausmüll. Das Gerät enthalt elektrische Bauteile, welche als Elektronikschrott entsorgt werden müssen. Das Gehäuse besteht aus wiederverwertbarem Kunststoff.

### **6.3 Montage**

# **Lebensgefahr durch elektrischen Strom:**

Alle Tätigkeiten am Gerät dürfen nur durch Elektrofachkräfte erfolgen. Die länderspezifischen Vorschriften, sowie die gültigen EIB-Richtlinien sind zu beachten.

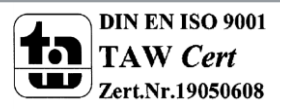

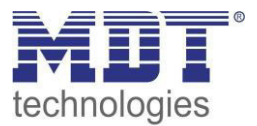

### **6.4 Beispiele**

### **6.4.1 Parameterübernahme verschiedener Kanäle**

Sollen mehrere Kanäle gruppenweise eingestellt werden, z.B. Kanal B = Kanal E, so empfiehlt sich die folgende Vorgehensweise:

- 1. Betreffende Kanäle im Menü "Kanal Auswahl" aktivieren
- 2. Kanal B auswählen, die Taste "Strg" drücken und gedrückt halten und dann Kanal E auswählen. Beide Kanäle sind nun markiert:

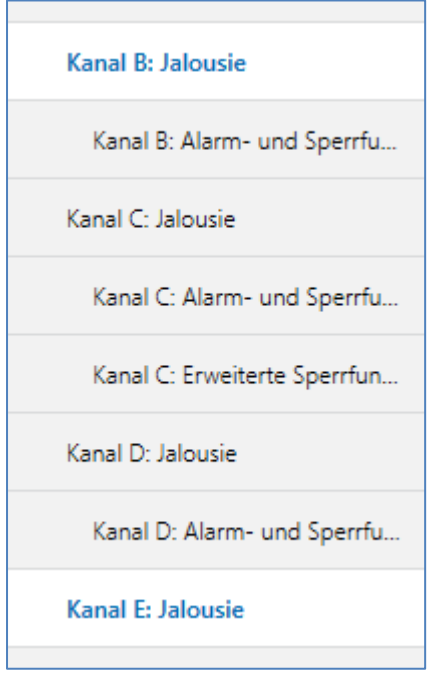

- 3. Einstellungen in den eingeblendeten Parametern vornehmen => Einstellungen werden für beide Kanäle übernommen.
- 4. Sollen auch Untermenüs, wie z.B. Alarme und Sperrfunktionen gleich parametriert werden, so ist zuerst wieder das Untermenü Kanal B: Alarme und Sperrfunktionen anzuwählen, anschließen muss die "Strg" Taste gedrückt werden und Kanal E: Alarme und Sperrfunktionen selektiert werden. Nun können auch hier die gleichen Einstellungen vorgenommen werden.
- 5. Für beide Kanäle werden anschließend folglich die gleichen Kommunikationsobjekte eingeblendet.

Achtung: Es werden nur die Parameter bzw. Einstellungen "kopiert" welche während der gleichzeitigen Aktivierung der Kanäle vorgenommen wurden. Weitere Einstellungen können individuell in den einzelnen Kanälen gemacht werden.

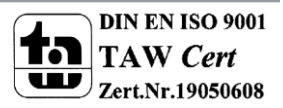

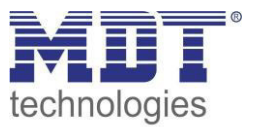

### **6.5 Revisionshistorie**

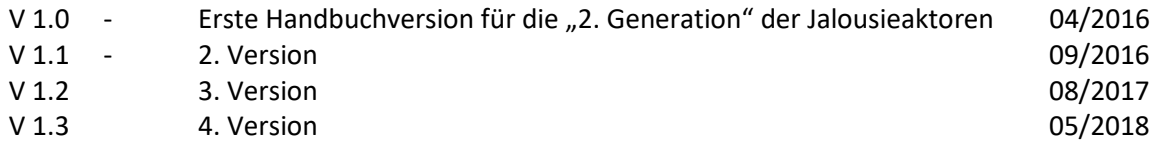

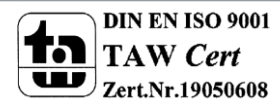

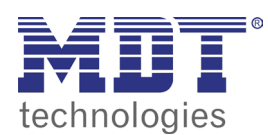

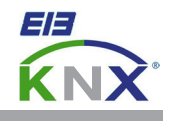

### **MDT Jalousieaktor 2/4/8-fach, Reiheneinbaugerät**

### **MDT Jalousieaktor 1-fach, Unterputzgerät**

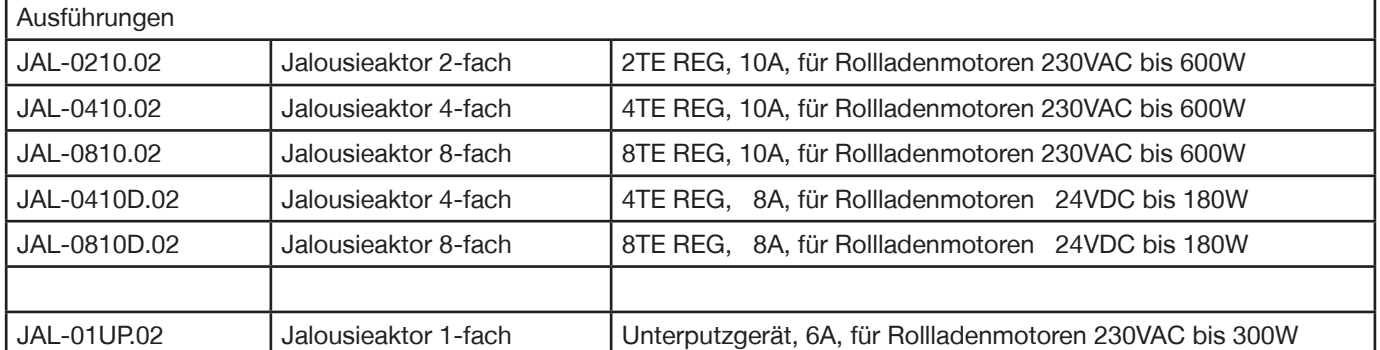

Der MDT Jalousieaktor empfängt KNX/EIB Telegramme und steuert bis zu 8 Jalousien unabhängig voneinander. Jeder Kanal wird über zwei monostabile Relais geschaltet. Die Jalousieaktoren in der Ausführung als Reiheneinbaugerät können zusätzlich über Taster am Aktor manuell betätigt werden.

Jeder Kanal ist durch die ETS individuell programmierbar. Zur Auswahl stehen Statusrückmeldungen, Sperrfunktionen, zentrale Schaltfunktionen sowie umfangreiche Kalibrier- und Positionierfunktionen. Zusätzlich können pro Kanal bis zu 8 Szenarien programmiert werden. Bei Netzspannungsausfall werden alle Ausgänge ausgeschaltet. Für den Fall eines Busspannungsausfalles oder einer Wiederkehr können die Schaltstellungen der Relais individuell für jeden Kanal programmiert werden.

Für 24VDC Motoren ist der JAL-0x10D.02 mit Polwendeschaltung zu verwenden.

Bei den Reiheneinbaugeräten sind je zwei L-Anschlüsse intern gebrückt, der Unterputzaktor hat einen gemeinsamen L- Anschluß. Dies minimiert den Verkabelungsaufwand und erhöht die Übersichtlichkeit der Verdrahtung.

Der MDT Jalousieaktor ist in Ausführungen zur Montage auf Hutschiene und Installation in der Schalterdose erhältlich. Die Montage muss in trockenen Innenräumen erfolgen.

Zur Inbetriebnahme und Projektierung des MDT Jalousieaktors benötigen Sie die ETS. Die Produktdatenbank finden Sie auf unserer Internetseite unter www.de/Downloads.html

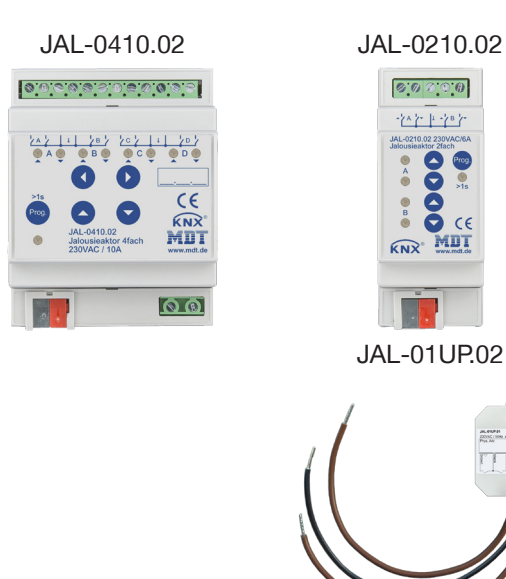

- Produktion in Engelskirchen, zertifiziert nach ISO 9001
- **Umfangreiche Funktionserweiterung**
- Handbedienung sperrbar und LED Anzeige je Kanal
- Betriebsart Jalousie/Rolllade
- Lauf-, Pausen- und Schrittzeit frei einstellbar
- Getrennte Verfahrzeit für Auf/Ab einstellbar
- Tastbetrieb zur genauen Positionierung
- Erweiterte 1Bit Automatikpositionen und Szenenfunktionen
- 1Byte absolute Positionierung für Höhe und Lamelle
- Alarm-, Zentral- und Sperrfunktionen
- Verhalten nach Alarm und Sperre einzeln einstellbar
- Priorität/Zwangsführung mit automatischer Rückfallzeit
- **Lüftungsfunktion (Fenster geöffnet/gekippt)**
- **Automatische Beschattung/Lamellennachführung mit Sonnenstandsberechnung (ausgenommen JAL-01UP.02)**
- Einstellbares Verhalten bei Busspannungsausfall/-wiederkehr (ausgenommen JAL-01UP.02 und JAL-0210.02)
- Je zwei L- Anschlüsse intern gebrückt (Reiheneinbaugerät)
- Gemeinsamer L-Anschluss (Unterputzgerät)
- Schneller Dowmload der Applikation (long frame support für ETS5)
- 3 Jahre Produktgarantie

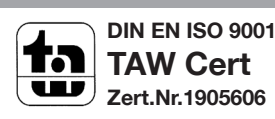

**MDT technologies GmbH** • 51766 Engelskirchen • Papiermühle 1

Tel.: + 49 - 2263 - 880 • Fax: + 49 - 2263 - 4588 • knx@mdt.de • www.mdt.de

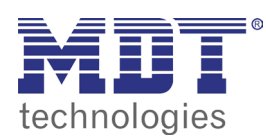

# **MDT Jalousieaktor**

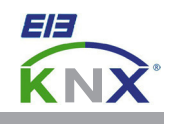

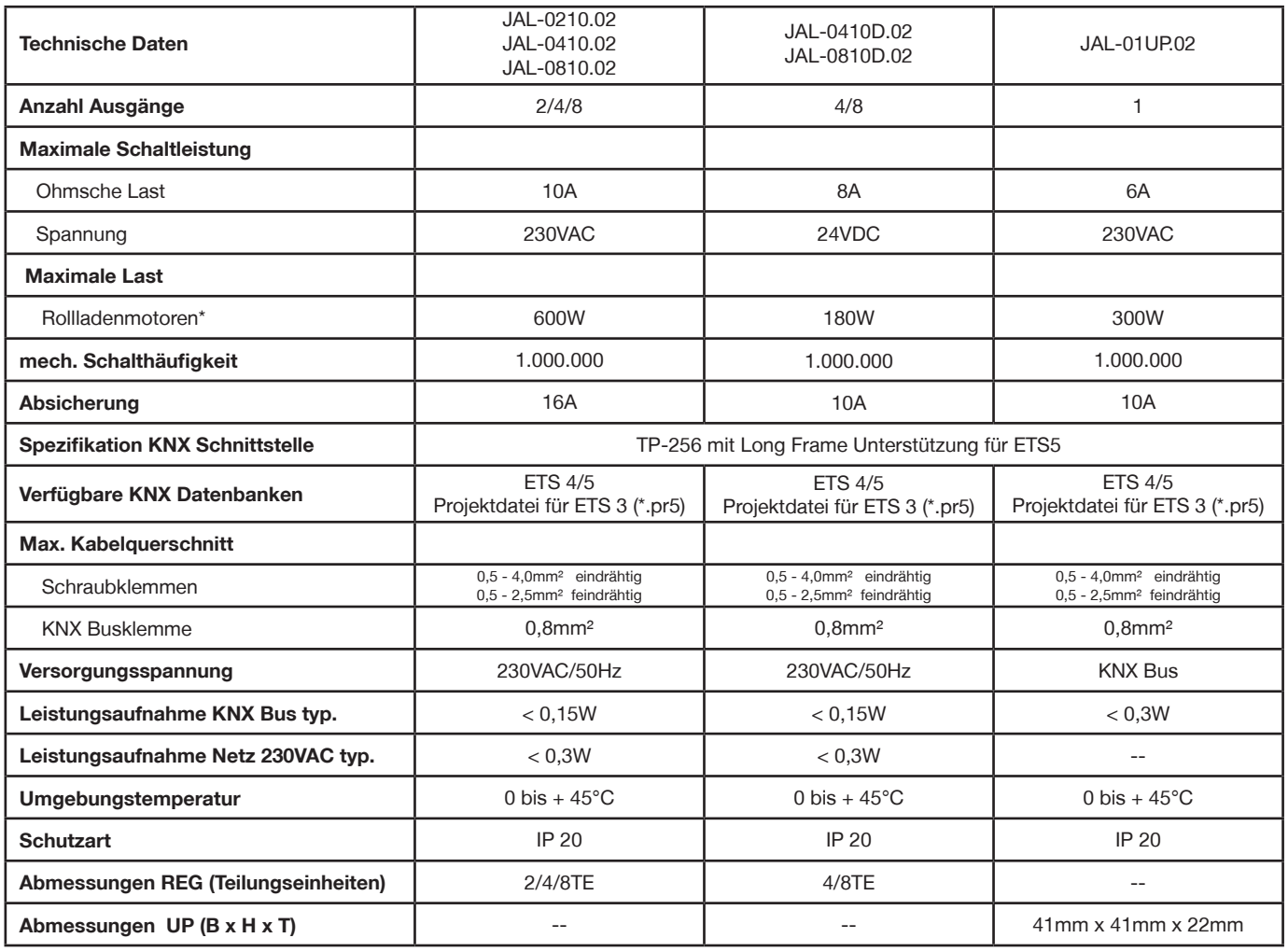

\* keine Drehstrommotoren

#### **Anschlussbeispiel JAL-0410.02**

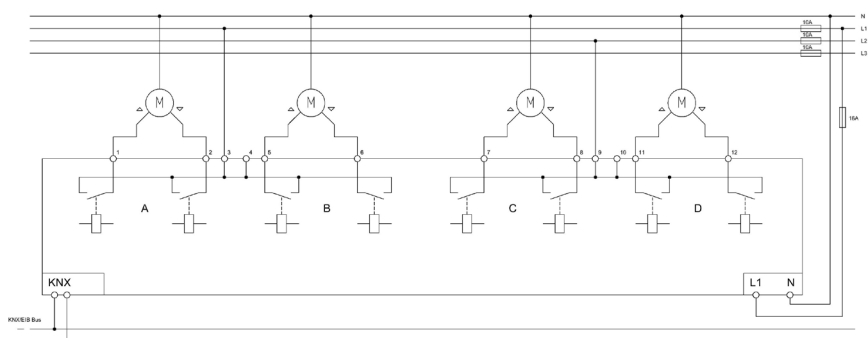

#### **Anschlussbeispiel JAL-0410D.02**

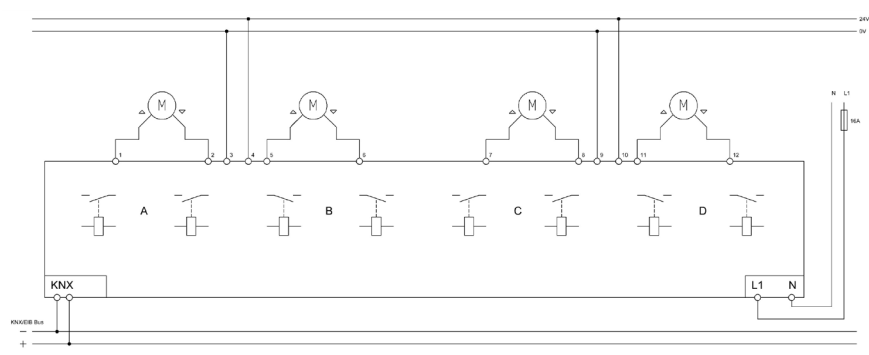

**MDT technologies GmbH** • 51766 Engelskirchen • Papiermühle 1

Tel.: + 49 - 2263 - 880 • Fax: + 49 - 2263 - 4588 • knx@mdt.de • www.mdt.de

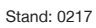

×

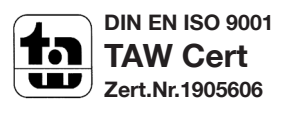